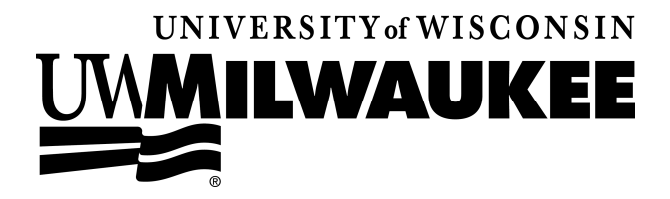

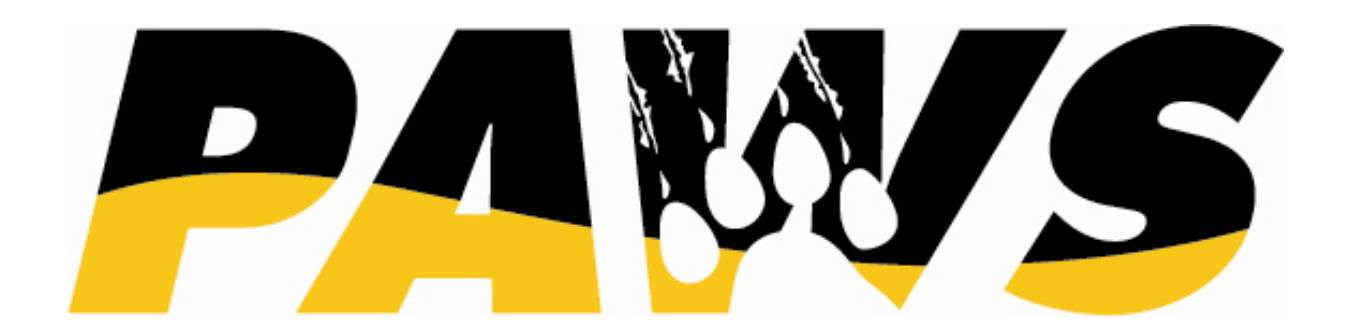

# *9.0 Training PAWS BASICS*

**Updated: March 17, 2009** 

# **Table of Contents**

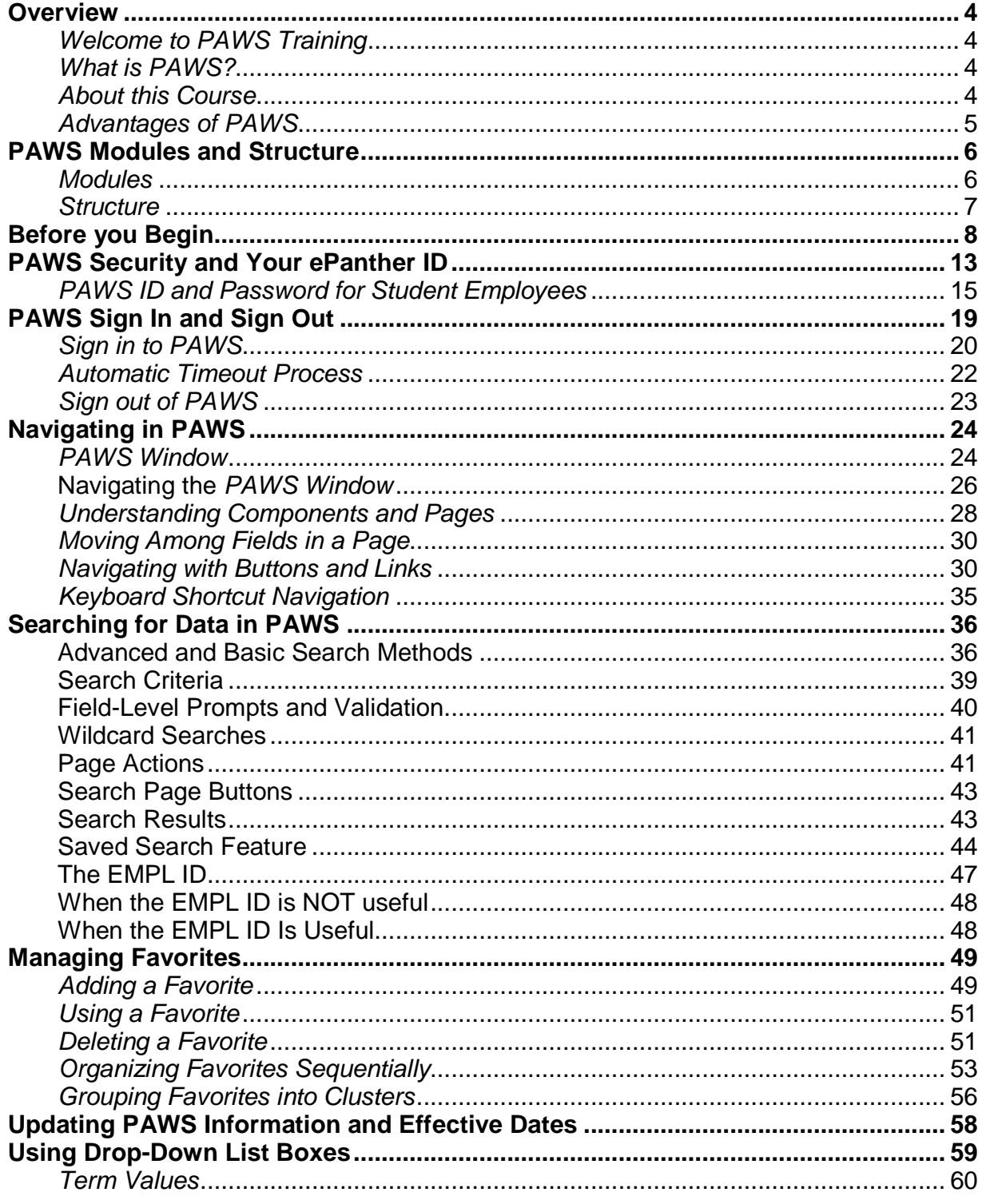

Page 2 of 97

Ø

# PAWS V9.0 Training

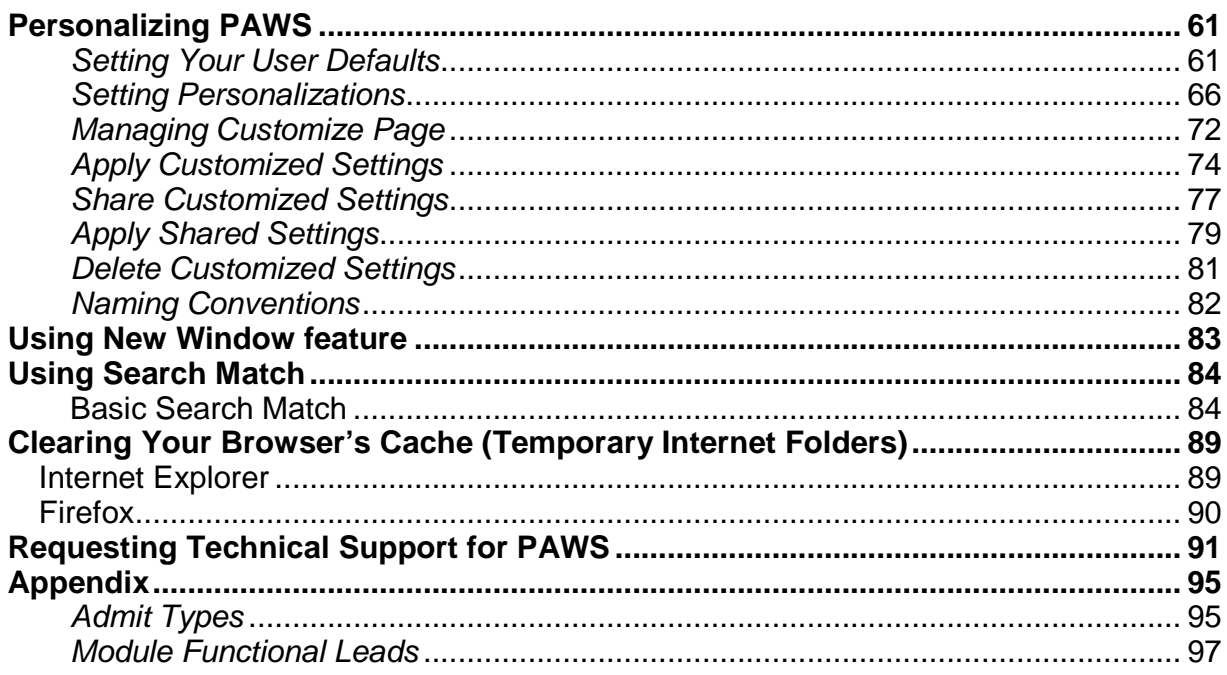

# **Overview**

# **Welcome to PAWS Training**

Thank you for taking PAWS Basic training. This course will prepare you to take more in-depth courses about specific aspects of PAWS. We hope this training provides the support you need to become a successful PAWS user.

# **What is PAWS?**

The Panther Access to Web Services (PAWS) is the University of Wisconsin-Milwaukee's version of PeopleSoft's Student Administration System. The purpose of the PAWS software is to provide comprehensive information management support for all aspects of student administration. The PAWS software is the entry point to online student services for students, faculty, and staff. PAWS provides one solution for several functions, including:

- **Academic Advisement**  Printing of degree progress reports
- **Admissions**  Student Application area
- **Campus Community** all of the people within PAWS
- **P** Financial Aid awards and status checking
- **8 Student Records** including online registration, grades and schedules, transcripts and change of address
- **Student Financials** Bursar account checking

# **About this Course**

The purpose of this course is to help you understand and successfully use PAWS basic concepts.

# **After this course, you will be able to:**

- Sign in and out of PAWS
- **B** Set-up your PAWS Personalization Options
- **<sup>®</sup>** Navigate PAWS successfully

### **You will also better understand:**

- **P** System security
- PAWS window components
- **Pages, buttons, links, drop down boxes**
- PAWS terminology

**NOTE**: The views you see of PAWS back at the office may be different from the views you see in training. For example, some security roles mask all but the last four digits of the social security number on search result pages.

# **Advantages of PAWS**

The advantages of PAWS include:

- One system used by students, faculty, advisors, and staff
- $\bigcirc$  All information is stored in web accessible database
- $\bullet$  Expedites production of reports, letters, and similar documents that rely on data from the student system
- $\odot$  Integrates data storage and distributed update and access capabilities

With PAWS, all student information is stored on one central database and accessed by many users. This minimizes update requirements, maximizes accessibility, saves times, and improves data integrity.

# **PAWS Modules and Structure**

This topic presents the system as a whole, with a brief description of each of the eight PAWS modules. This will help you to understand how the various modules work together and affect one another.

# **Modules**

The PAWS software is comprised of eight functional modules, which support the business processes associated with student administration:

- **Academic Advisement** handles degree audits. The Academic Advisement module tracks the requirements and regulations a student must satisfy in order to graduate with an undergraduate degree. Degree progress reports run based on requirements in PAWS.
- **Admissions** manages and tracks all of the received applications. Admissions includes a wide variety of inquiry pages that allow you to view summary information for both prospective students and applicants such as test scores or high school transcript data. This module is also capable of handling other tasks such as evaluating applications and loading external test score data, just to name a few.
- **Campus Community** stores data about people, including students, faculty and administrative users. This is the hub, or backbone, of the entire student information system. Campus Community is where a wide variety of demographic and biographic data is stored.
- **Financial Aid** tracks financial aid. This powerful tool allows an institution to track the entire aid cycle from application processing to the actual disbursement of aid. Financial Aid has the ability to interact with the U.S. Department of Education Central Processing System.
- **Recruitment**  tracks prospective student information, events, and mailings. The Recruitment module allows events to be set-up and attendance tracked within PAWS.
- **Student Financials** handles accounting tasks. The Student Financials module enables the calculation of tuition and fees, and creates student bills. A complete history of a student account appears within Student Financials. In addition, Student Financials includes a collections system to track and manage overdue accounts.
- **Student Records** tracks students from admission to their departure from the University of Wisconsin-Milwaukee (UWM). In Student Records, all academic information, such as student program and major, enrollment and grades, is captured and tracked to compile a complete history of their stay at UW-Milwaukee, including the official and unofficial transcripts.
- **Transfer Credit**  manages and tracks all of the received transfer credits from other universities. Transfer Credit can be viewed from admission pages as well as through student records pages. Both means provide the same transfer credit totals.

# **Structure**

Campus Community shares people data, such as names and addresses, and external organization data, for prospect, application and transcript processing, with Recruiting, Admissions, Financial Aid, and Student Financials. Recruiting and Admissions transfer application data with PAWS Student Records after applicant matriculation. Since Transfer Credit is only applied once a prospective student has submitted an application, the Admissions and Transfer Credit modules are listed together in one box in the diagram below.

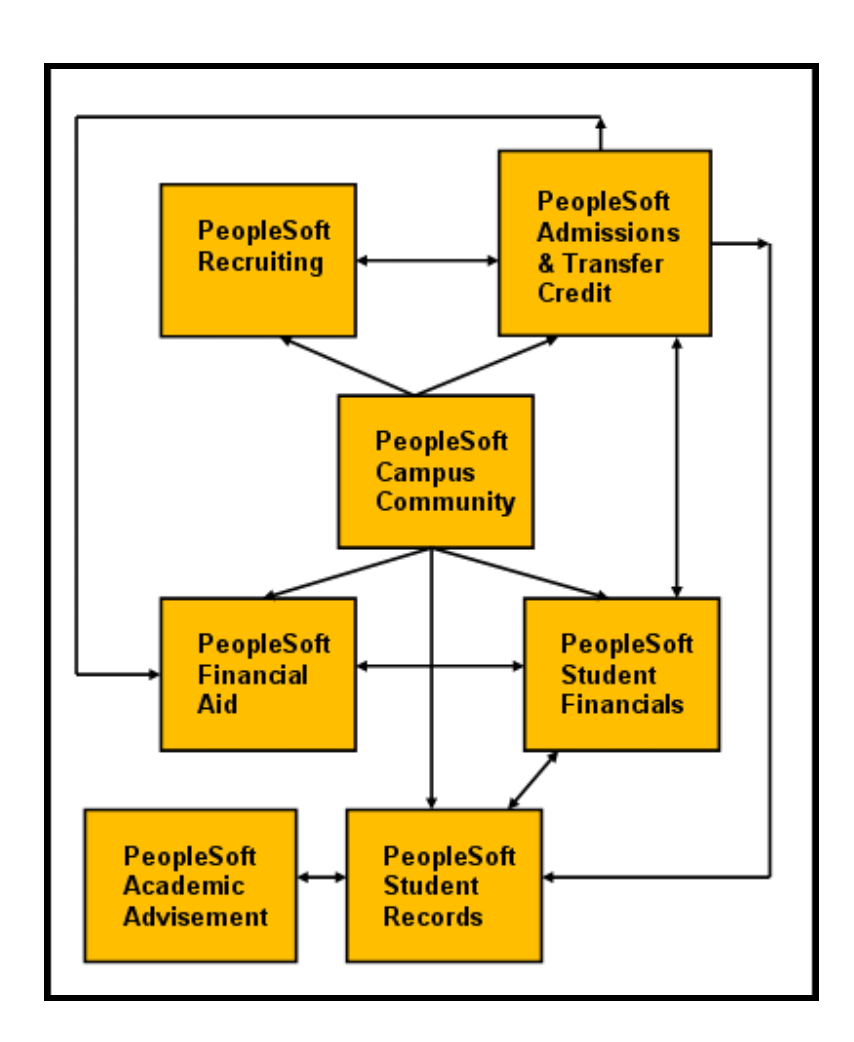

# **Before you Begin**

To make sure we are all on the same page when using PAWS terminology, some common definitions are below:

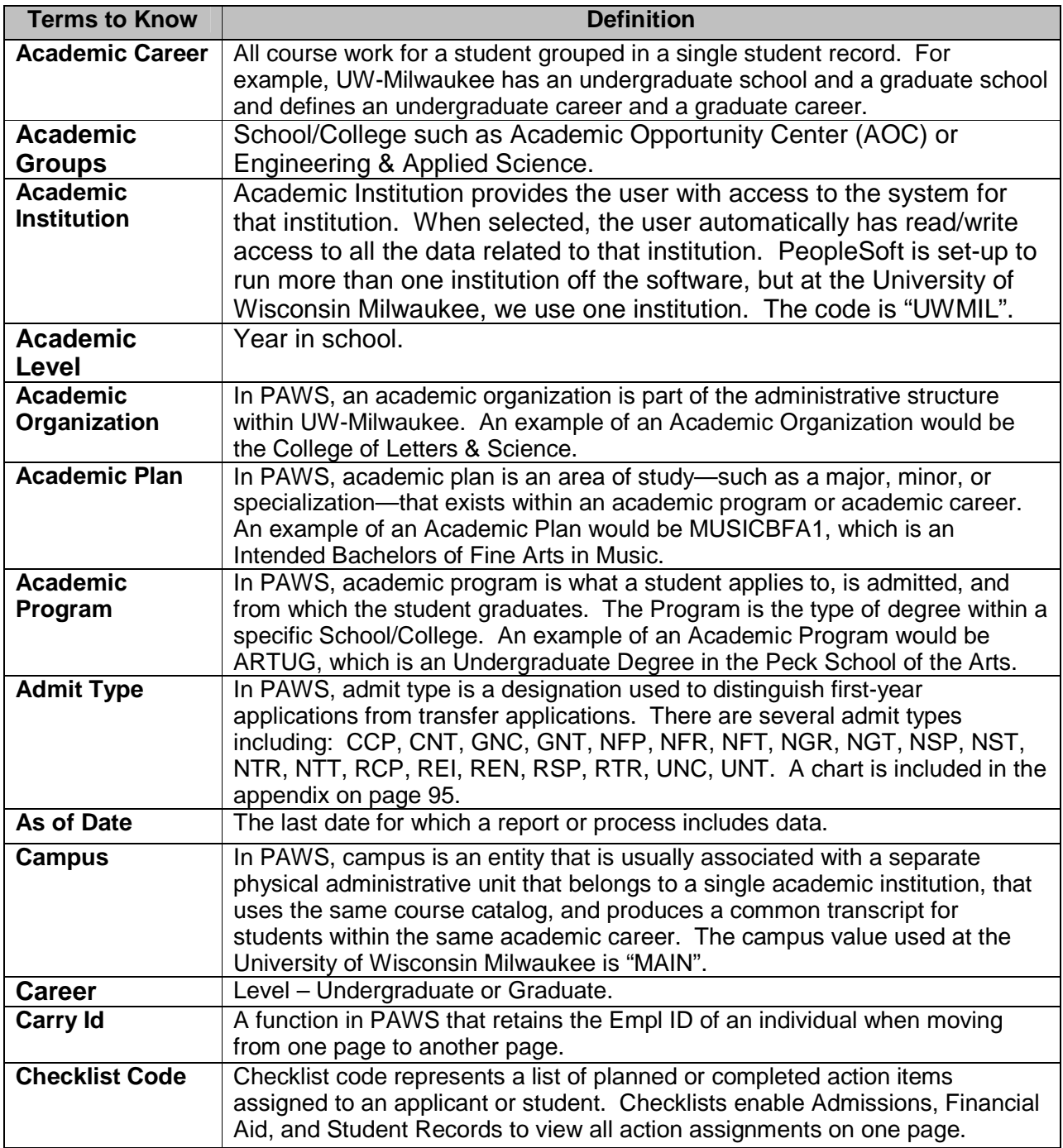

### *PAWS V9.0 Training V9.0 TrainingPAWS Basics*

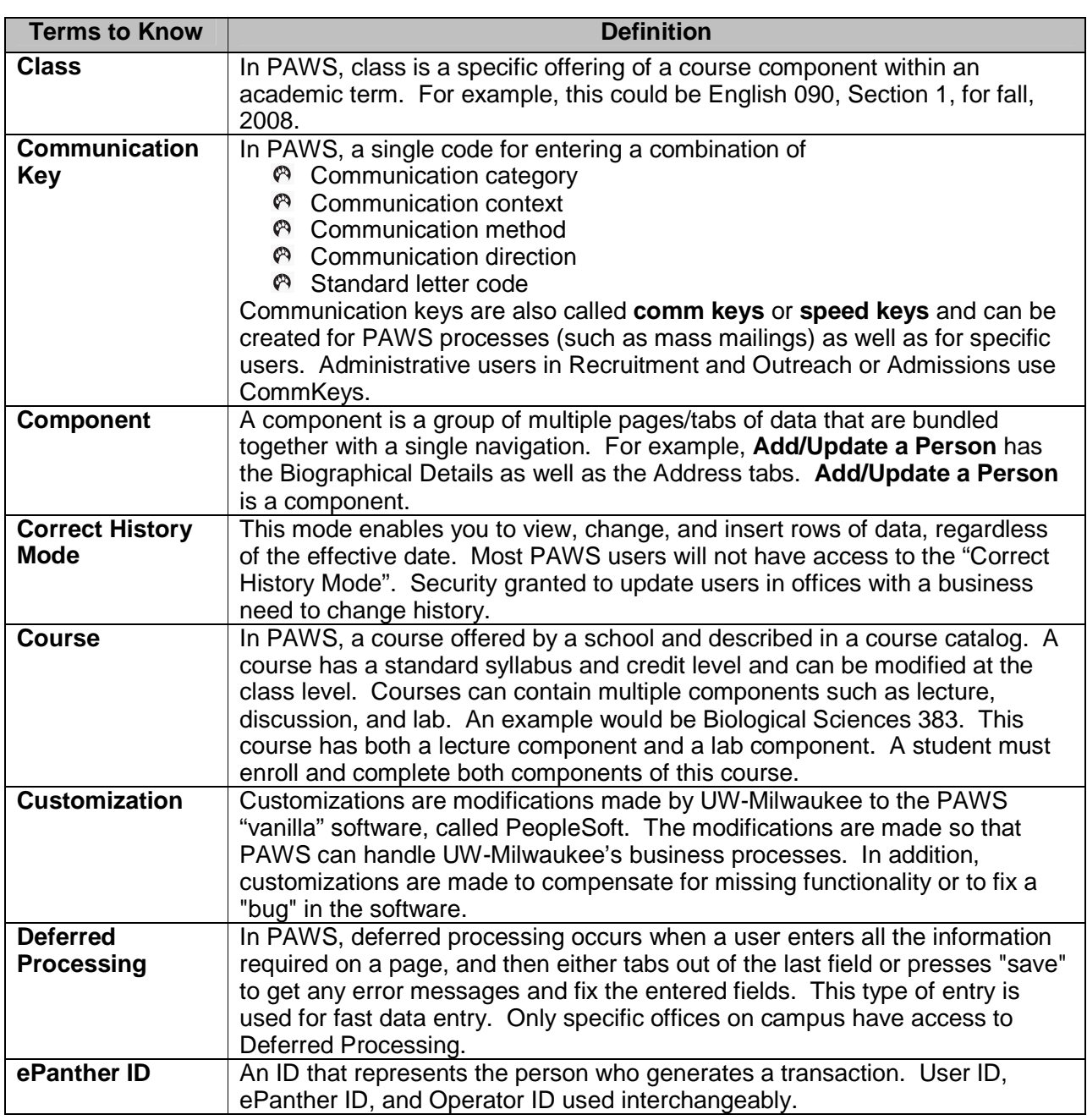

Ø

# *PAWS V9.0 Training V9.0 TrainingPAWS Basics*

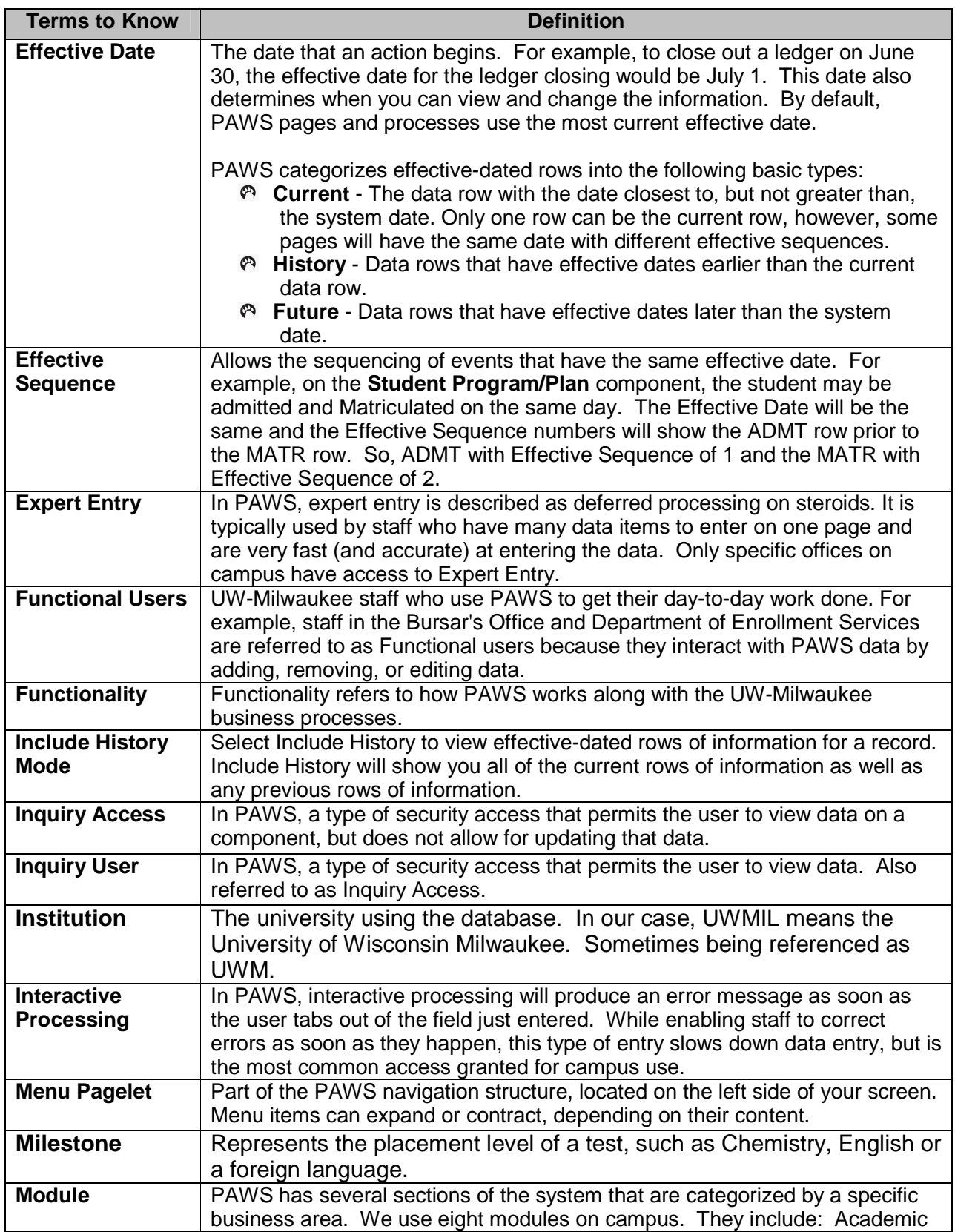

Ø

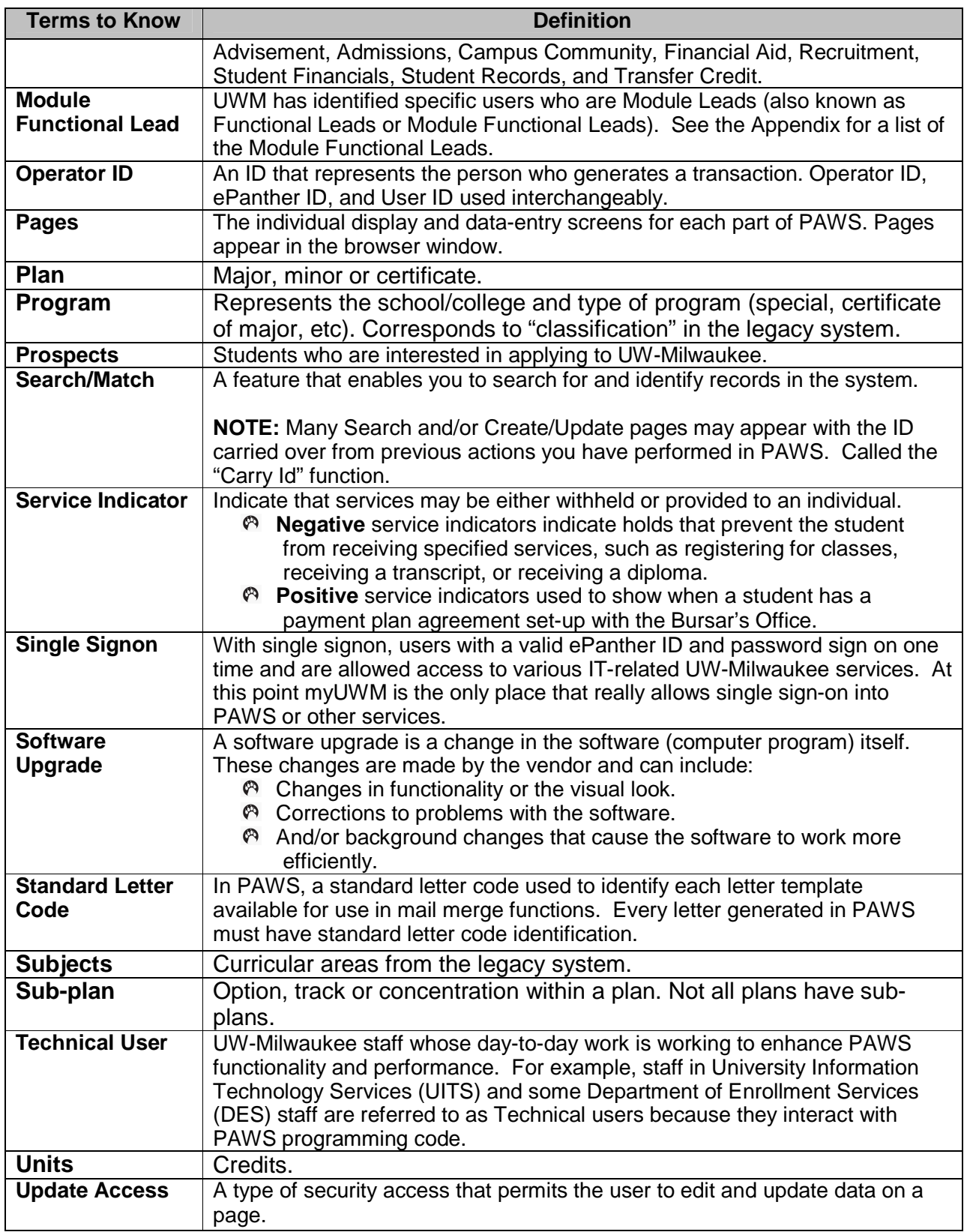

# *PAWS V9.0 Training V9.0 TrainingPAWS Basics*

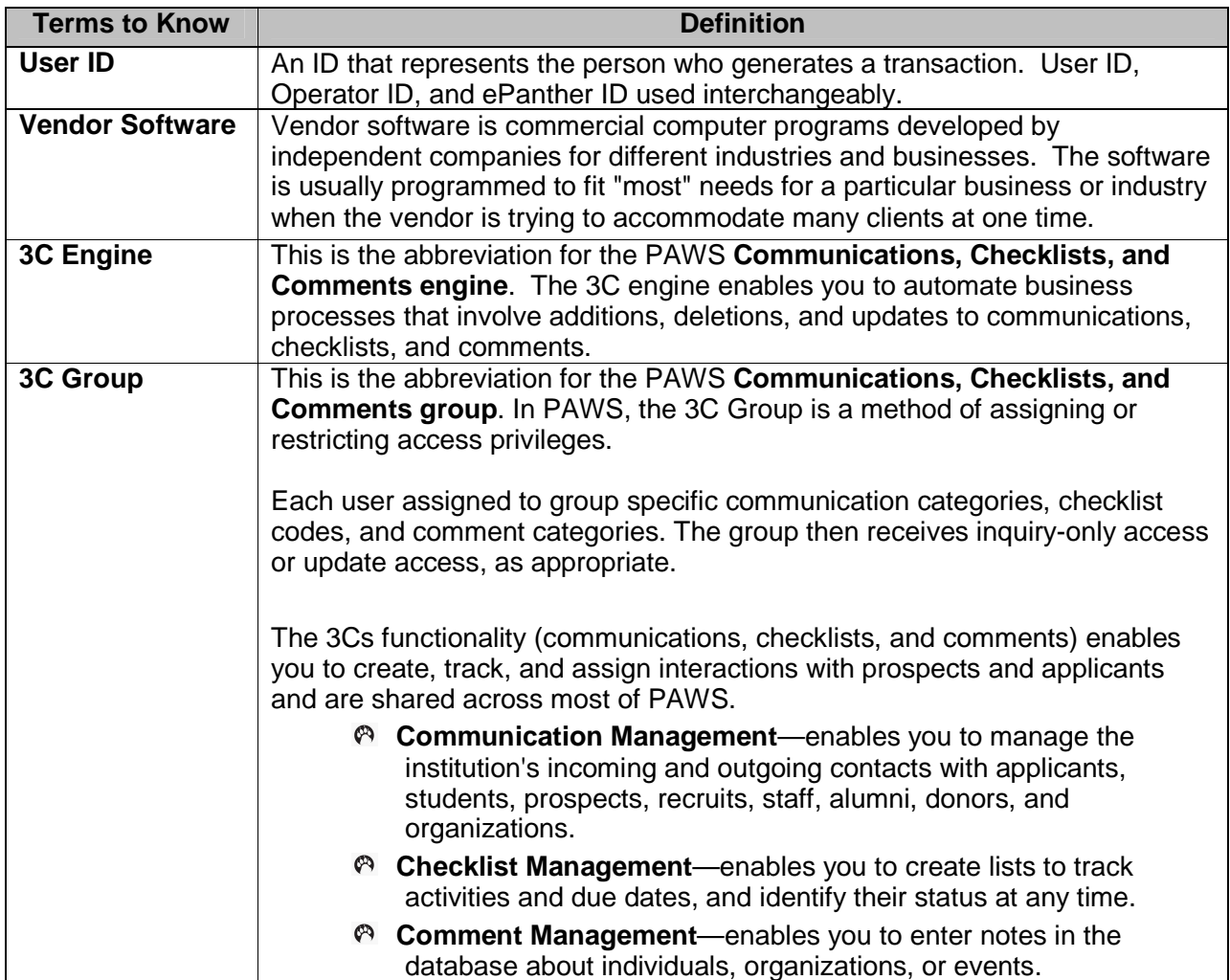

# **PAWS Security and Your ePanther ID**

Students automatically receive access to PAWS as part of the admissions process. Faculty receive access to PAWS once they are attached to a class to teach. Other users of PAWS, such as Administrative Staff, must request access to PAWS. Below are the steps to gain access for all users other than students or faculty.

- 1) **Establish an ePanther ID and ePanther Password** if you do not already have one. Go to the https://www-ssl.uwm.edu/IMT/ePanther/aa/ URL to activate your account.
- 2) **Complete the FERPA** on-line Tutorial and Quiz. No one granted access to PAWS until the FERPA quiz successfully completed. Go to the http://www4.edu/des/apps/ferpaquiz/index.cfm?a1=login .URL to complete FERPA Tutorial.

If additional PAWS training is required, you will be directed to check out the course offerings on the PAWS Training section of the PAWS website.

- 3) **Complete the appropriate PAWS Authorization Request Form** from the PAWS website. The forms are fillable Adobe Acrobat .pdf files which means you can fill them out online, print them off and sign them. Give the form to your supervisor to sign and approve. Forms are submitted to the appropriate approver, listed at the bottom of the form. There are different forms depending on what access you require. PAWS security is granted based on your role on campus and your business need to know specific information. To gain access to PAWS, submit the appropriate PAWS Authorization form:
	- Academic Advisement, Admissions, Course/Timetable, Records, Recruitment, and Transfer Credit Authorization Form. – Rita Freiburger
	- Financial Aid Authorization Form Jan Anderson
	- Student Financials Authorization Form Mary Wise
	- Non-Production Instances of PeopleSoft Authorization Form Rita Freiburger
	- Production Instance Technical Authorization Form UITS in Bolton 229

Be sure to read the "Acknowledgement of Expectations" on the authorization form. If you have questions about data access, contact the functional lead responsible for that area.

Have your supervisor sign the form and forward to the appropriate person listed on the form.

- 4) **Set-up your ePanther Password**, once you have received your ePanther Id from UITS.
- 5) **Set-up any necessary defaults.**

Your PAWS access/security is linked to the PAWS authorization form/forms submitted. The security roles you are assigned are based on what functions you need access to in PAWS in order to complete your job. The appropriate data custodian, responsible for defining roles in PAWS and monitoring who has access, determines what access will be granted based on the authorization form. If you have questions regarding your PAWS access, please contact the appropriate data custodian.

- Academic Advisement, Admissions, Course/Timetable, Records, Recruitment, and Transfer Credit – Rita Freiburger
- Financial Aid Jan Anderson
- Student Financials Mary Wise

If you already have access, but need additional authorization, follow the steps above for the new module area (Ex. Records). FERPA training only needs to be completed once. If the new access is in the same module you already have access to (Ex. Records), an email to the appropriate data custodian explaining what you need access to and why should be fine. If approval requires the signature of your supervisor you may be asked to fill out a new form and submit.

# **PAWS ID and Password for Student Employees**

All new students and employees are assigned an **ePanther ID,** the key to computing at UWM. The ePanther Id is the beginning portion of your email address. For instance all the characters or numbers before the "@uwm.edu". The ePanther ID account activation must be done before you can begin using PAWS. As part of the account activation process, you will create your ePanther Password.

For student employees, you will log into PAWS with your ePanther Id, followed by "2". This is used to distinguish between your regular student ePanther ID and the ID that you use as an employee. Your "\_2" account will not work when you attempt to log in from the campus dorms or from off campus. This is a security measure to help you.

In addition, student employees who log in with an ePanther Id will use a different password to log into PAWS. Student employees have the ability to change their PAWS password.

Steps for changing the "\_2" password are listed below:

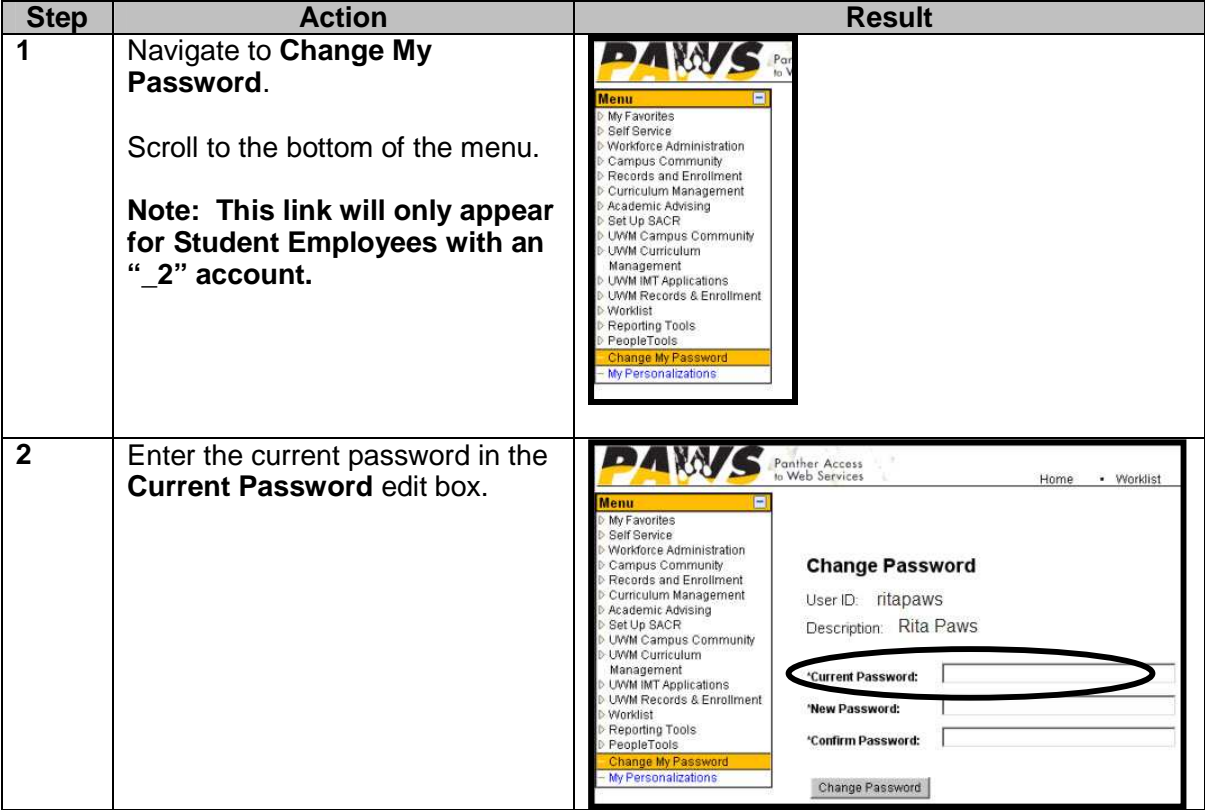

# PAWS V9.0 Training *PAWS Basics*

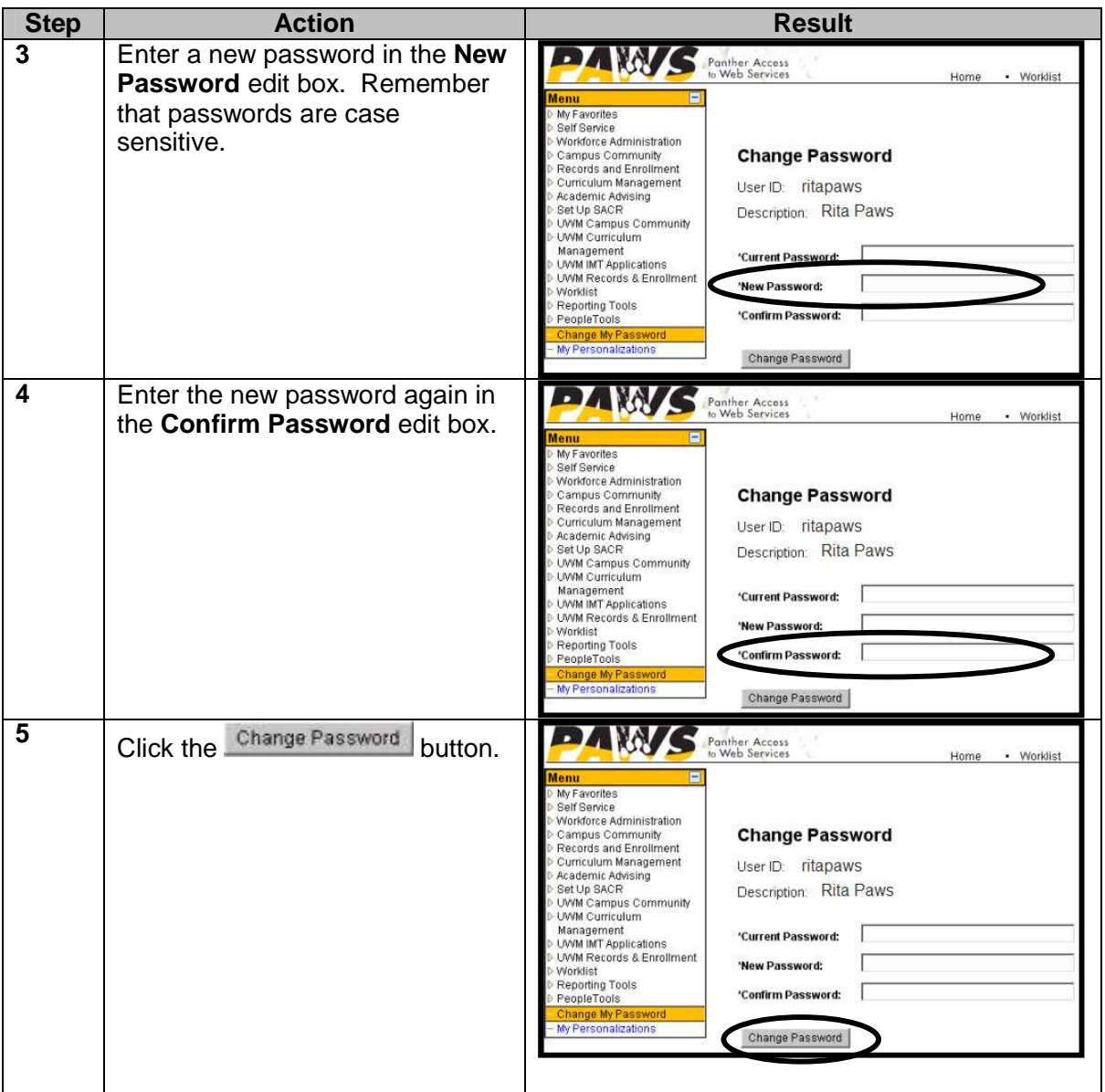

**Note: This will only work for Student Employees. All other PAWS users need to log in with their ePanther Id and ePanther Password.** 

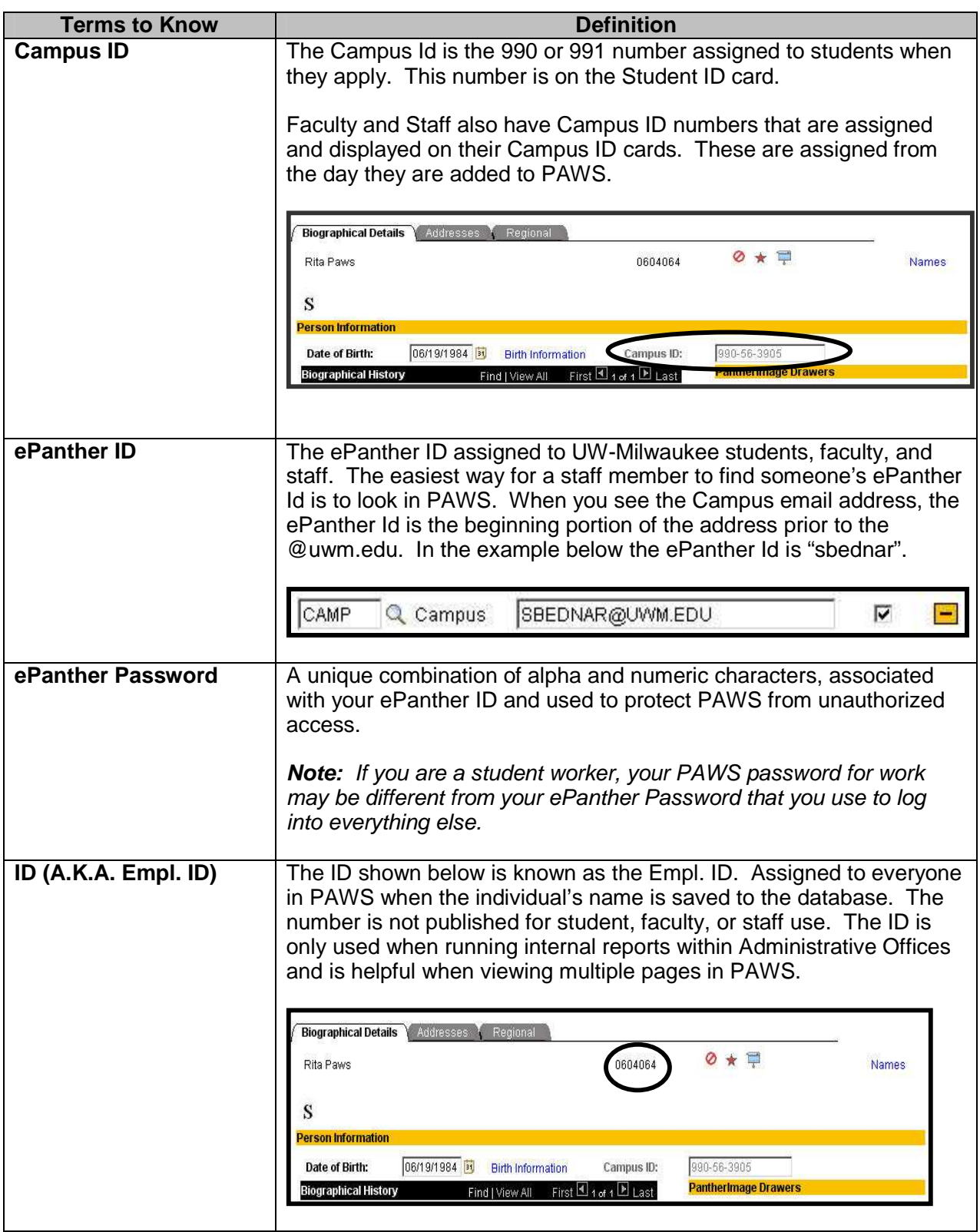

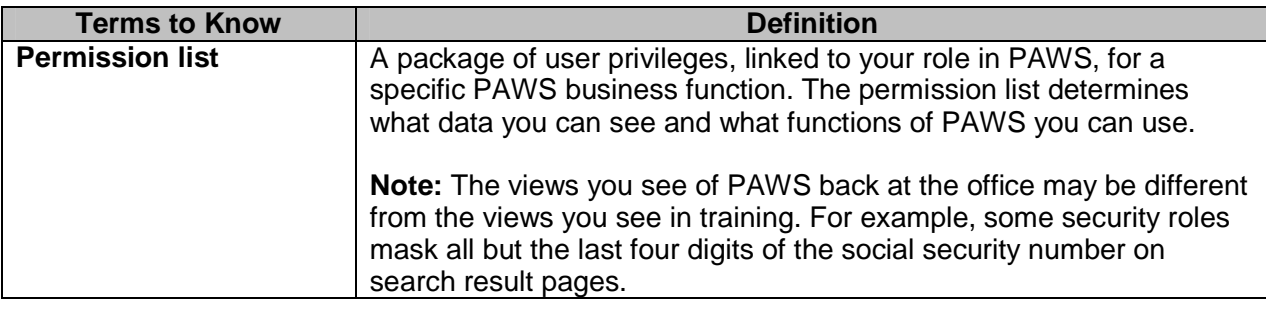

# **PAWS Sign In and Sign Out**

The PAWS Sign In page looks like this:

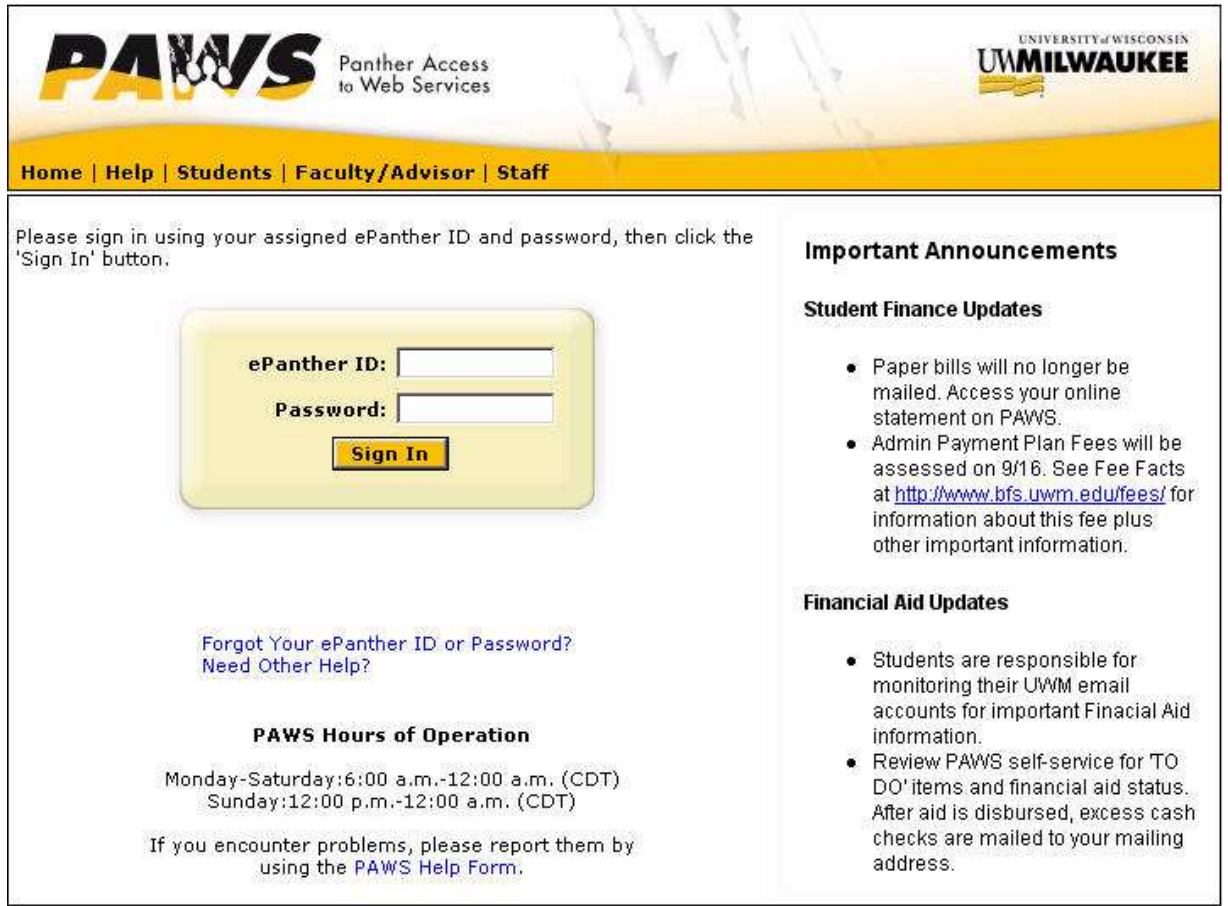

© University of Wisconsin-Milwaukee

# **Sign in to PAWS**

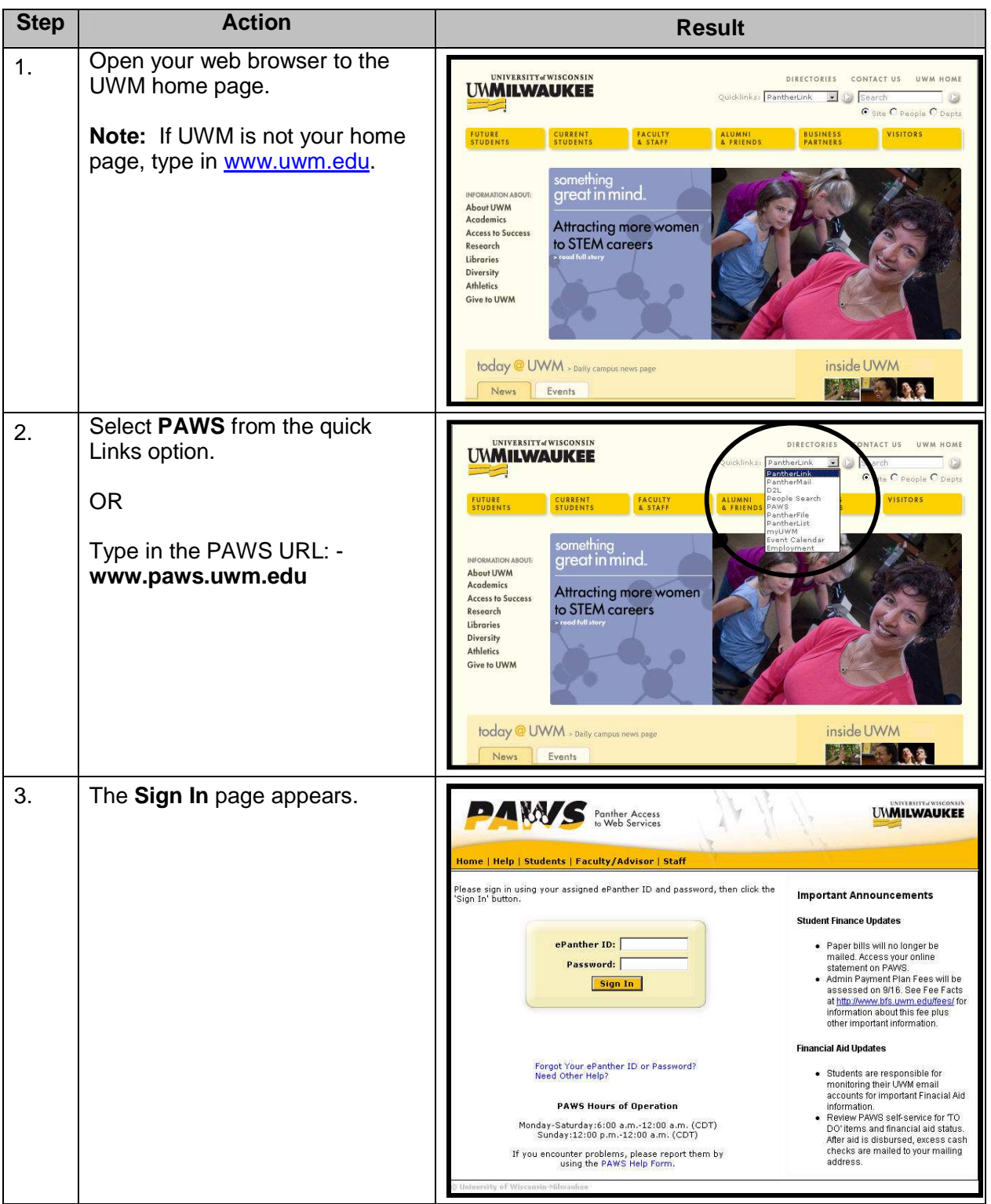

Ø

# *PAWS V9.0 Training V9.0 TrainingPAWS Basics*

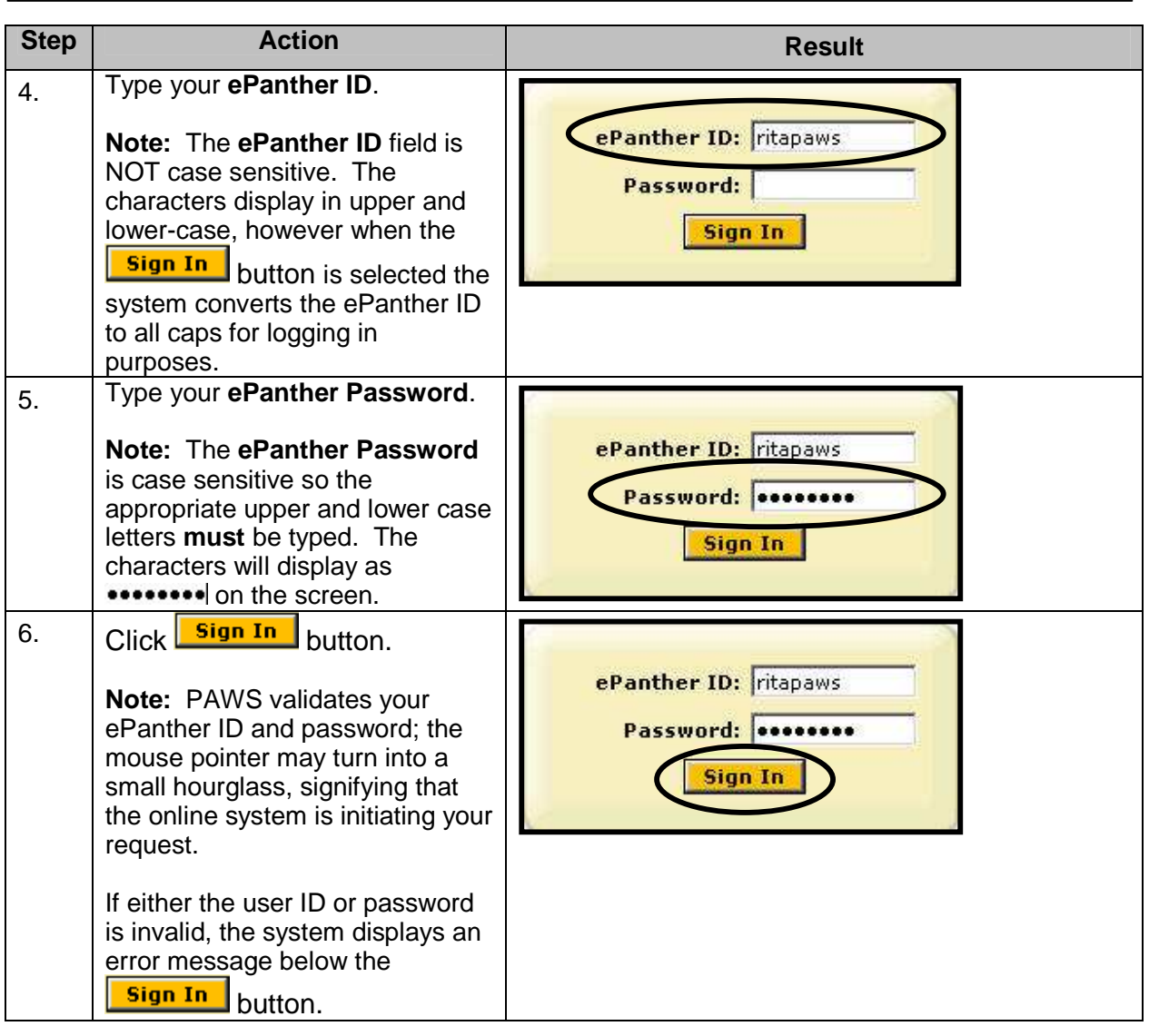

# *PAWS V9.0 Training V9.0 TrainingPAWS Basics*

# **Automatic Timeout Process**

PAWS has an automatic timeout process. This means that PAWS will automatically log you off PAWS when there is one hour of inactivity.

Prior to the automatic log out, PAWS should provide a warning that your browser session is about to expire.

The error message may display "**Your ePanther ID and/or ePanther Password are invalid."** 

When you have been timed out or logged out of PAWS, the following error message will appear.

# Your PeopleSoft connection has expired.

For increased security on this site, connections are expired after 60 minutes of inactivity. Your PeopleSoft session has expired. Close all browser windows before logging in again. If this is your only active PeopleSoft session, click the Sign In link to sign in again.

Sign in to PeopleSoft

**Note:** If you are working in a second window in PAWS, the automatic timeout process will sign you off after 20 minutes of inactivity. When closing the second window you may use the X in the upper right hand corner, but always select  $\frac{Sign\ out}{link}$  to close the main PAWS window.

# **Sign out of PAWS**

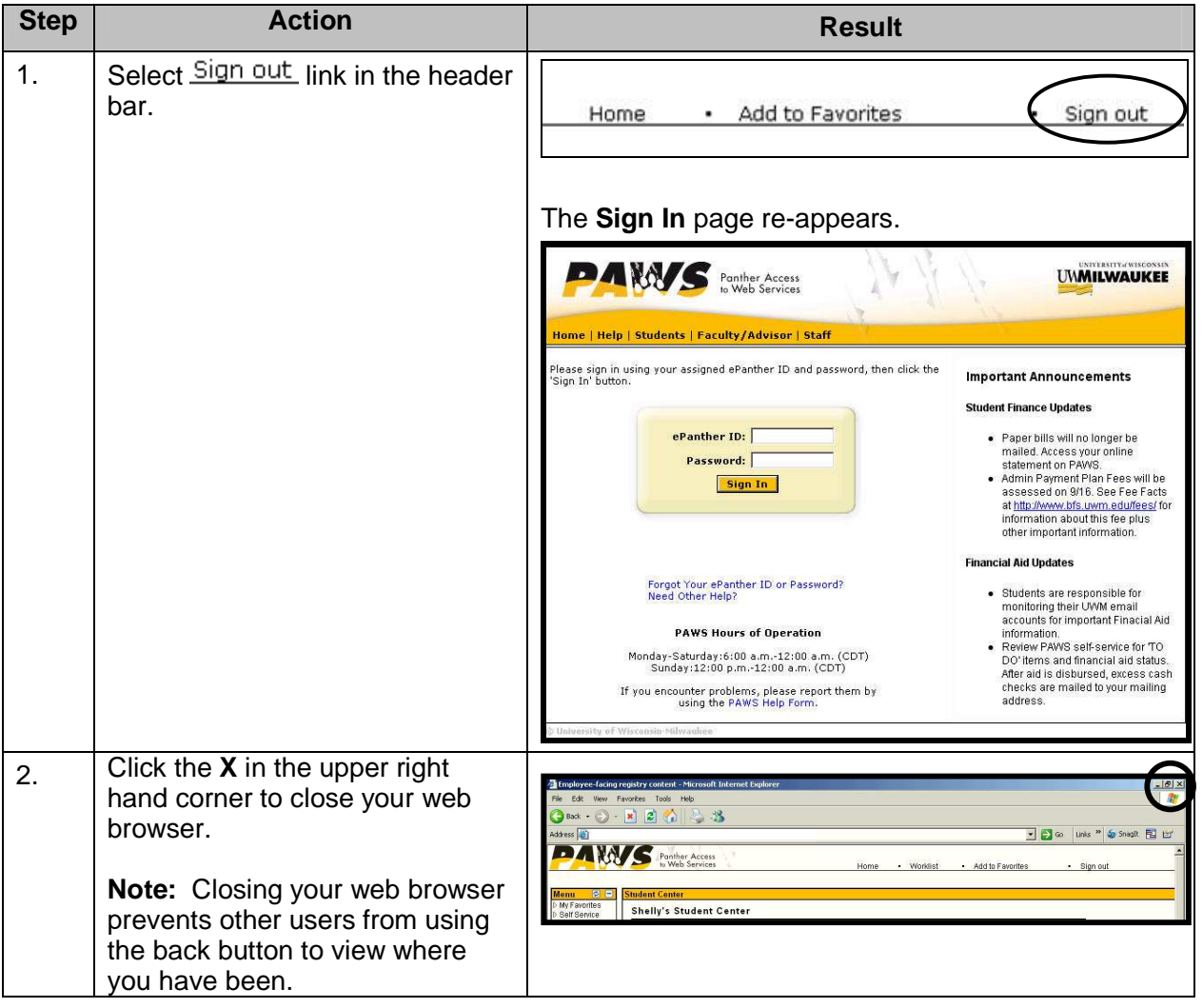

# **Navigating in PAWS**

### **PAWS Window**

PAWS pages are a combination of your internet browser and the PAWS database. Below is a basic page within PAWS that you may or may not have access to. The portions of the screen have been identified to help you understand what pieces are part of your internet browser and what sections are part of PAWS.

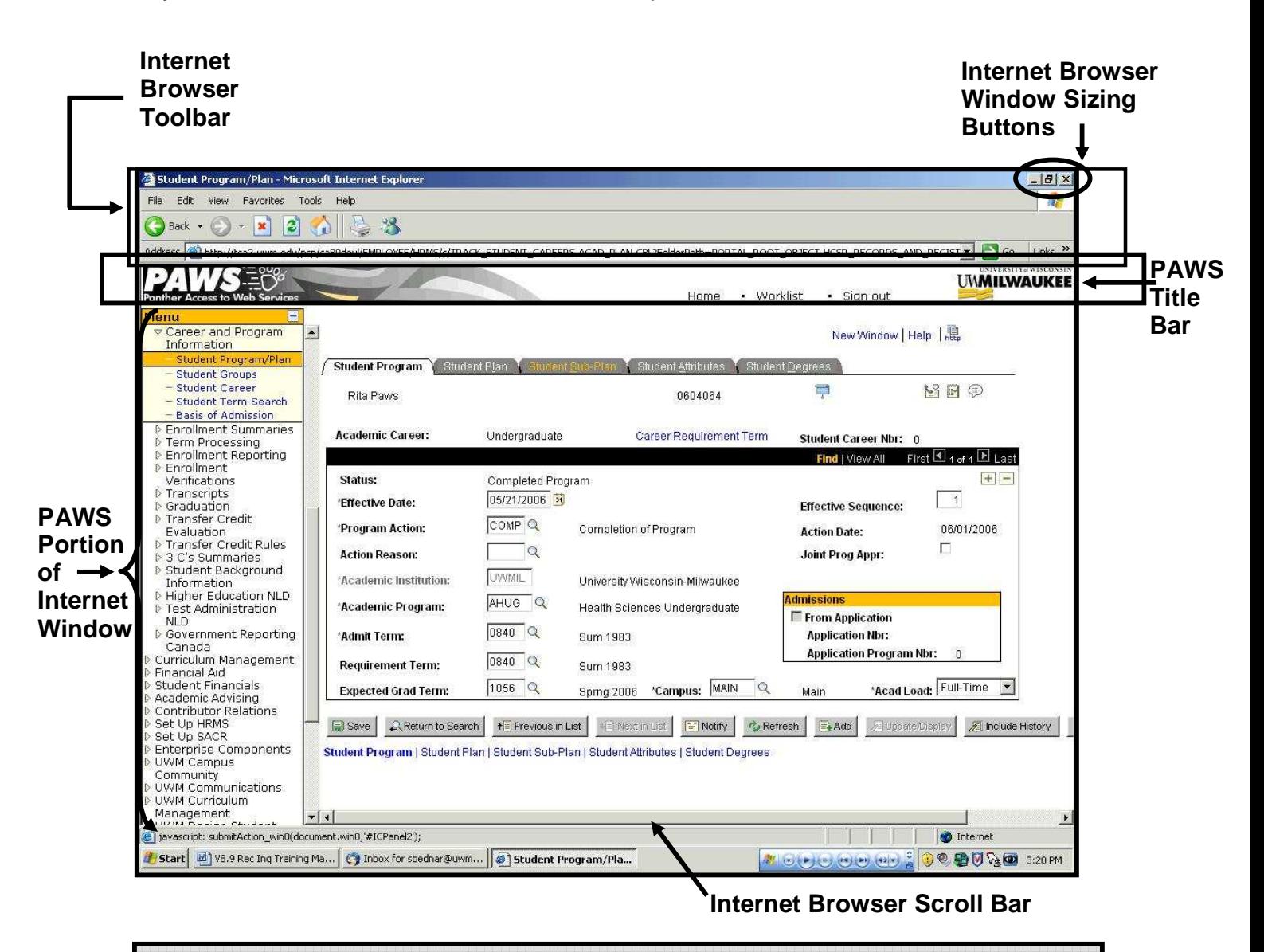

**Note: Everything above the PAWS Title bar is considered part of your internet browser window. We recommend that you stay away from using these portions of your screen when inside PAWS. If you select the close button in the upper right hand corner, PAWS will not prompt you to save your changes.** 

University of Wisconsin-Milwaukee Page 24 of 97 Revised: 3/17/2009 10:39 AM

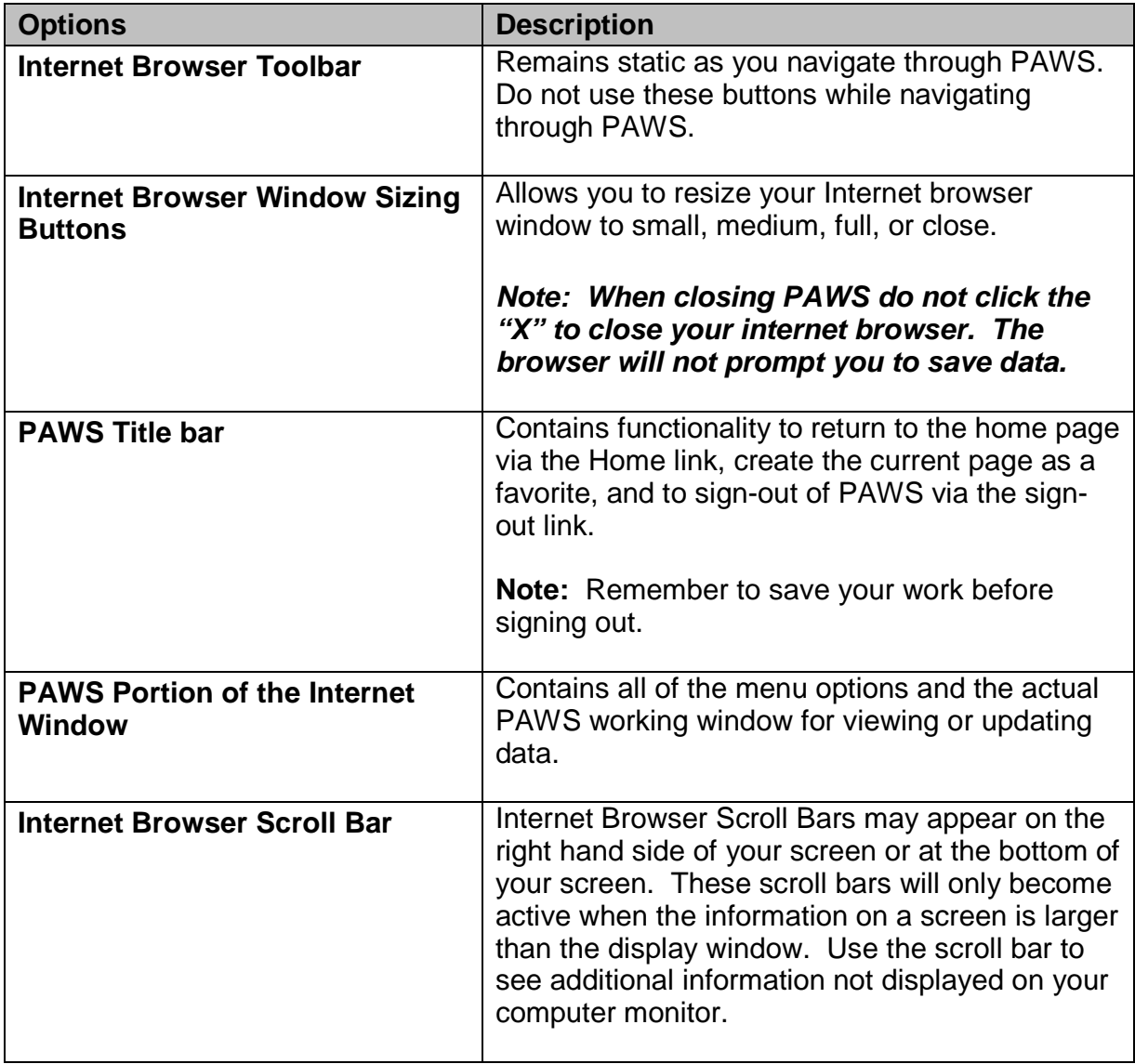

# **Navigating the PAWS Window**

Navigating in PAWS is done in a variety of ways. A user can use the menu on the left hand side of the PAWS window (referred to as the menu below) or by selecting choices from the right hand side of the PAWS window (referred to as the grid view below). Or you can create favorites.

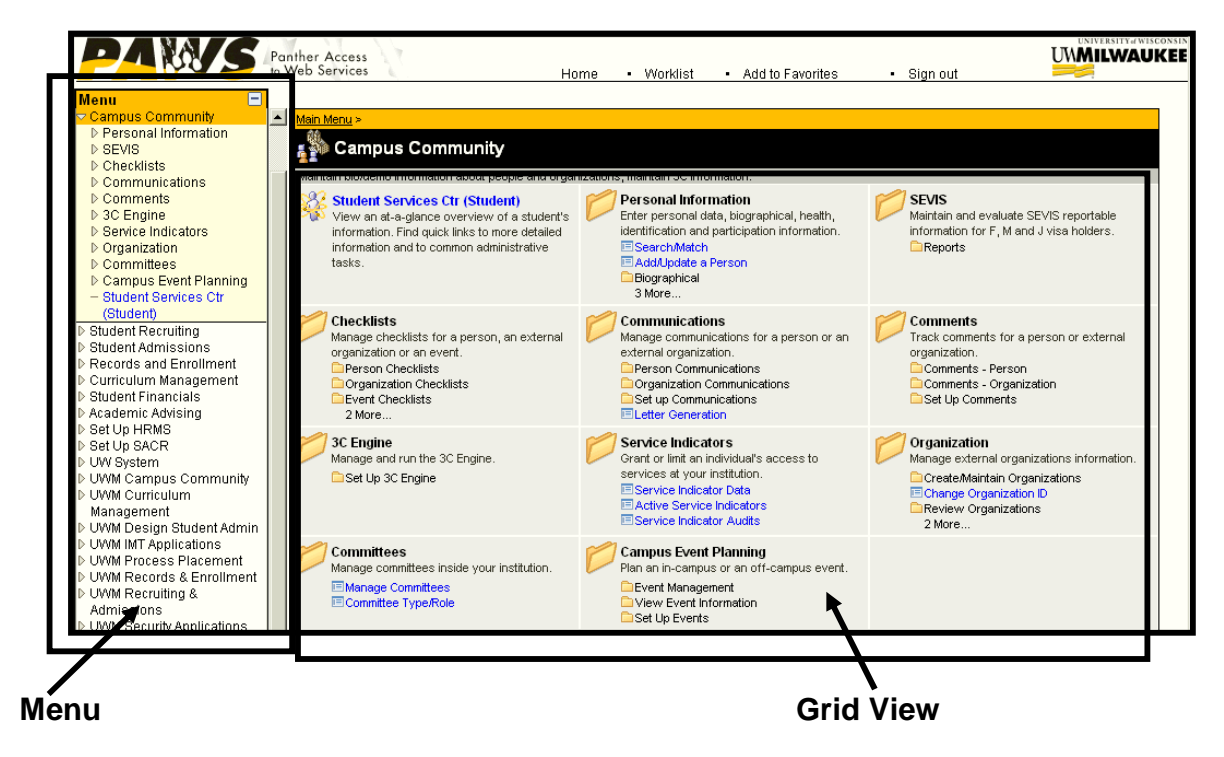

When navigating you will select the menu choices such as **Campus Community > Personal Information > Add/Update a Person.** Each **>** represents another menu choice to be selected either from the left hand menu or from the right hand grid until you reach the component name.

Notice on the right you see the component name of **Add/Update a Person** already showing and only Campus Community has been selected. However, on the left you only see Personal Information. You need to select Personal Information on the left to see the component name of Add/Update a Person.

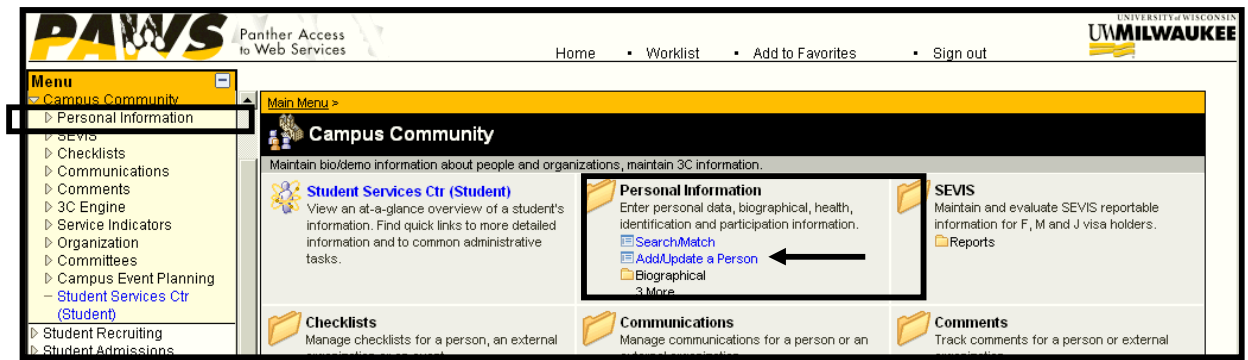

# PAWS V9.0 Training<br>PAWS Basics

No matter which way you select the **Add/Update a Person** component, PAWS takes you to the same search page.

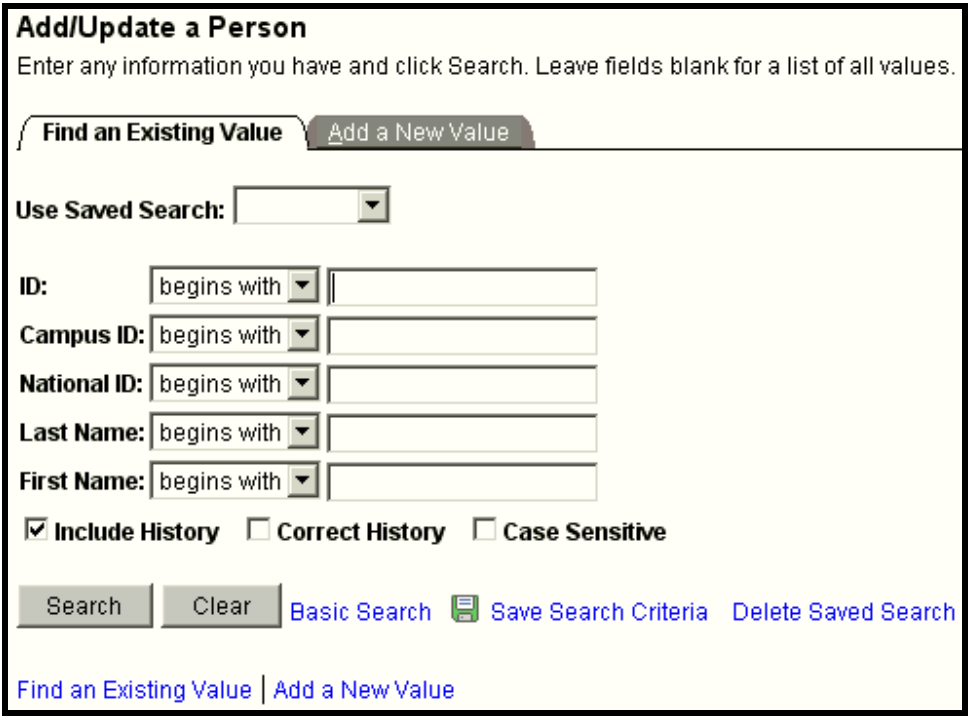

Since there are many options available when Searching in PAWS a whole section is devoted to this topic. Please refer to **Searching for Data in PAWS** section, starting on page 36 for more details on how to search within PAWS.

**Page Tabs**

# **Understanding Components and Pages**

A **component** can have one or more associated pages. Pages are the actual "screens" of information you will view to do your job. To illustrate, the diagram below shows the **Student Program/Plan component.** 

Once you select a specific component to view (and tell the software which record to access), all the associated pages in that component will be available. To access the other pages, use the page tabs as shown in the diagram.

If the navigation to a page is Records and Enrollment > Career and Program Information > Student Program/Plan then "Student Program/Plan would be considered the component or the page name. Visual explanation shown below:

### **Navigation: Records and Enrollment > Career and Program Information > Student Program/Plan**   $\boldsymbol{\mathcal{Q}}$

**Component Name**

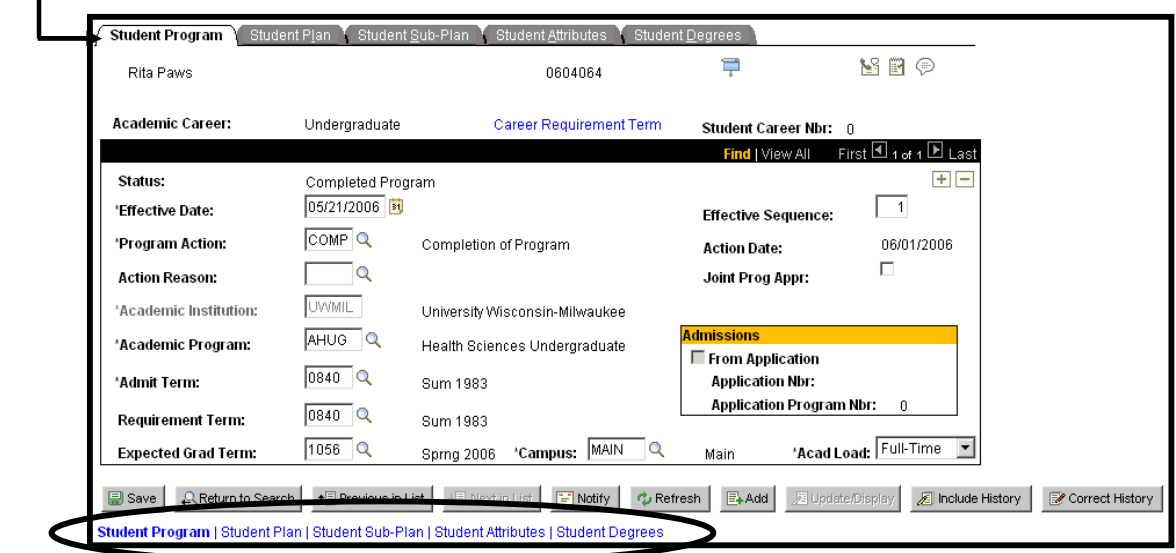

**Pages** are the primary graphical interface by which you view and alter data in PAWS. In many cases, these pages appear as rows of data from the PAWS database tables.

Pages used to view, enter, and update data that is stored in PAWS; most pages contain buttons or links to help you navigate through PAWS. The Biographical Details page is shown below.

# PAWS V9.0 Training *PAWS Basics*

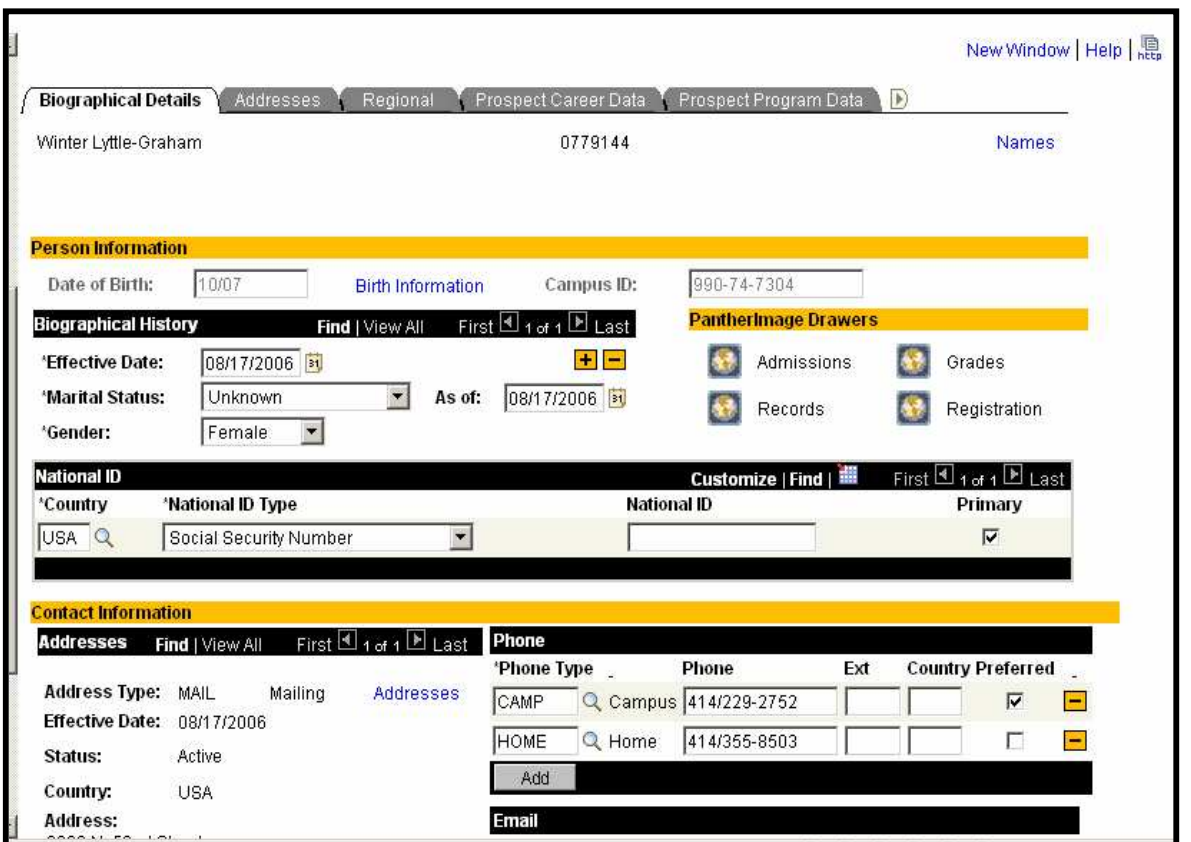

Each tab that is shown above (Ex. Biographical Details, Addresses, Regional, Prospect Career Data, Prospect Program Data) is part of the **Create/Update Prospects** component. A Component has multiple pages/tabs, but all are bundled together into a group. Select the tab at the top of the page or the link at the bottom of the page to move to that tab within the component.

# **Moving Among Fields in a Page**

To move among the data-entry fields on a page:

- Press the tab key tabbing moves you one field at a time. (**Note:** See "Personalizing PAWS" section starting on page 61 to change tabbing order on a component.) **Or**
- $\heartsuit$  Point and click the field once

**Note:** Press **Shift+Tab** to move backward rather than forward in the tabbing order.

# **Navigating with Buttons and Links**

The following table explains the buttons and links that might appear on your PAWS pages. These buttons will only be active if/when you have access to use them. When they are grayed out, it means you do not have access to select them.

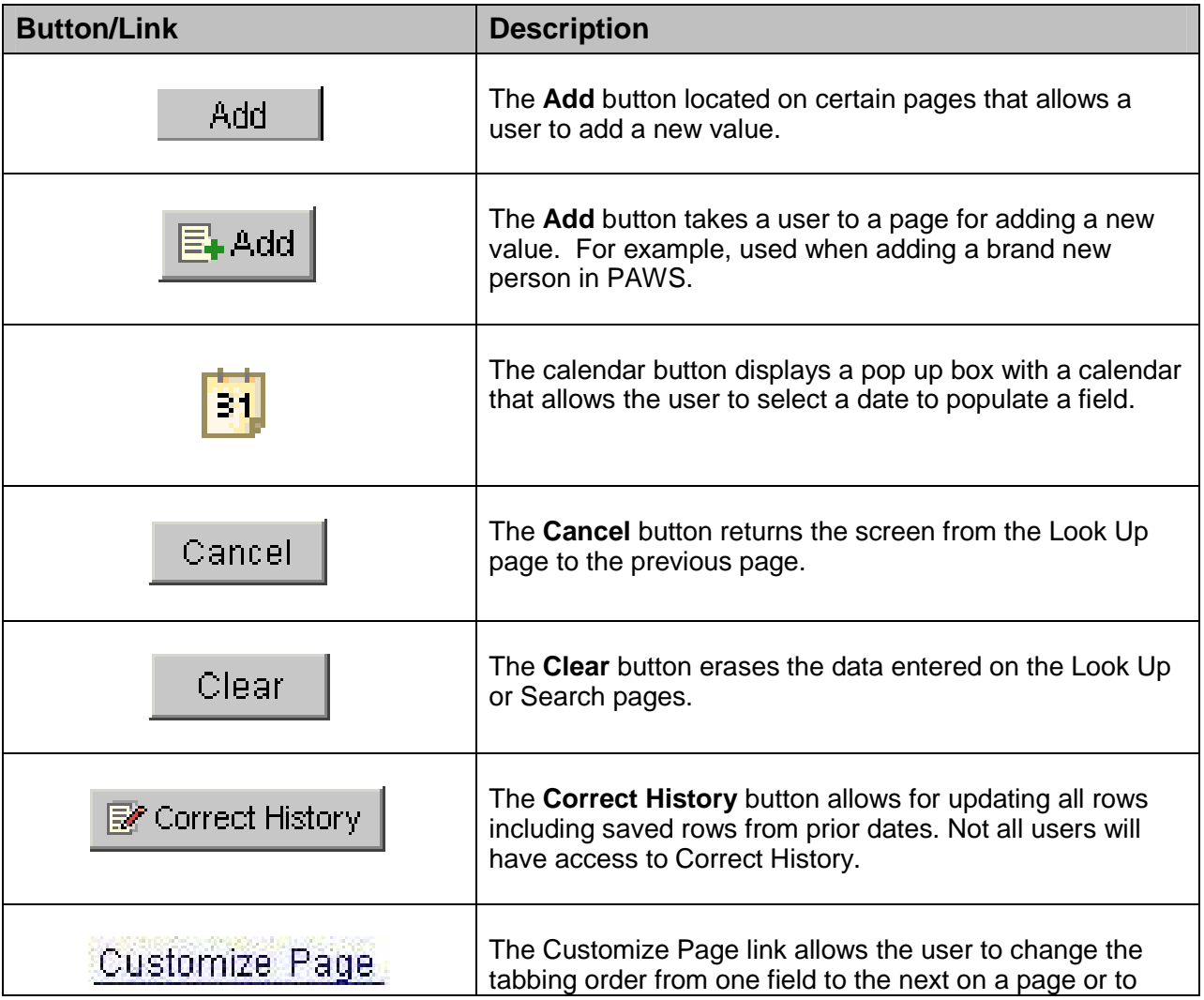

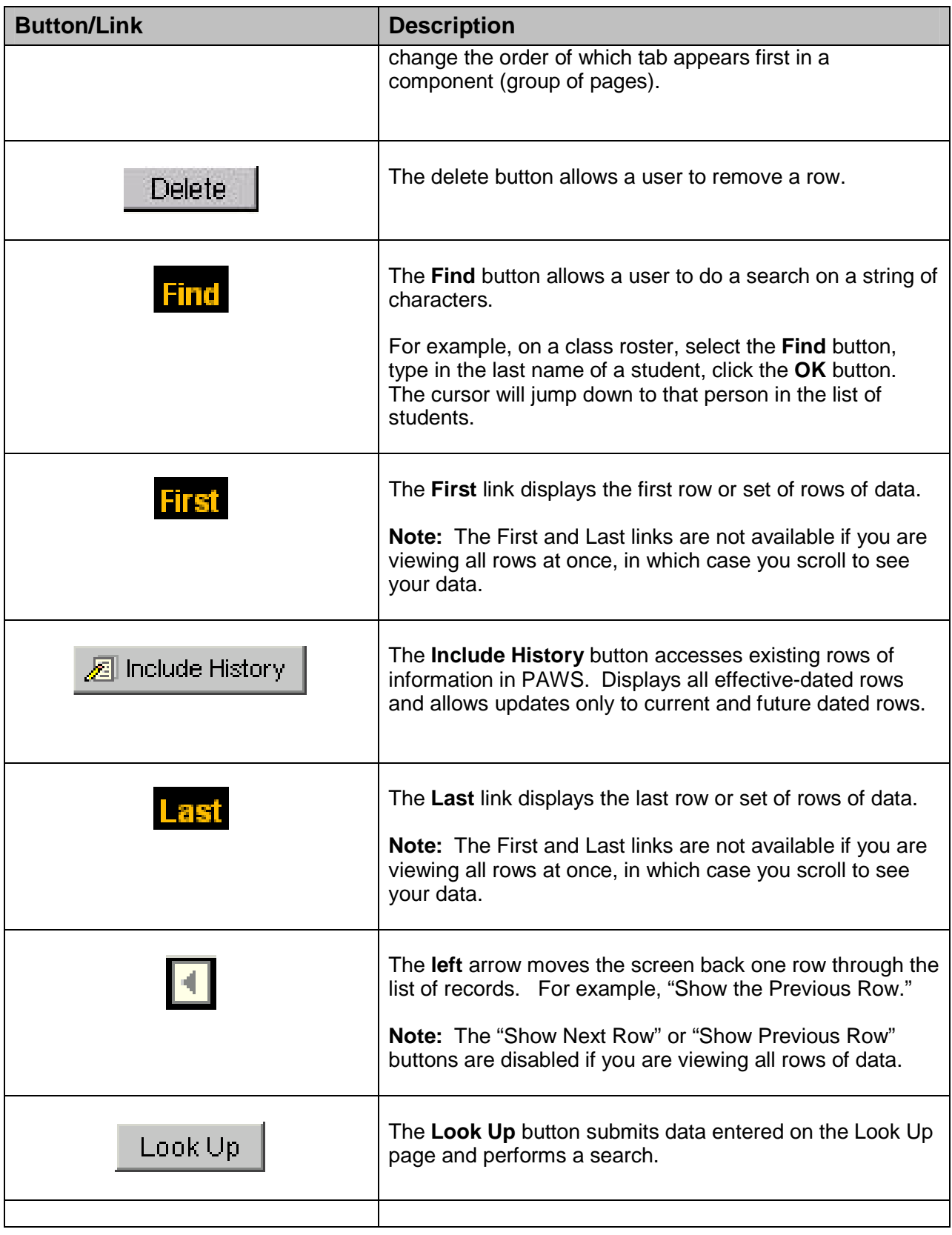

 University of Wisconsin-Milwaukee **Page 31** of 97 Revised: 3/17/2009 10:39 AM

Ø

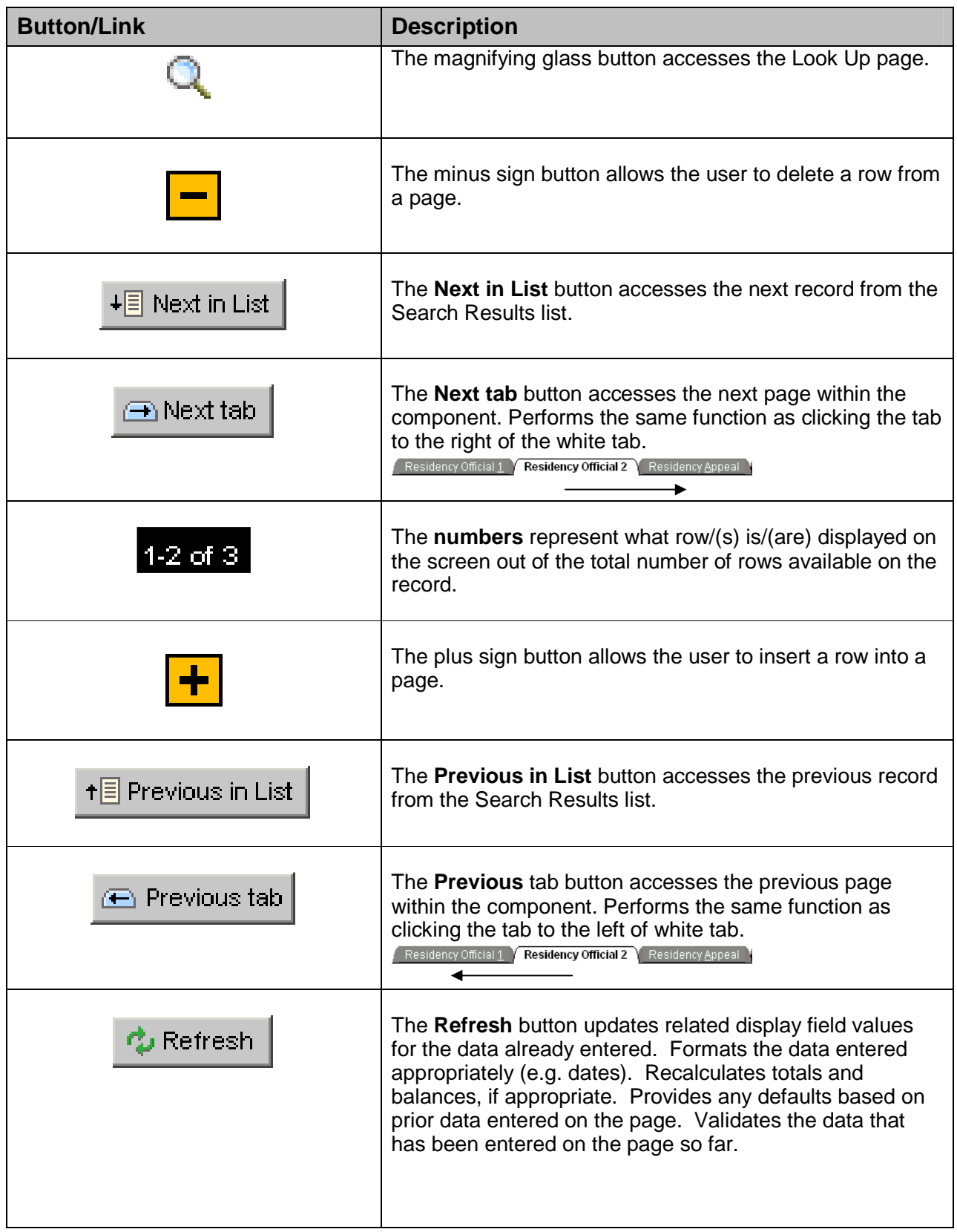

# *PAWS V9.0 Training V9.0 TrainingPAWS Basics*

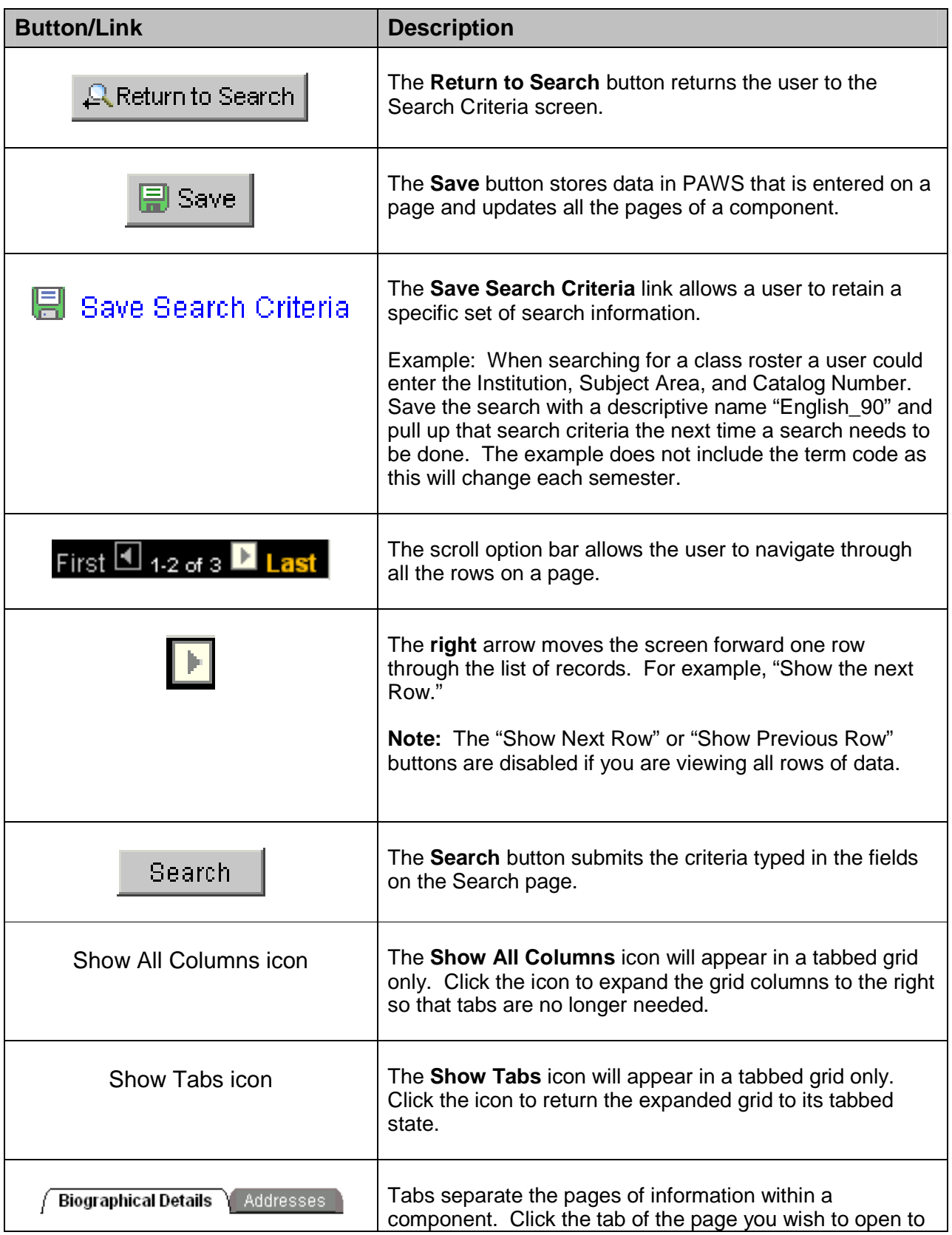

University of Wisconsin-Milwaukee **Page 33 of 97** and the Page 33 of 97 Revised: 3/17/2009 10:39 AM

Ø

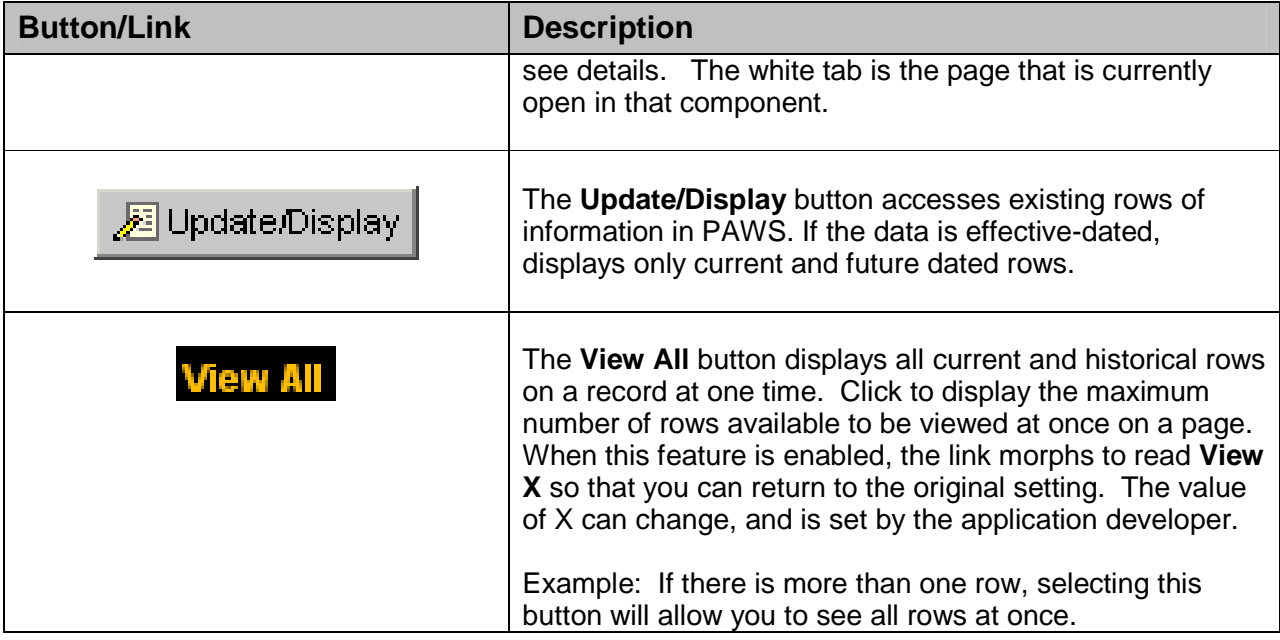

# **Keyboard Shortcut Navigation**

There are keyboard navigation alternatives to using the mouse in PAWS; these alternatives are called **Keyboard Shortcuts** or **Hot Keys**.

**Keyboard Shortcut** keys perform an immediate action. When you press any of the key combinations below, the designated action occurs.

**Macintosh Users:** Usually these shortcuts will work on Macs if you press the **Apple key** in conjunction with the shortcut keys listed.

**Tip:** To view a printable list of these shortcuts while on-line, press [Ctrl] key + [K] key while in a search or transaction page.

**Note:** Several hot keys perform different functions depending on the page you are on, such as a transaction page or a search page.

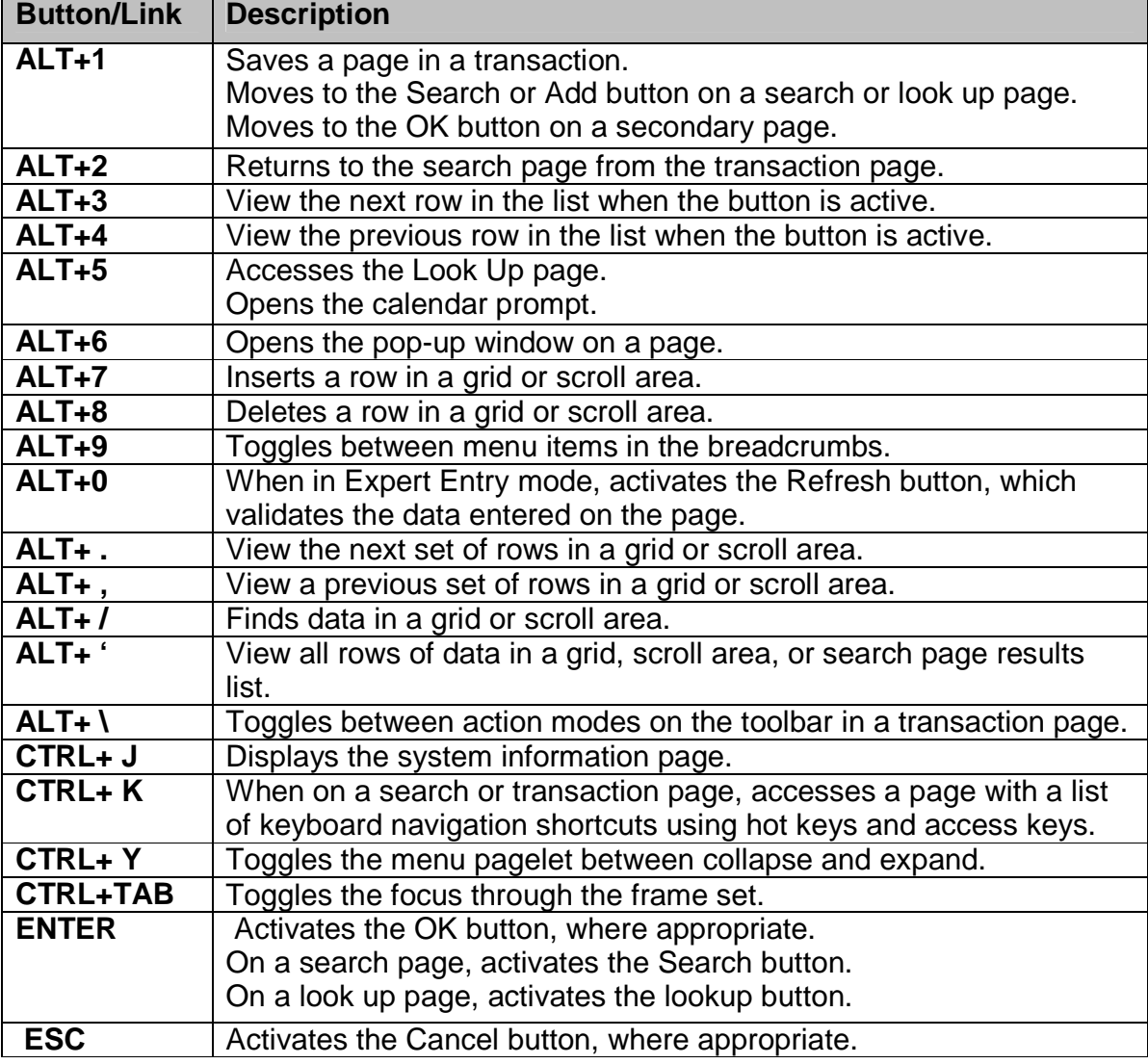

# **Searching for Data in PAWS**

After navigating through the menus to your desired component, the appropriate search criteria page displays. This is the final step before you can view the actual record in PAWS. Using search helps you find the exact record you are looking for.

# **Advanced and Basic Search Methods**

There are two types of search pages: the advanced search page and the basic search page. When you navigate to a page, the system will often display the advanced search page, such as the Add/Update a Person page shown below. The advanced search page generally offers several fields by which you may search for your record. It allows you to narrow down your search by entering in more than one type of criteria. The advanced search page below contains five fields to assist in searching for the correct record.

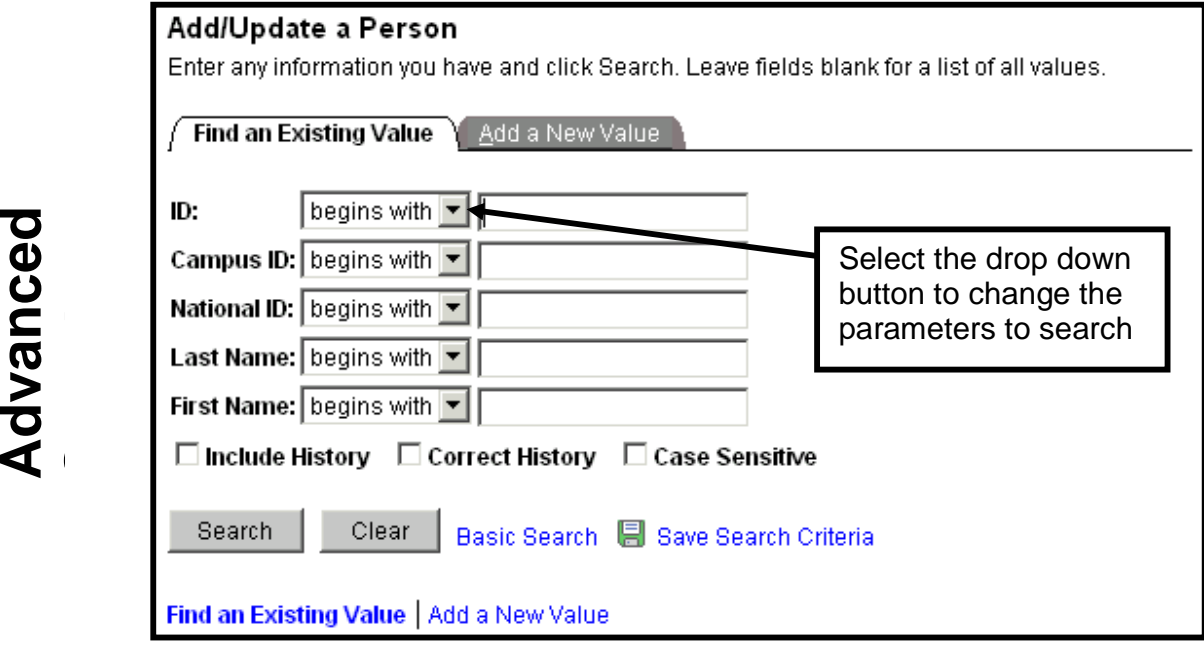
## PAWS V9.0 Training *PAWS Basics*

Notice that for each of the fields listed there is also an operator drop down box. This drop down box allows you to select any of the options listed below:

### begins with contains  $=$  $|not=$  $\prec$ ≤≡  $\geq$  $> =$ between |in

Based on the operator the criteria boxes may also shift. For example, the between operator requires a beginning and an ending value, such as between 100 and 300.

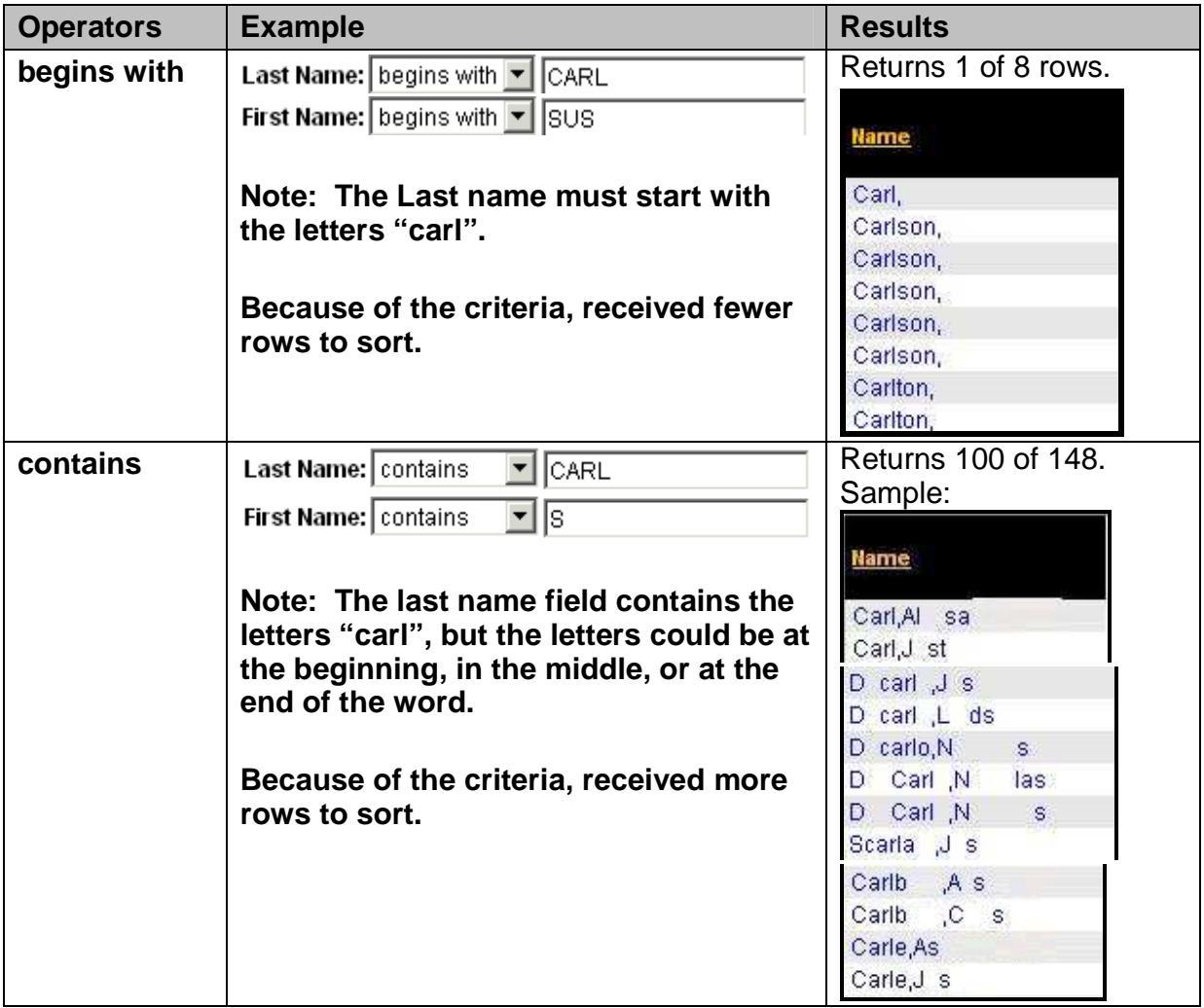

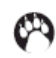

# PAWS V9.0 Training *PAWS Basics*

A basic search page offers just one or two fields by which you may perform your search.

Select the drop down arrow to see the options available to search by.

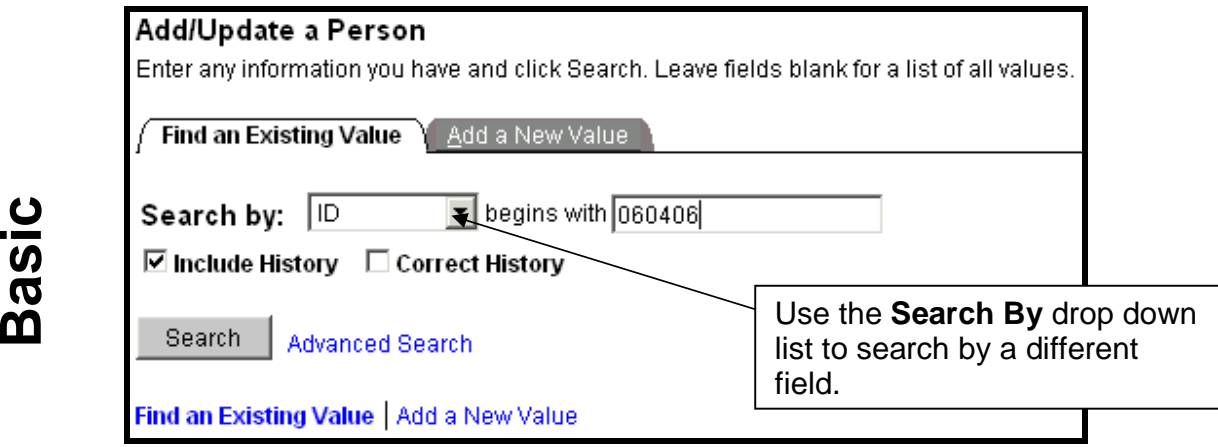

The Search by drop down options differ for each search page.

# **Search Criteria**

You can enter a full value or a partial value for any search field, including wildcards. Based on what you enter in the dialog box, the system uses the search record to present you with a list of possible matches or, if there is only one match, the page you requested.

A search record is the list of defined search keys that help you locate data. You are prompted on a search page for these fields. Every transaction page or component listed in the menu has a search record associated with it. If you select other pages that have a common search record, such as pages within a component or an associated link, you will not be prompted to enter search criteria again. You will be prompted for new search keys only when you select a new page outside of the component with a different search record.

# **Field-Level Prompts and Validation**

Some edit box fields are linked to database prompt tables, which store values for shared information. They are called prompt tables because you can prompt the system to give you a list of values from which you can select the correct value. In many cases, fields are defined so that the system edits or validates the values you enter against a prompt table and ensures that the values are valid.

Fields using this kind of prompt table appear as edit boxes on your screen with a prompt button to the right. When you click the prompt button  $\mathbb{Q}$  (or select [Alt]+5), a Lookup page opens, allowing you to search for the value you need. For example, to determine the subject area for your department, on the **Class Roster** search criteria page, press the prompt button next to the Subject Area field. The **Lookup Subject Area** page then opens.

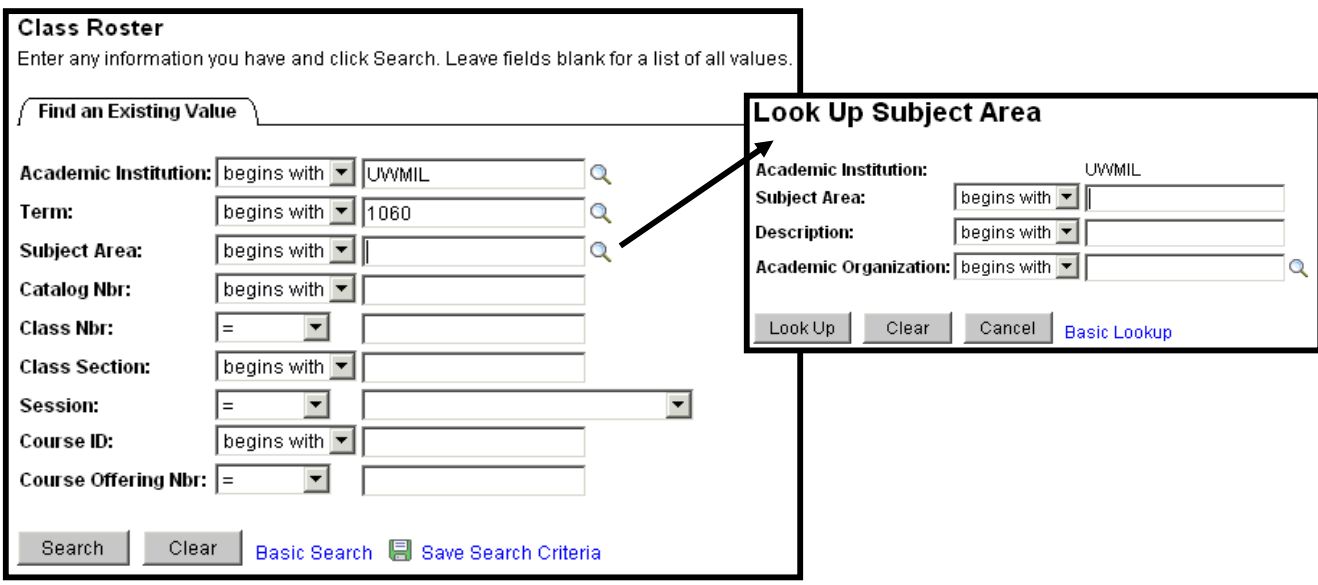

You can click the <sup>Q</sup> icon or click the **Look Up** button or press the **Enter** key on your key board to see a list of all valid options for this field. You can also type in the full or partial subject area in the **Description** field to Lookup the value you need.

A Search Results list displays on your **Lookup** page. When you find the subject area you need, click the link in the **Department** or **Description** columns and the system automatically opens the **Course Catalog Find** page again and places that value in the **Subject Area** field.

Alternatively, if you know a partial value of the **Subject Area**, you can type that into the main page and then click the prompt button. The **Search Results** in the **Lookup Department** page are already populated with all the choices available to you based on the partial value you entered.

## **Wildcard Searches**

You can use three different wildcard features to assist in searching for data. These wildcards can be helpful in finding the exact information you want to process. The following are the supported standard wildcard features:

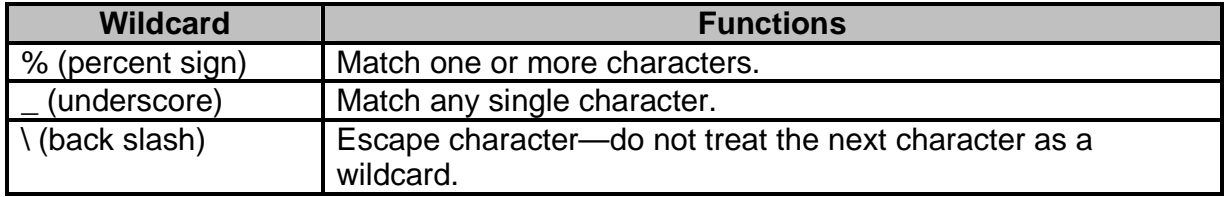

 $\Box$  Include History  $\Box$  Correct History **Page Actions** 

You will notice that many search pages, both the advanced and the basic, contain the **Include History** and **Correct History** check boxes as page action options. These options are included on effective dated records. You can select what type of action you want to perform for your record before retrieving that record by selecting the appropriate check box. Or, if you are unsure, you may leave the check boxes blank. You will again have an opportunity to select the page action once you open the page.

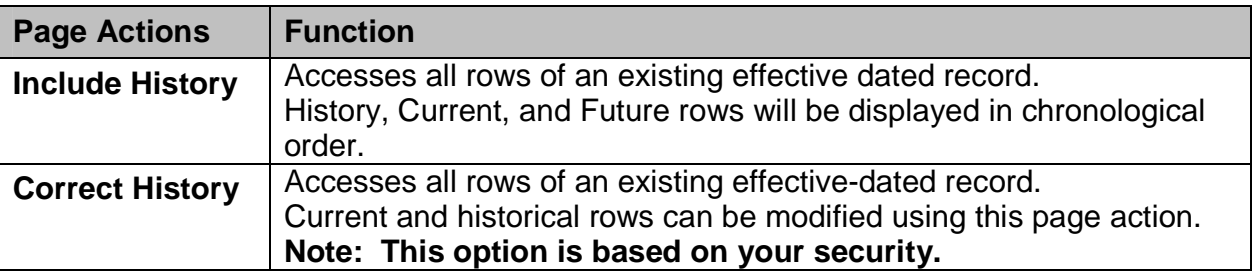

In PAWS, most pages have been defaulted with the **Include History** option set. This means you will see all current, future, and historic rows. Typically, all historic rows would be listed at the bottom when **View All** is selected or would have the highest row numbers when scrolling using the scroll option bar. The most current or future dated rows will be at the top or have the lowest row numbers.

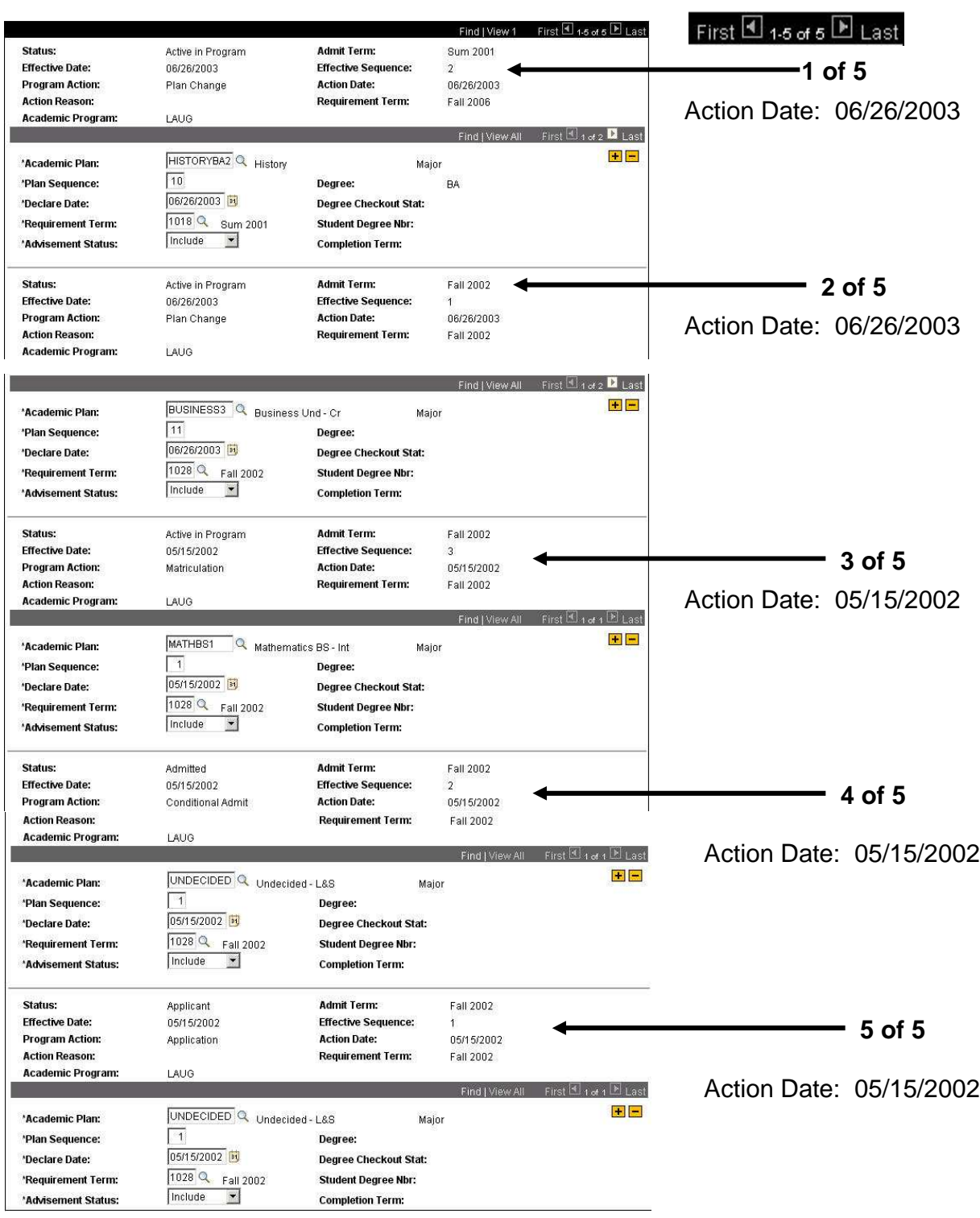

## **Search Page Buttons**

The following are located on Search Pages:

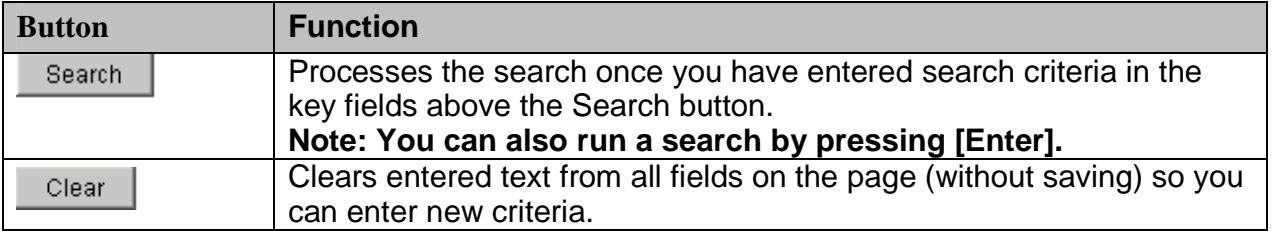

## **Search Results**

There are two possible results after running a search:

- 1. You go directly to the desired record if your search criteria exactly matched a specific record.
- 2. A **Search Results** List displays at the bottom of the search page with records that match your search criteria. To access a specific record, click any of the underlined links in the Search Results grid for that record.

**Note:** The Search Results for the Advanced search will contain a link for each column entry, while the Basic search page results will only display the first column as a link.

**Note:** The search function can retrieve up to 300 entries from the database. Use your browser's scroll bar to view all listings on the current page. If the list is subdivided, click the right-pointing arrow  $\blacksquare$  above the grid to view the next set of listings.

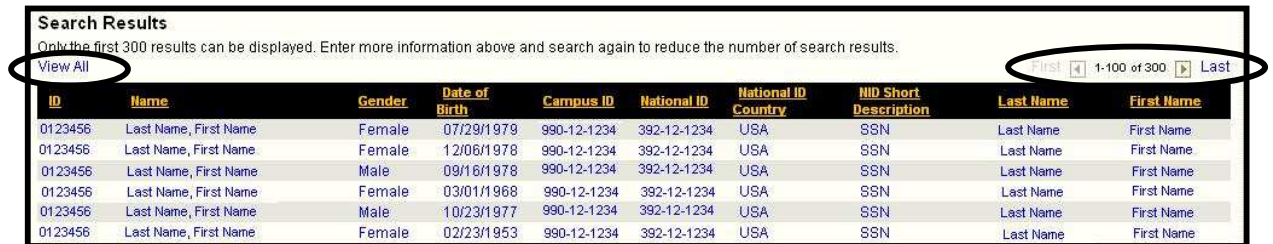

**Tip:** If your search retrieves more than the maximum 300 listings and you are not able to retrieve the data you need on your first attempt, you should attempt to narrow your search.

Use your browser's > Edit > Find feature to assist in finding something on the displayed web page.

# PAWS V9.0 Training<br>PAWS Basics

## **Saved Search Feature**

PAWS allows you to save a search when it is used more than once. Below are the instructions. Most Search pages have this option, but some may not.

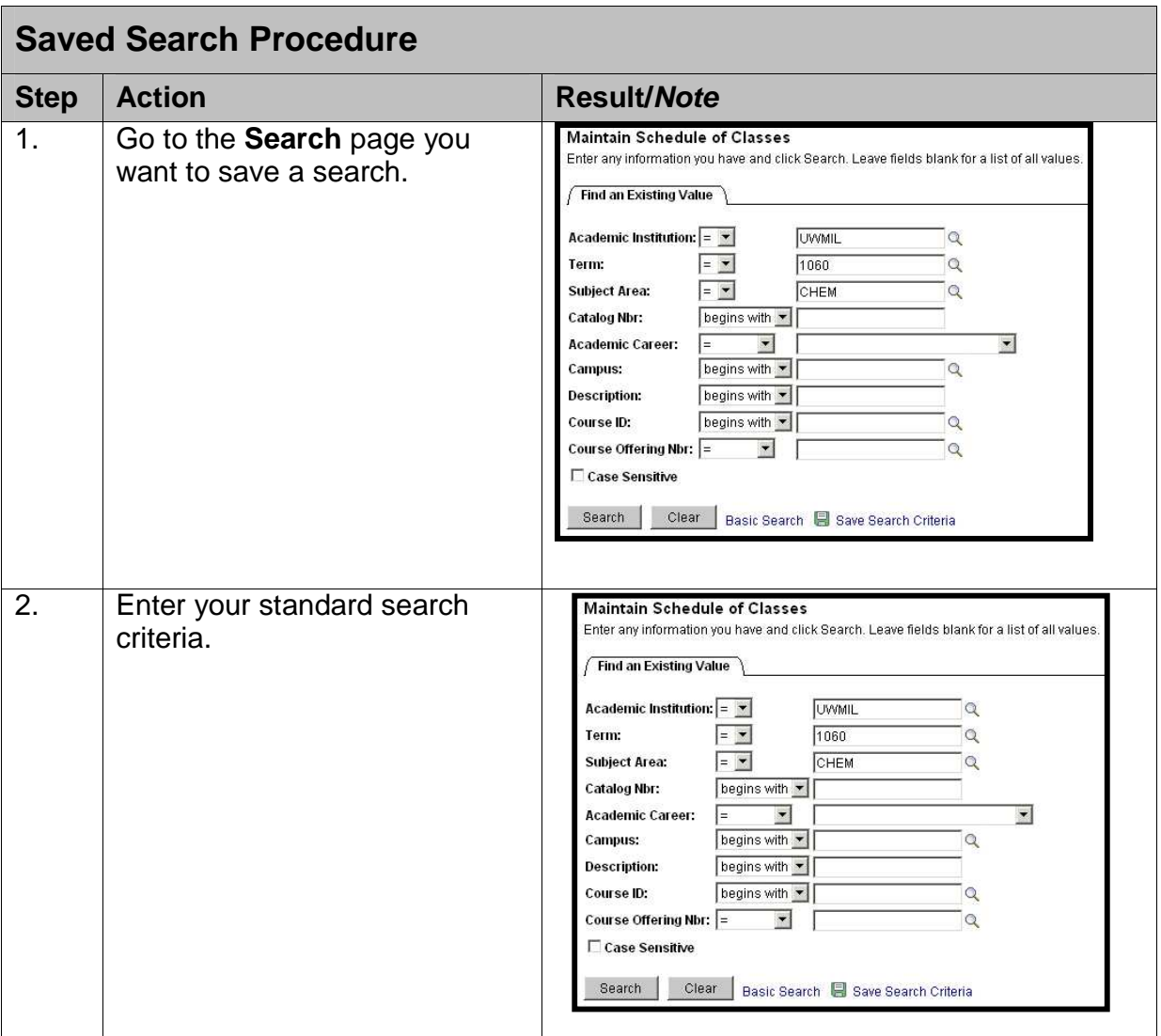

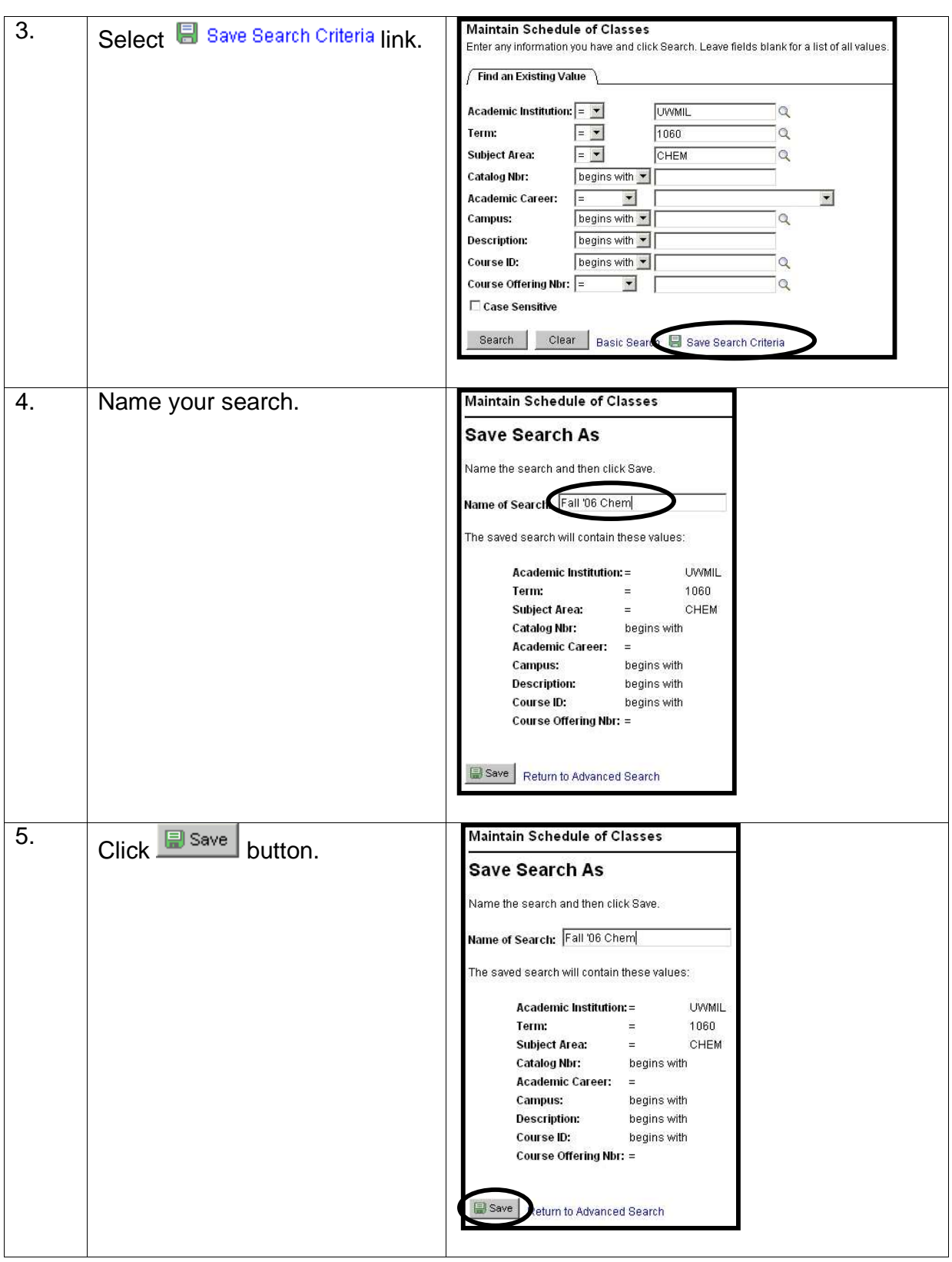

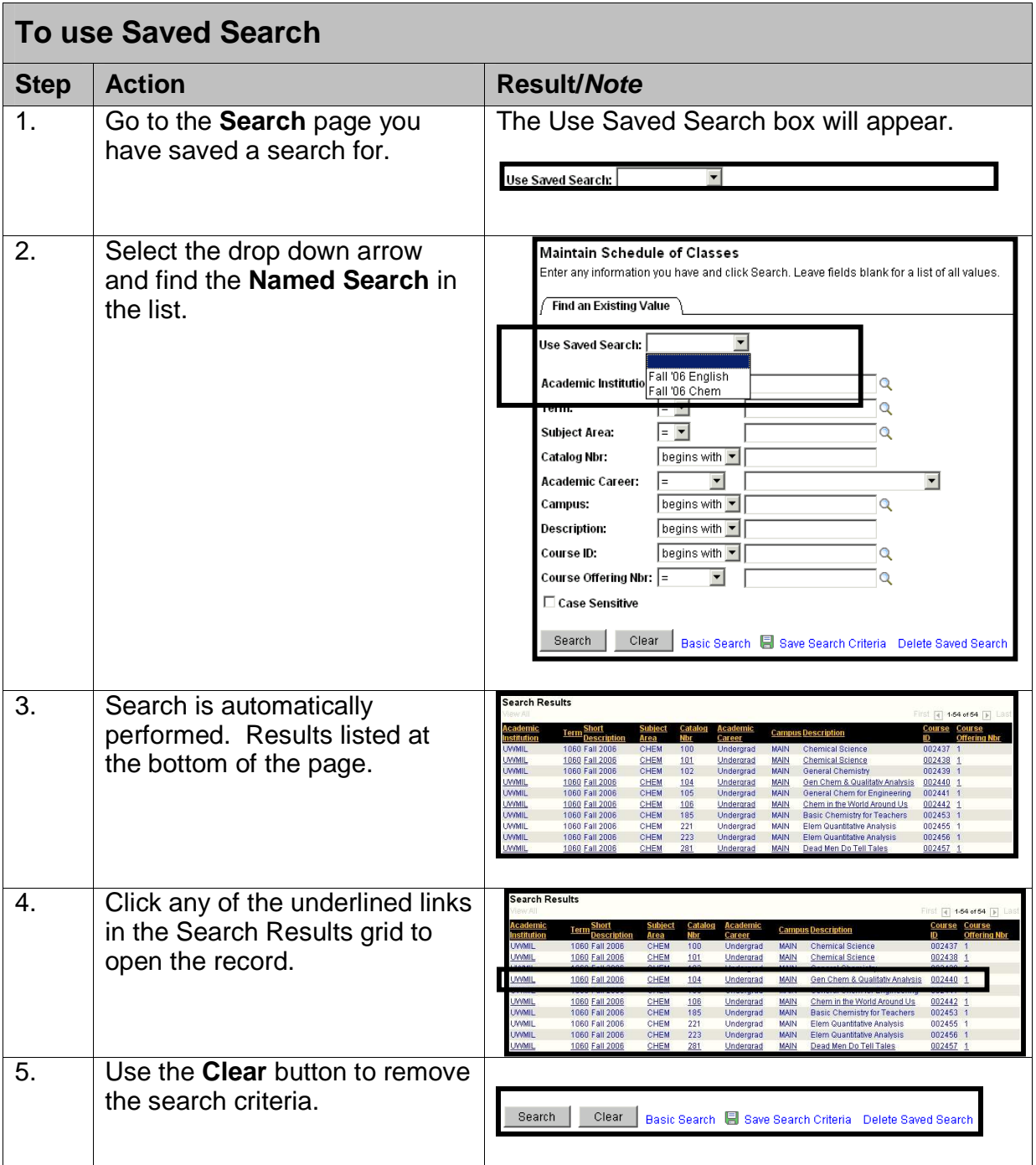

## PAWS V9.0 Training *PAWS Basics*

## **The EMPL ID**

Throughout PAWS you will see a field that is simply called "ID". This refers to the EMPL ID; it is not the same thing as the Campus ID. The EMPL ID is used internally by the system to manage data. Notice the EMPL ID field on the figure below:

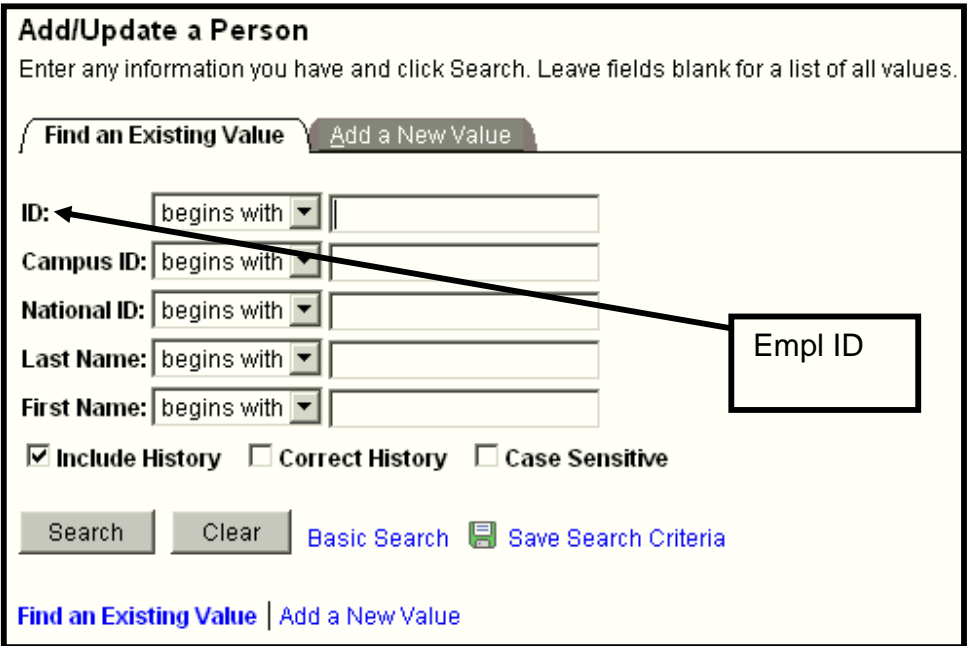

Without understanding when the EMPL ID is useful and when it is not, you may experience problems when trying to search for data.

## **When the EMPL ID is NOT useful**

The EMPL ID is not useful when you have performed at least one search and you are now attempting a search for a different record. This is because the system will carry the first person's EMPL ID forward into the search box if you have the "Carry ID" option turned on. (**Note: Carry Id** is covered under "Setting Your User Defaults" section, beginning on page 61 of this manual.) To search for another person by name, remove the EMPL ID before you search. To do so, highlight the Empl ID and press the delete button on your keyboard or use the  $\Box$ <sup>Clear</sup> button at the bottom of the page.

# **When the EMPL ID Is Useful**

The EMPL ID is useful when you wish to view a different component for the same person whose record you have already located.

**Example:** You displayed the Bio/Demo pages for a student, Rita Paws, whose EMPL ID is 0604064. Now you wish to see her Student Services Center page.

When you select the Student Services Center component, the search box appears with Rita's EMPL ID in the ID field. Since you want to look at information for Rita, click on

the **Bearch** button, or press the **Enter** key, to complete the search.

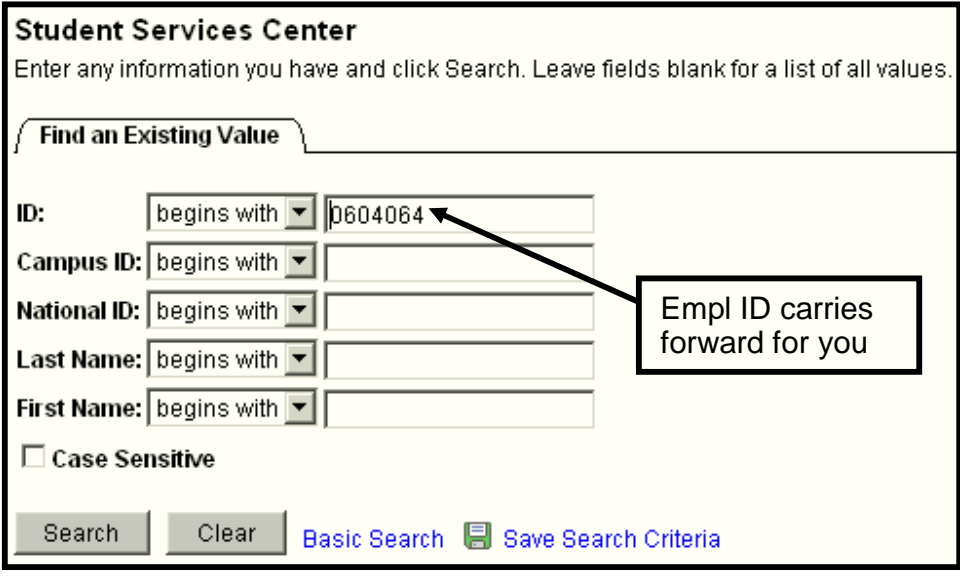

# **Managing Favorites**

Favorites allow you to quickly move to a specific component within PAWS. For example, you can move from Student Program/Plan to Student Advisor by selecting the page name in your **My Favorites** menu.

**My Favorites** list your bookmarks to frequently used PAWS pages.

Once you add a favorite, it appears under the **My Favorites** folder in the Menu.

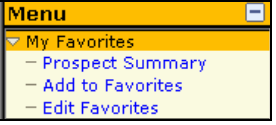

 You can return to the bookmarked page by expanding the **My Favorites** folder and clicking the link for the page that you want to view.

The following procedures will allow you to efficiently manage **My Favorites** on PAWS. Keep in mind that Favorites are portable and are stored directly in your PAWS account. This means your Favorites will always be available to you.

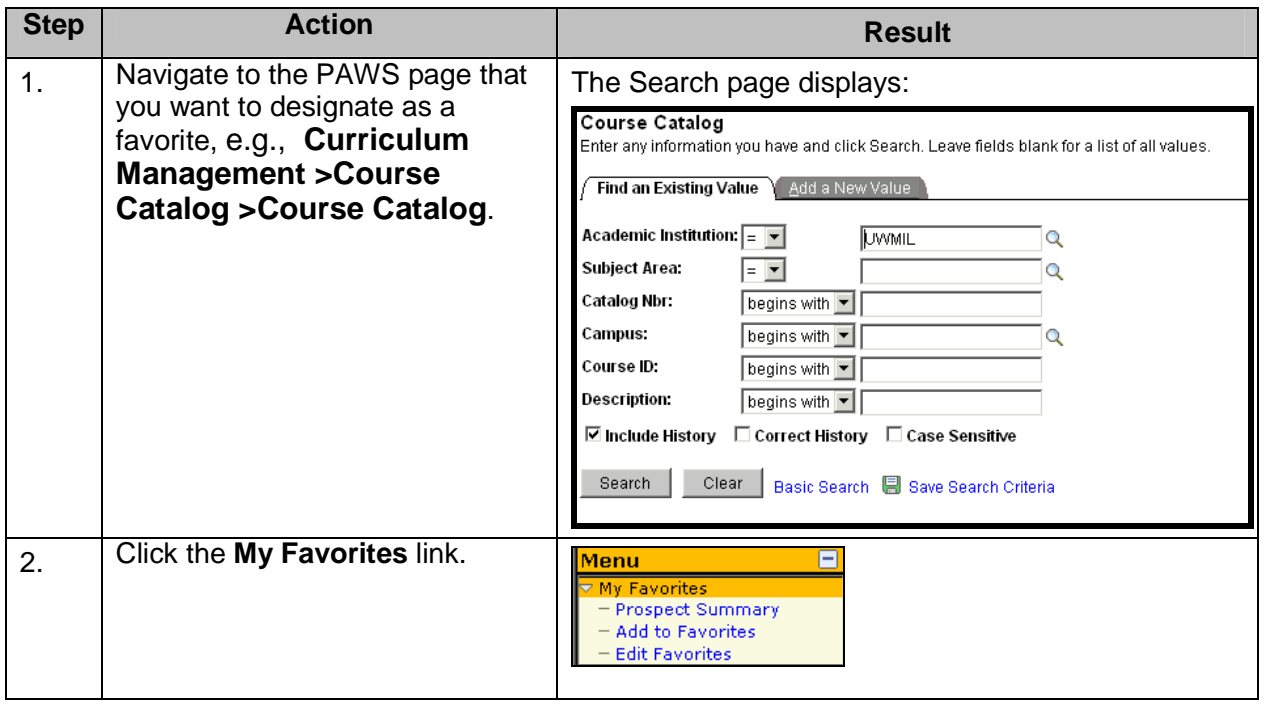

## **Adding a Favorite**

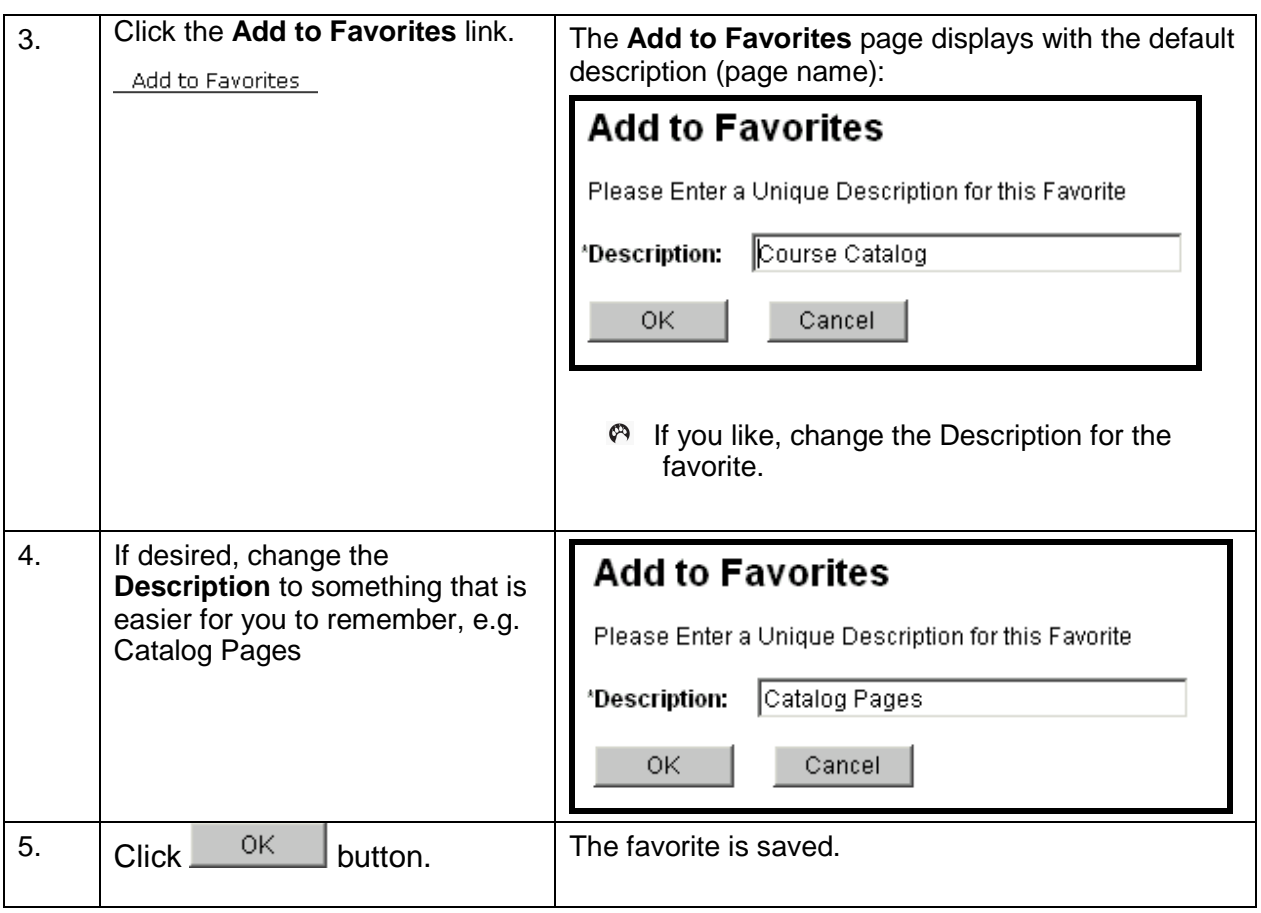

# **Using a Favorite**

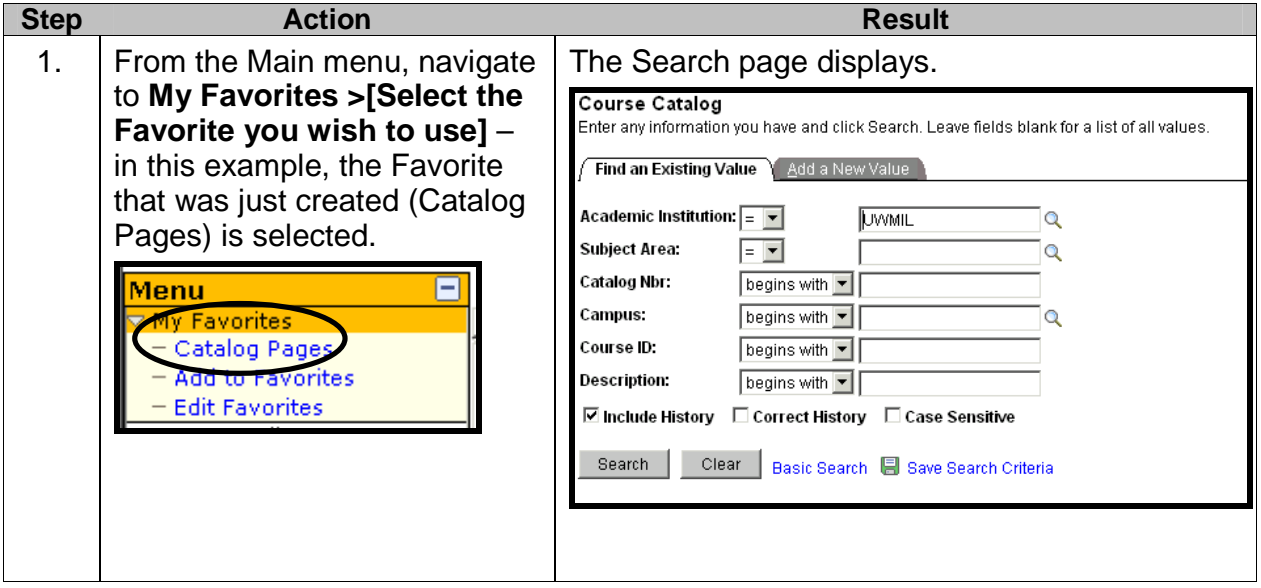

# **Deleting a Favorite**

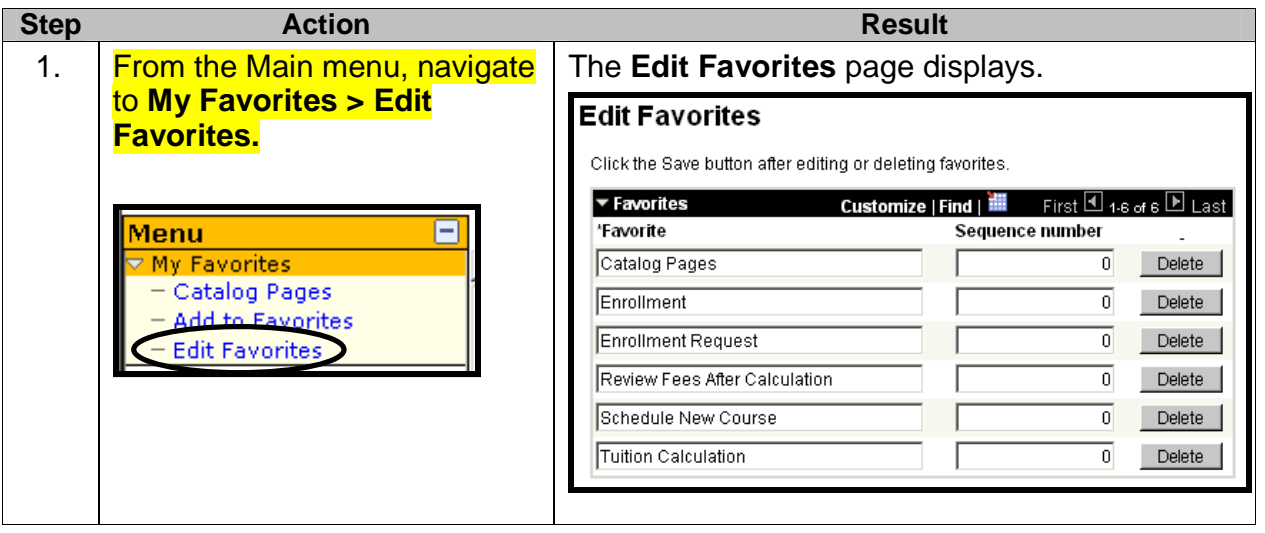

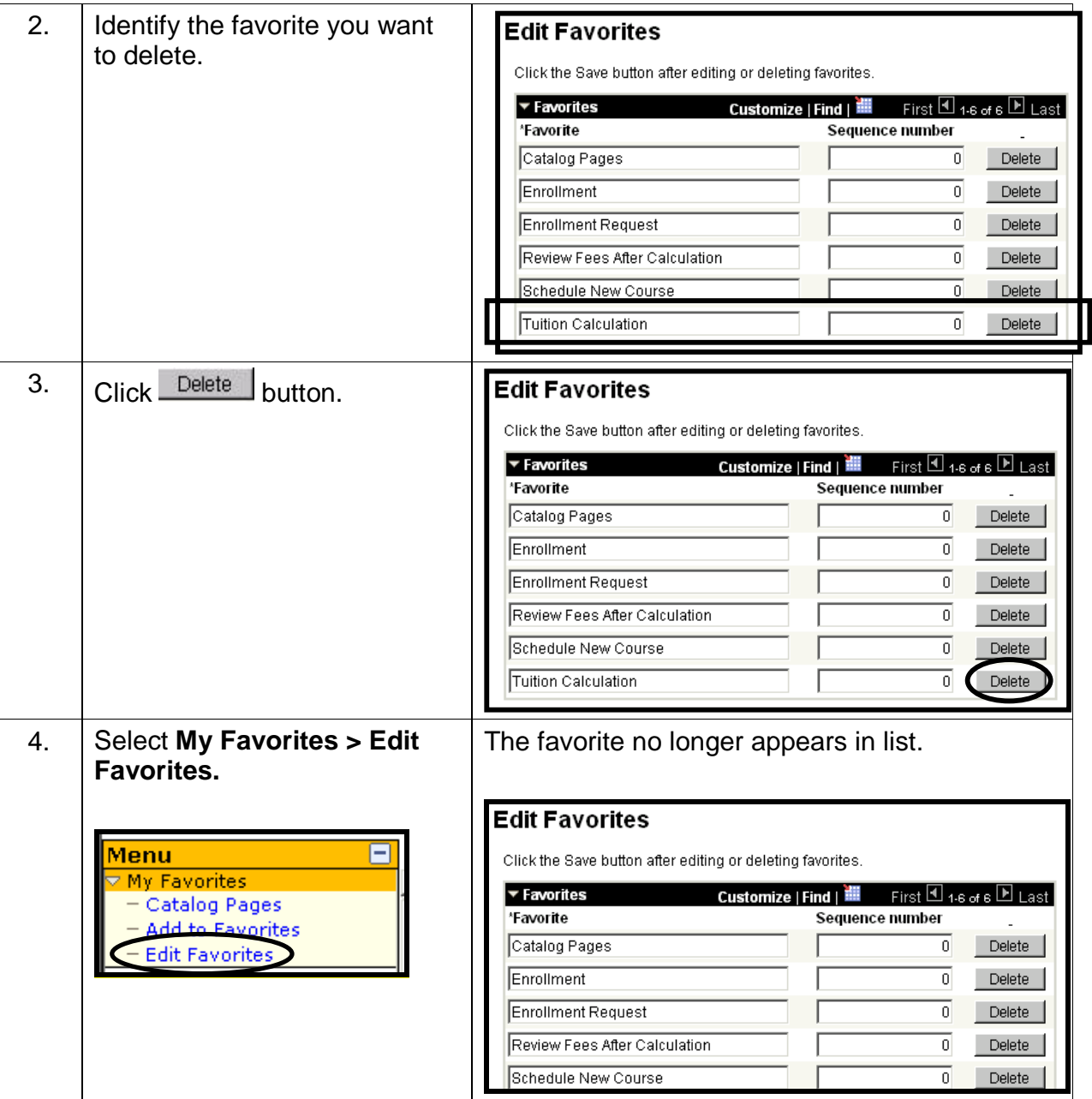

# **Organizing Favorites Sequentially**

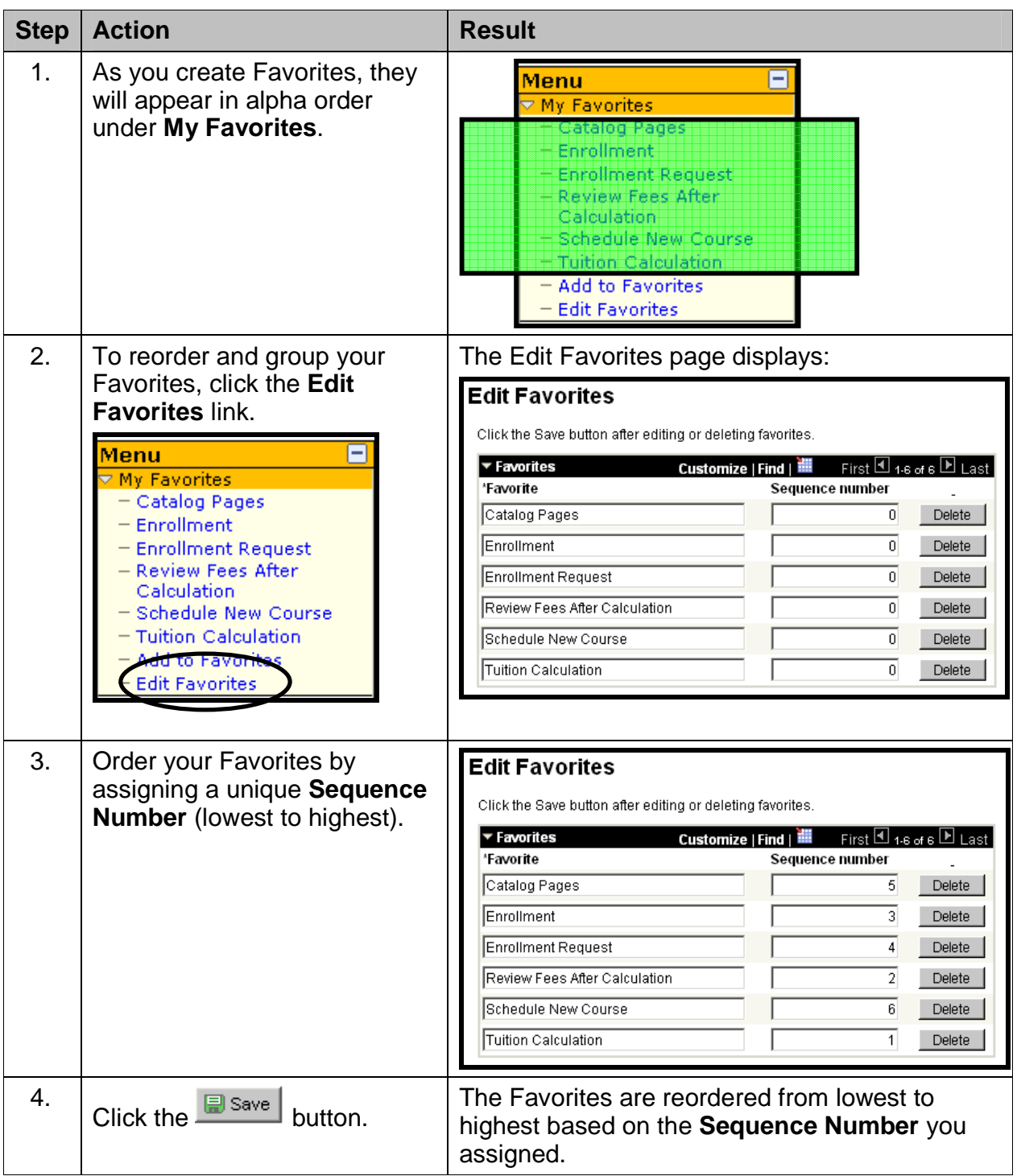

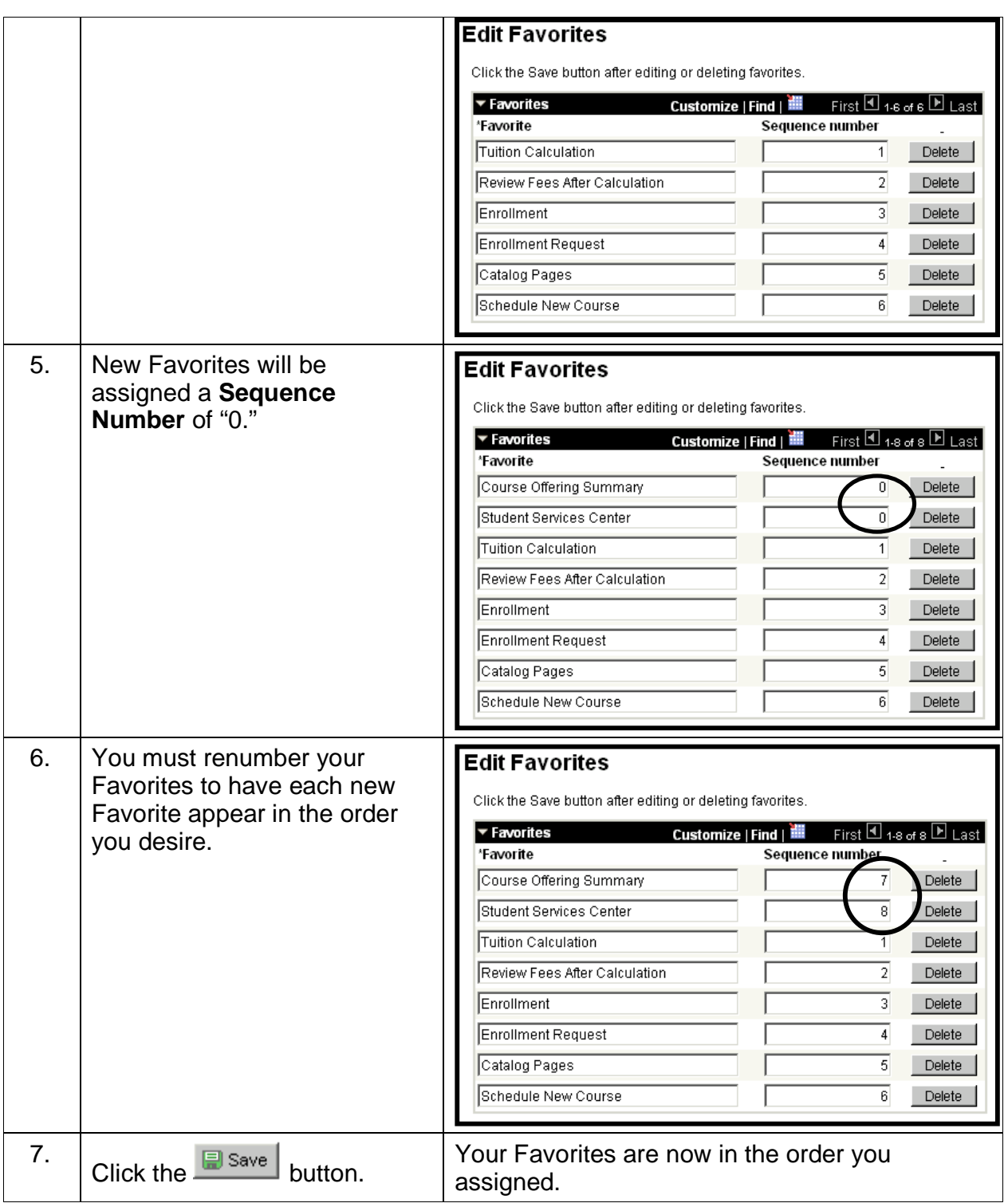

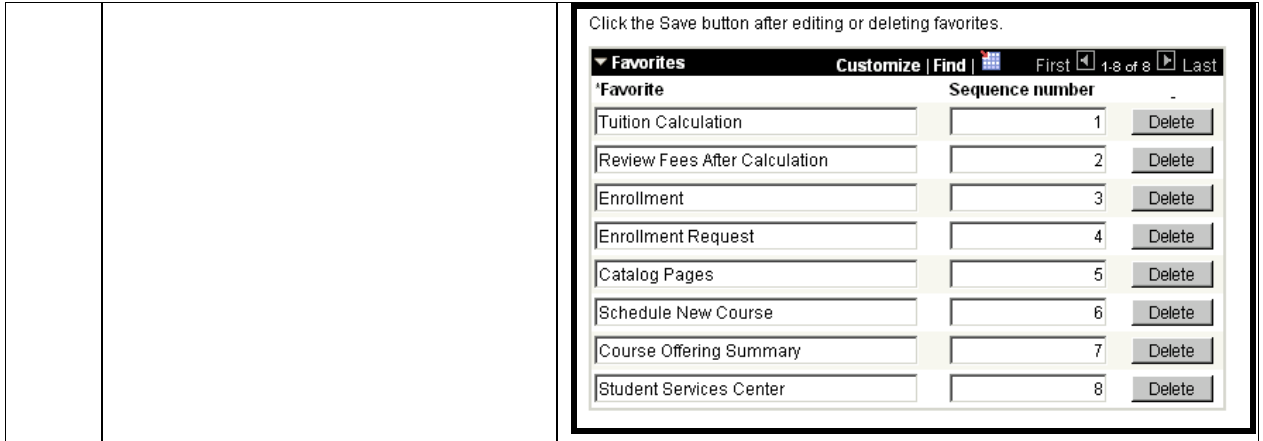

## **Grouping Favorites into Clusters**

If you routinely work with transactions from more than one module, e.g., Campus Community, Student Financials, Student Records, and Catalog/Schedule of Classes, you can cluster Favorites together by assigning a unique **Sequence Number** to the Favorites in a particular module. For example:

- 0 = Campus Community
- 1 = Student Financials
- 2 = Student Records
- 3 = Courses

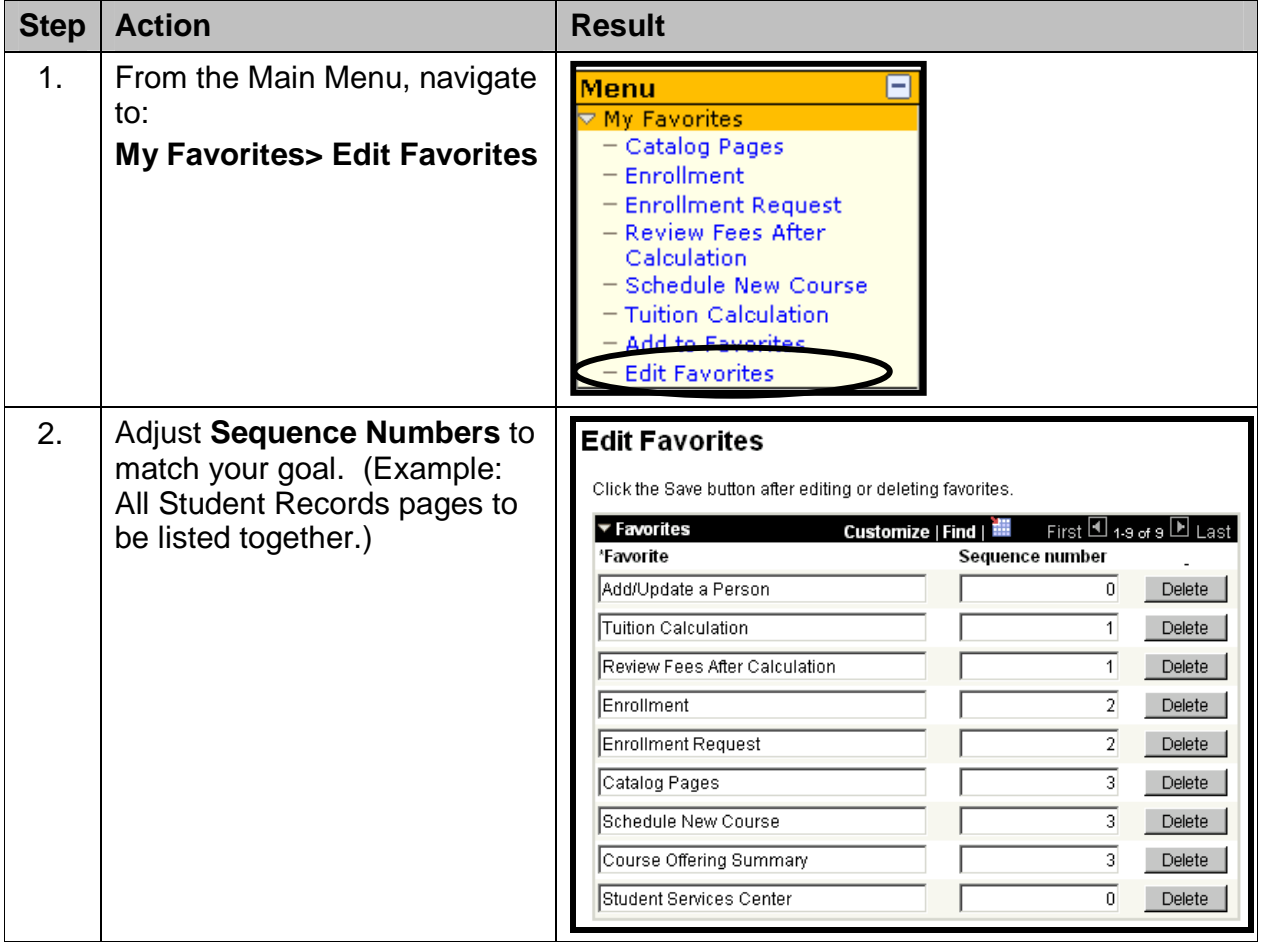

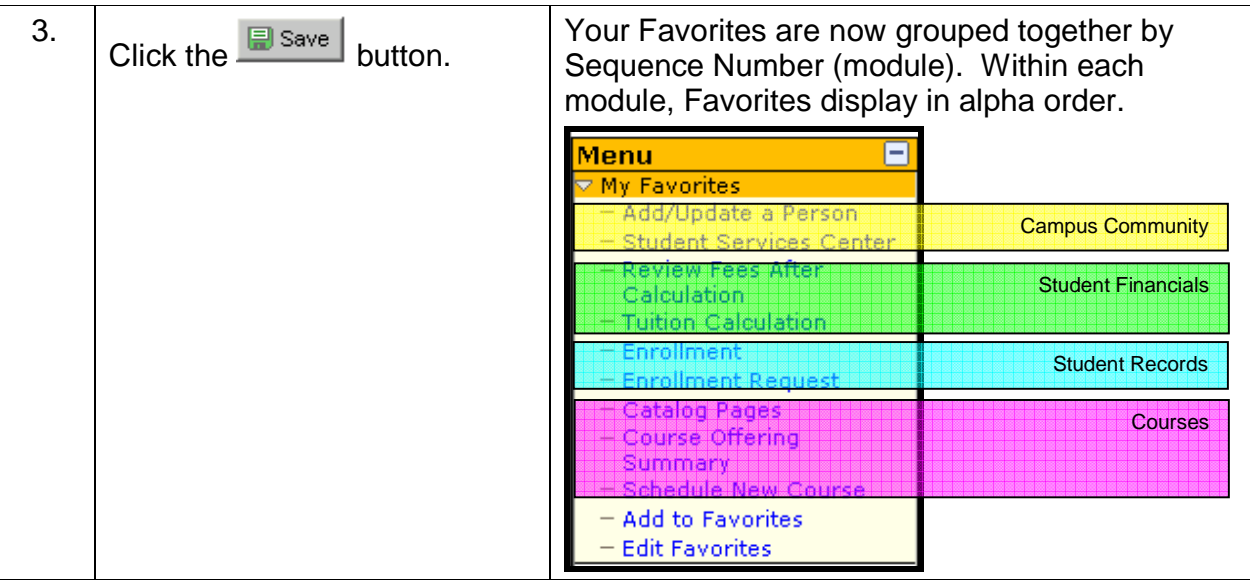

# **Updating PAWS Information and Effective Dates**

Through effective dating in PAWS, biographical, demographic and event changes, as well as the history of these changes, can be entered and maintained.

For example, you may want to view several events in the education of Tom Sawyer: when he was recruited, admitted, and graduated. By inserting rows of effective-dated data based on his ID, you can build a history.

PAWS effective dating enables you to:

- Current Date
- **<sup>®</sup>** Future Date
- **P** Back Date

This allows you to see changes in a person's record over time.

PAWS information typically displays as rows of data from the system's database tables. The types of actions that you can perform on these rows of data (PAWS information) depend on the data row type.

When you retrieve, modify, or insert rows in a table, the **Update/Display, Include History,** and **Correct History** actions apply specific rules based on the effective date:

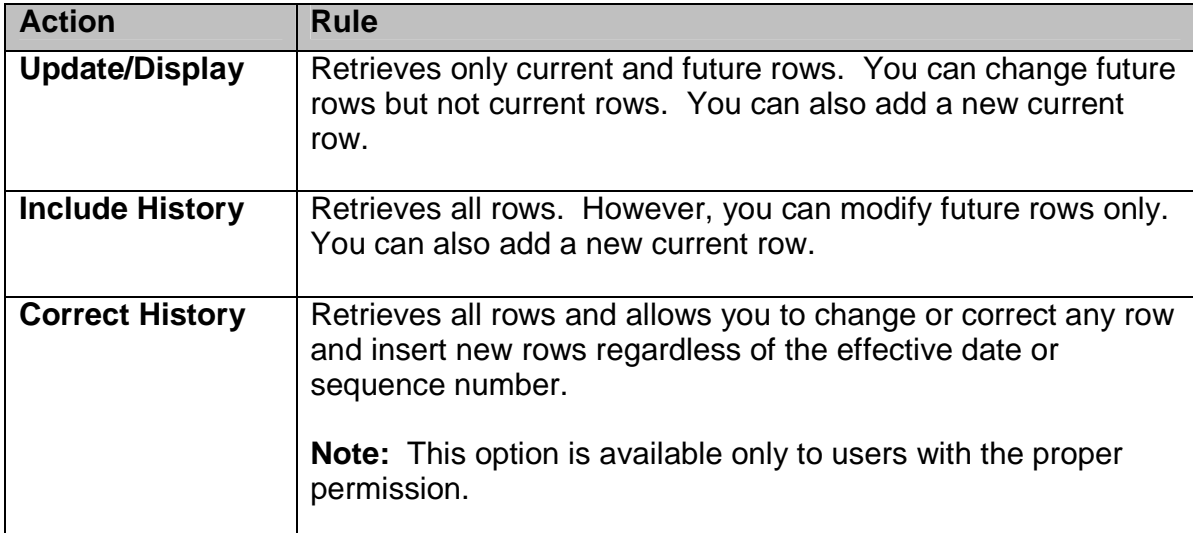

**Note:** Not all tables are effective dated. The **Include History** and **Correct History** options only appear on pages that access effective dated tables.

# **Using Drop-Down List Boxes**

To select a single item from a list:

- $\bullet$  Click the down arrow to display the list
- $\heartsuit$  Scroll through the list until your choice is visible
- $\bullet$  Click the desired list item

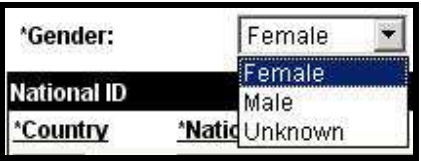

The list closes and the selected value appears in the list box.

Or you can also type the first letter of an item to select it.

If there is more than one choice for a letter, type the letter repeatedly to cycle through the list. For example, first click the down arrow, then, if you want to select Wisconsin instead of Washington in a list, type the letter W twice. Alternatively, press the Down Arrow key to select the field entry that you want.

Once your choice is highlighted, press **Enter**.

## **Term Values**

The below Term Values Scheme/Structure was approved on October 5, 2005 and will start with 2012 terms forward. The coding structure will remain a 4-digit code, but the 4 digits of the code will have a specific meaning.

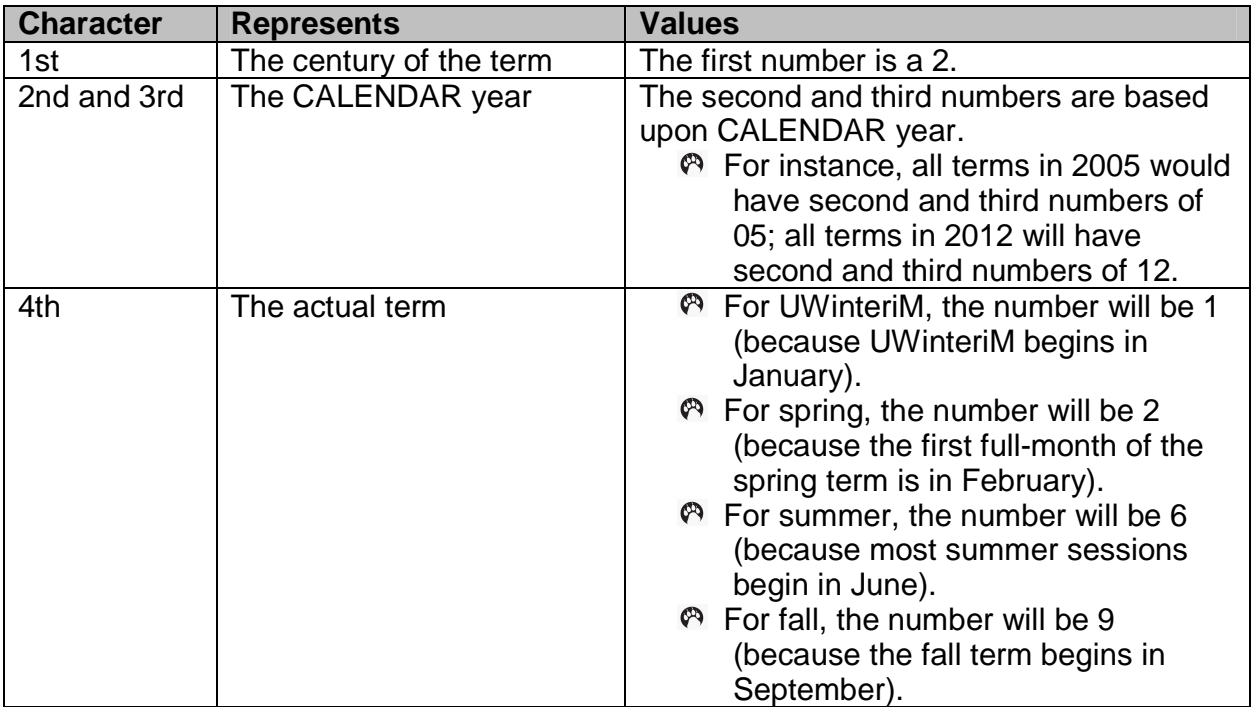

**Example: Term Code for fall, 2012 will be: 2129.** 

# **Personalizing PAWS**

PAWS allows you to personalize your experience. There are the standard **User Defaults** that allow you to control default values in Search windows. We highly encourage all users to set the standard User Defaults described in this manual. In addition, **Personalization Options** allow you to tab over look up buttons and **Customize Page** features allow you to change the order of tabs in a component and change the tabbing order during data entry. The level of personalizing is up to each individual user. The options are detailed below.

# **Setting Your User Defaults**

PAWS automatically loads default values into pages by User ID. If you set your User defaults, you will save time and minimize data entry errors.

**Note:** The user default settings that you establish can be overridden on any PAWS page.

To set your User defaults:

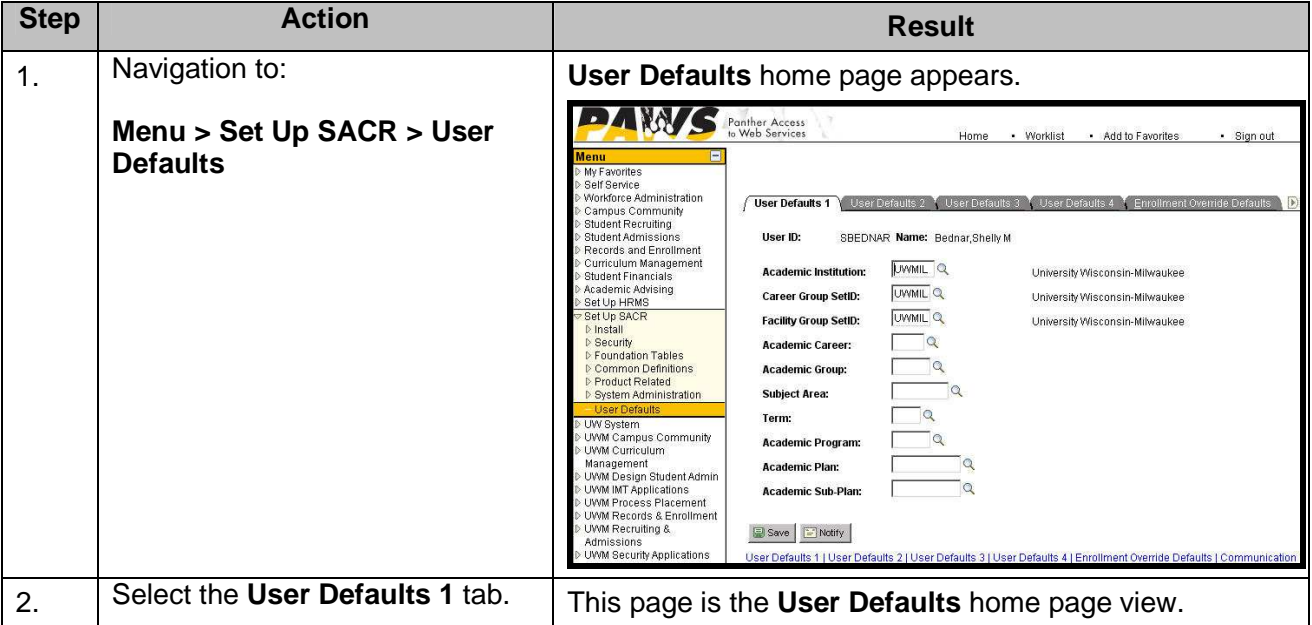

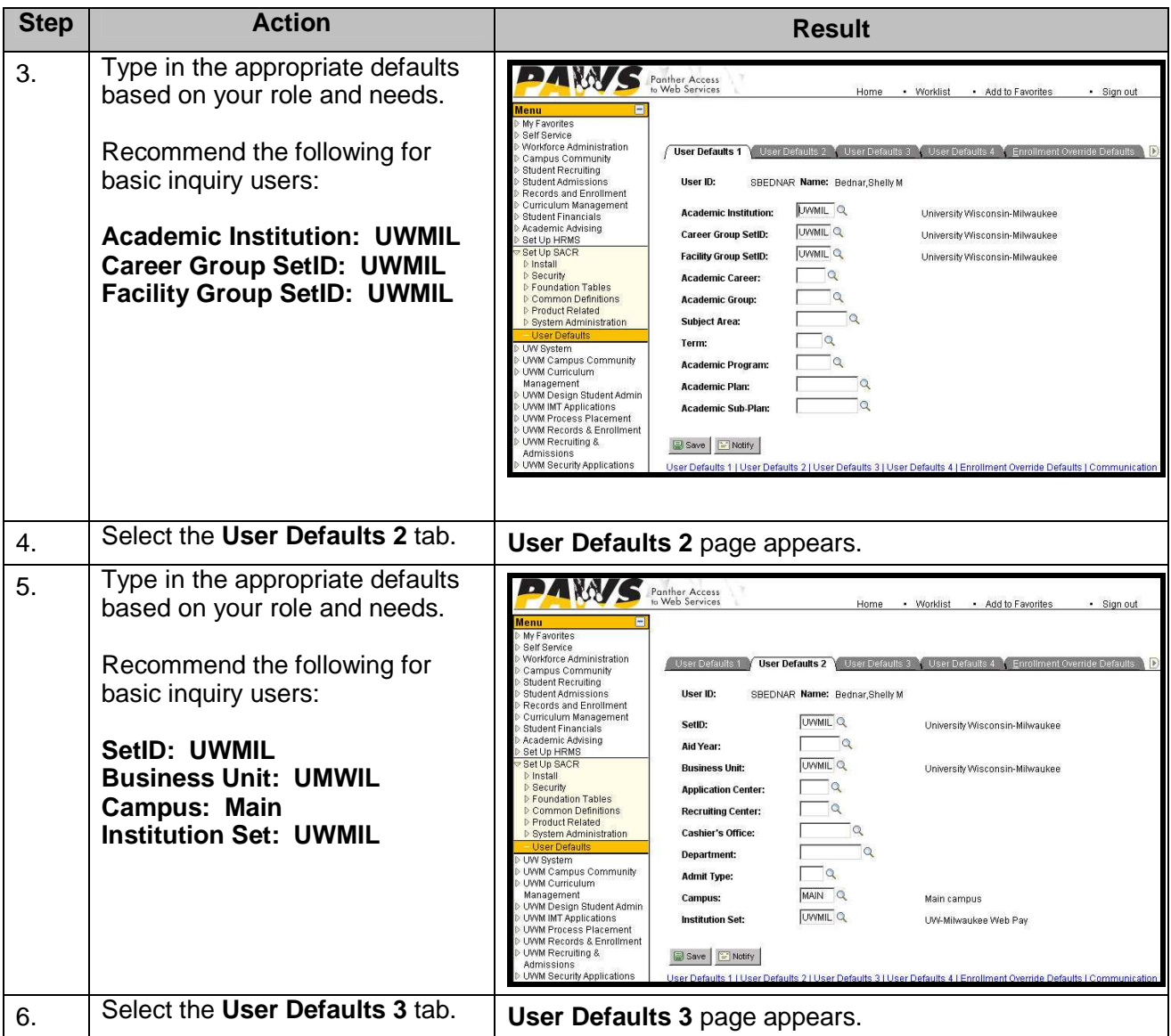

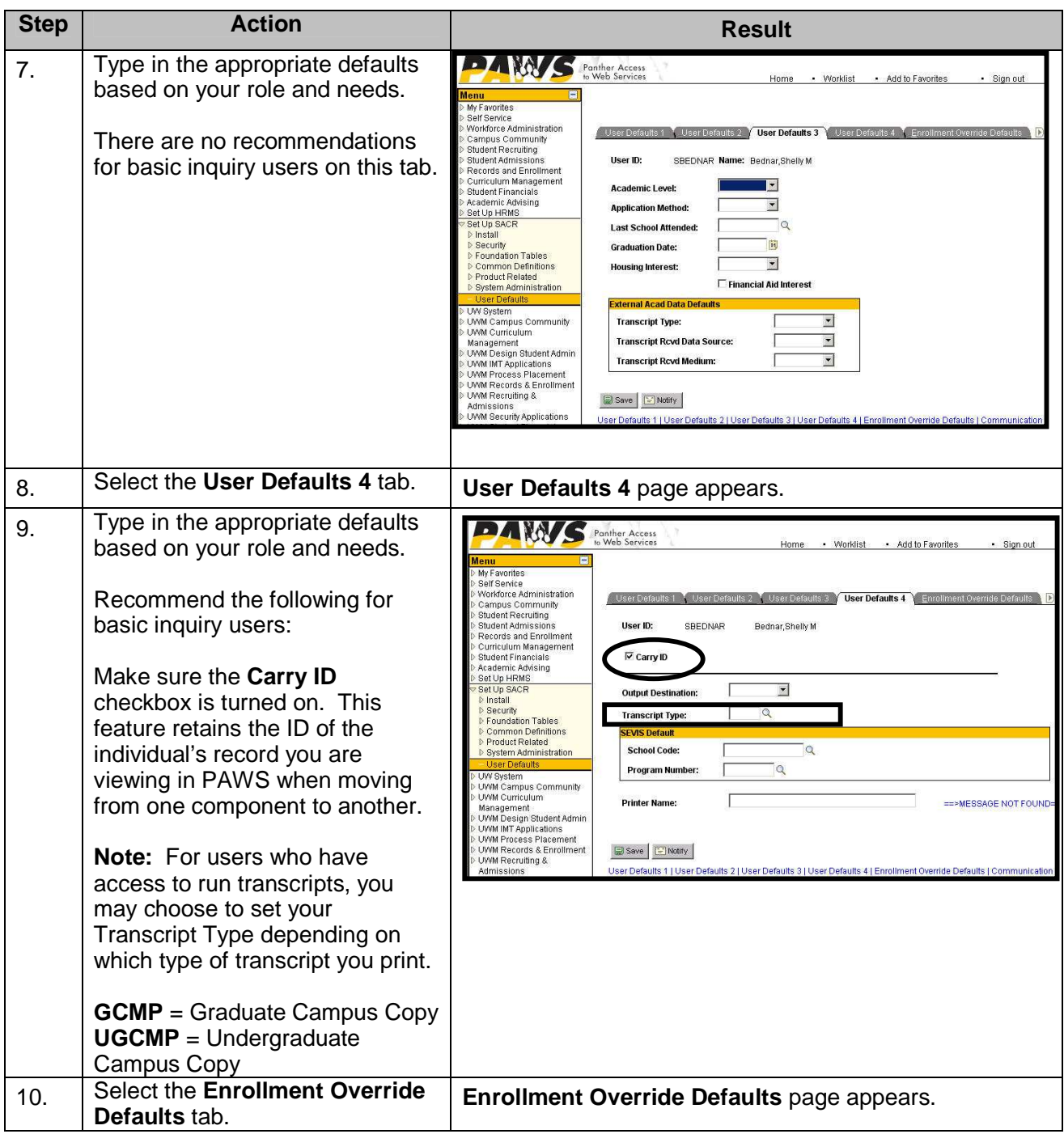

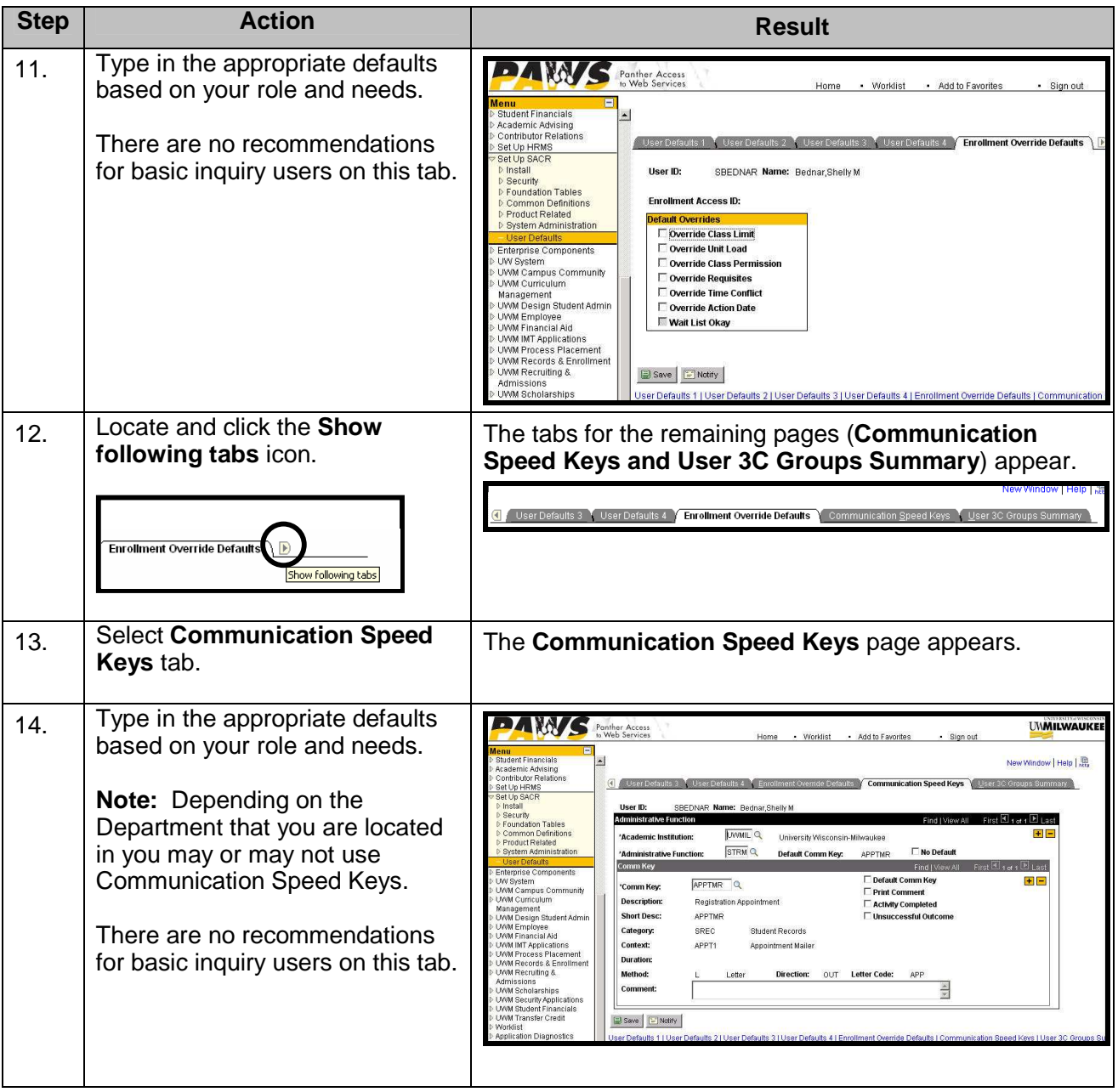

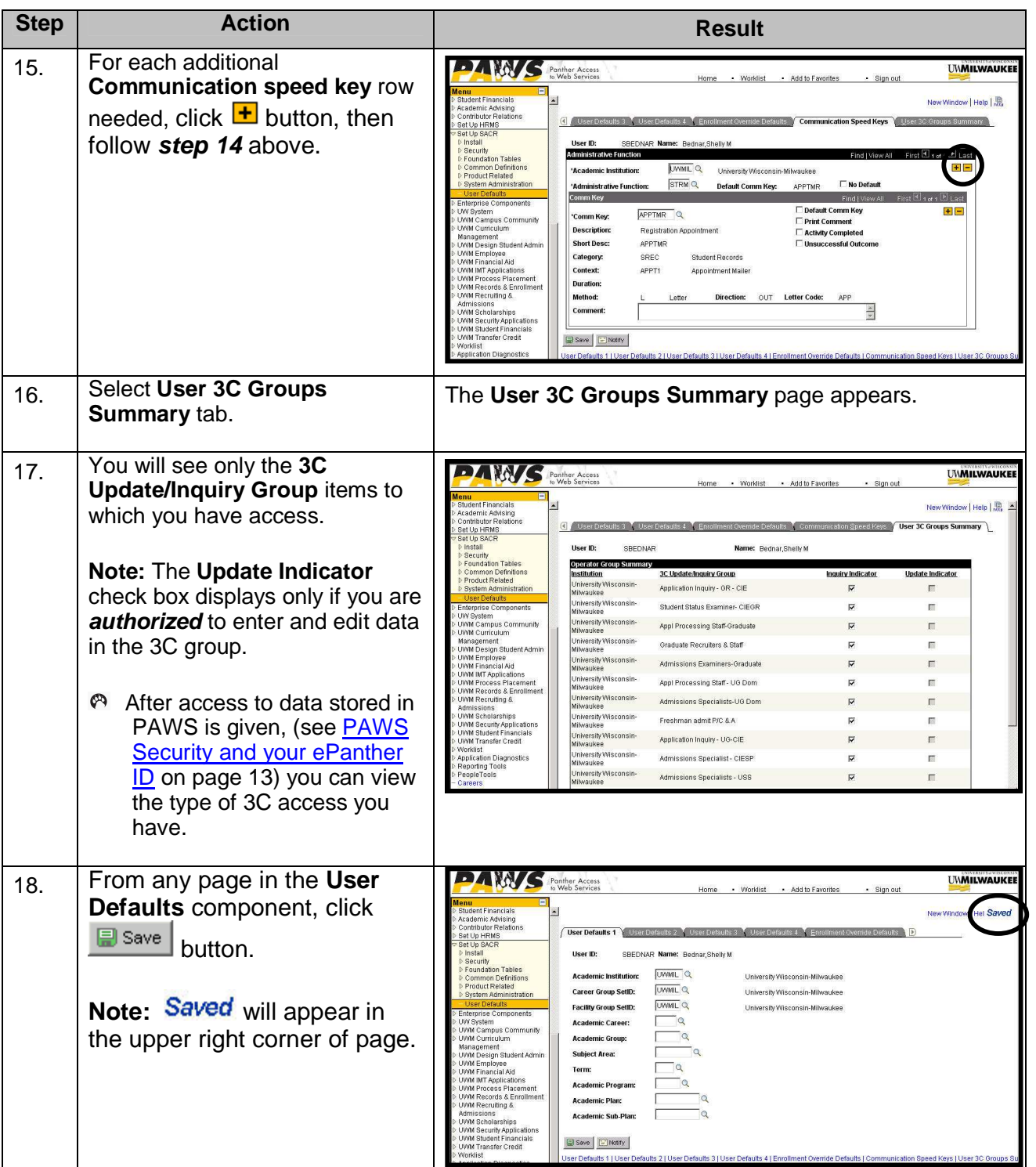

## **Setting Personalizations**

Under Personalization Categories there are four areas that can be personalized including: **General Options**, **Regional Settings**, **System & Application Messages**, and **Navigation Personalizations**. The first three categories are set for you and do not need to be changed.

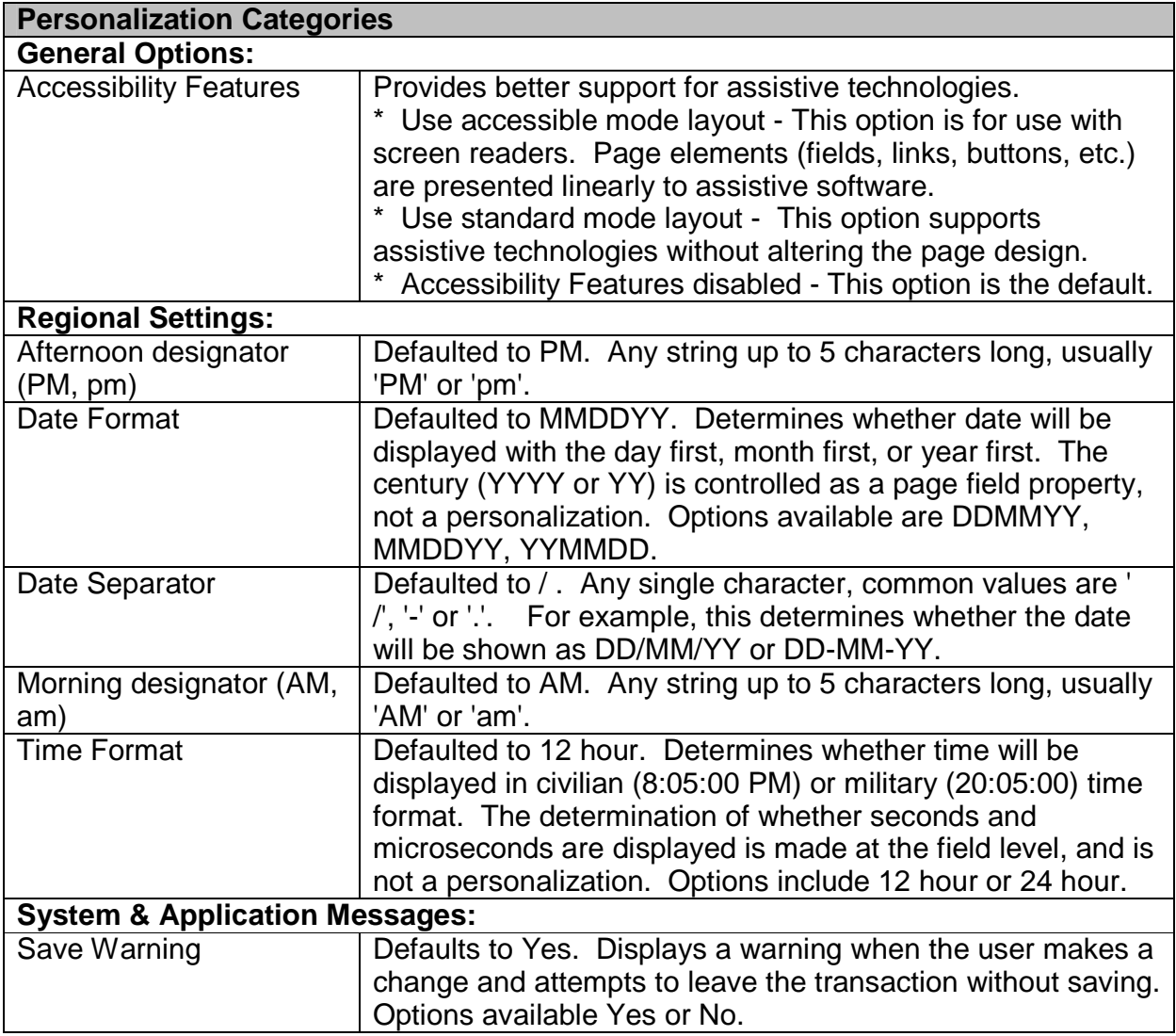

**Note: The above options are set for you automatically and do not need to be changed.** 

# PAWS V9.0 Training *PAWS Basics*

The last option is the **Navigation Personalizations** which allows you to identify buttons, tabs, or links on a page your mouse skips over. To set these options, follow the steps below:

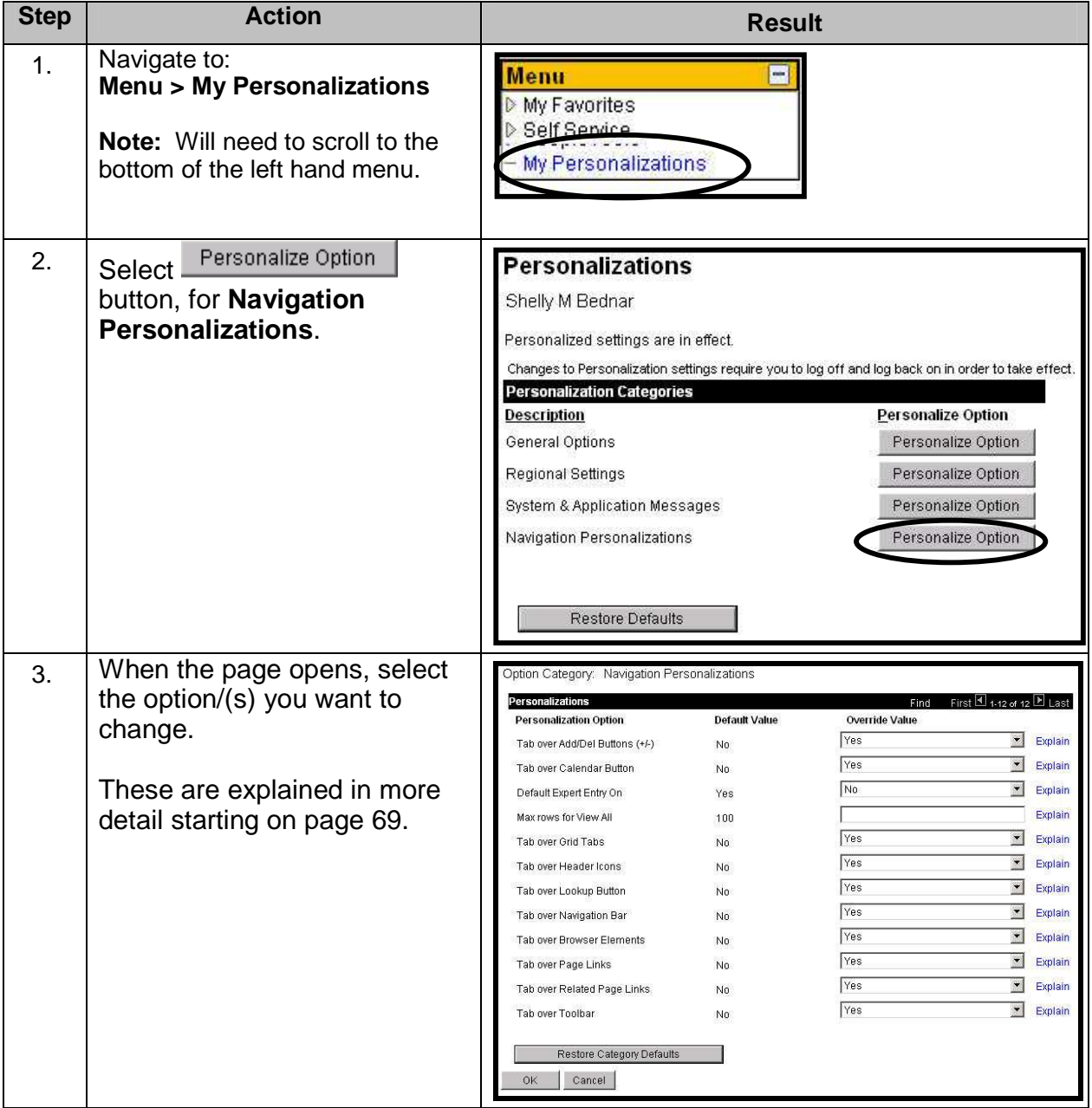

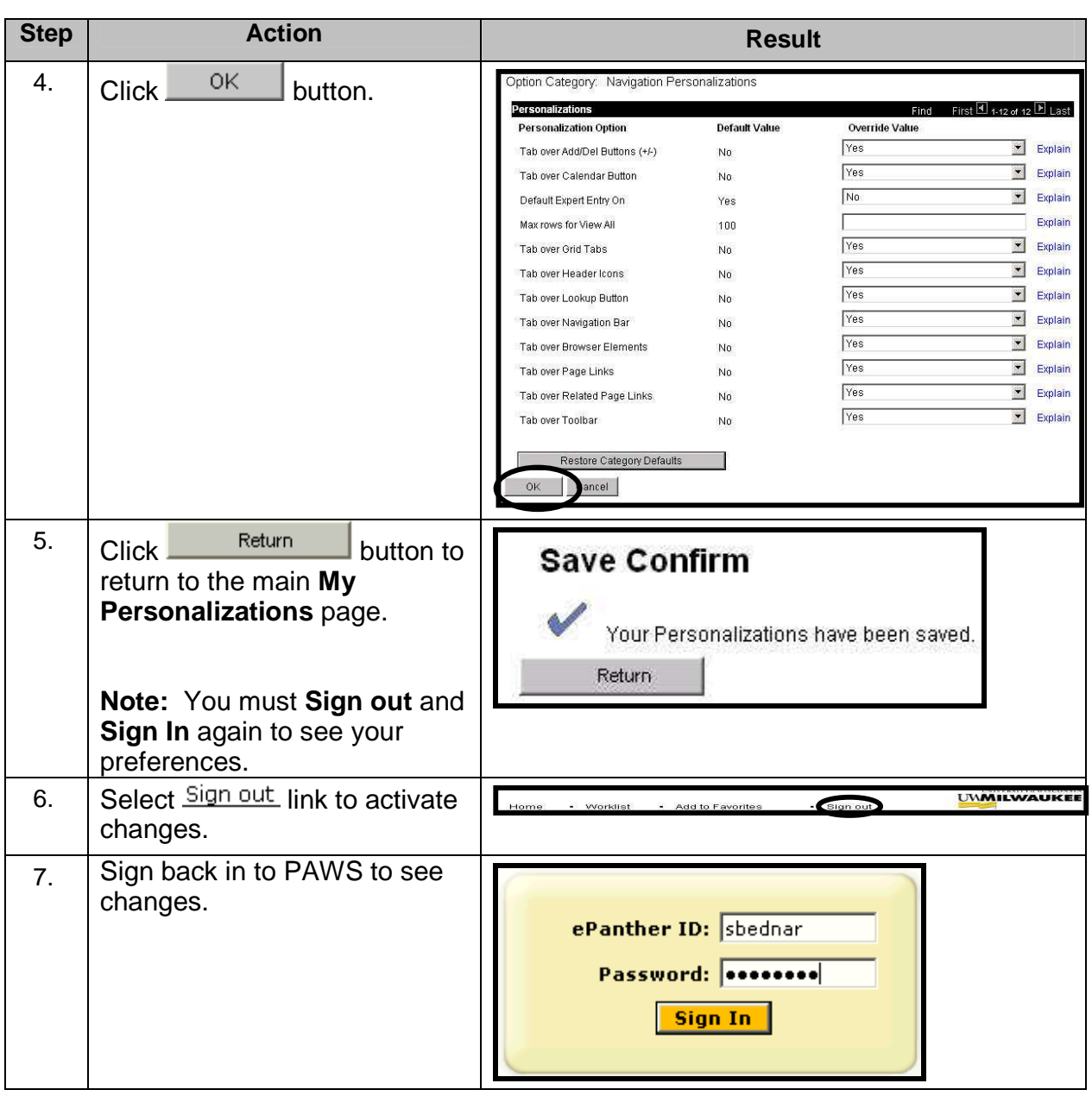

It is recommended that if you do a lot of data entry, that you change your Navigation Personalizations as shown below:

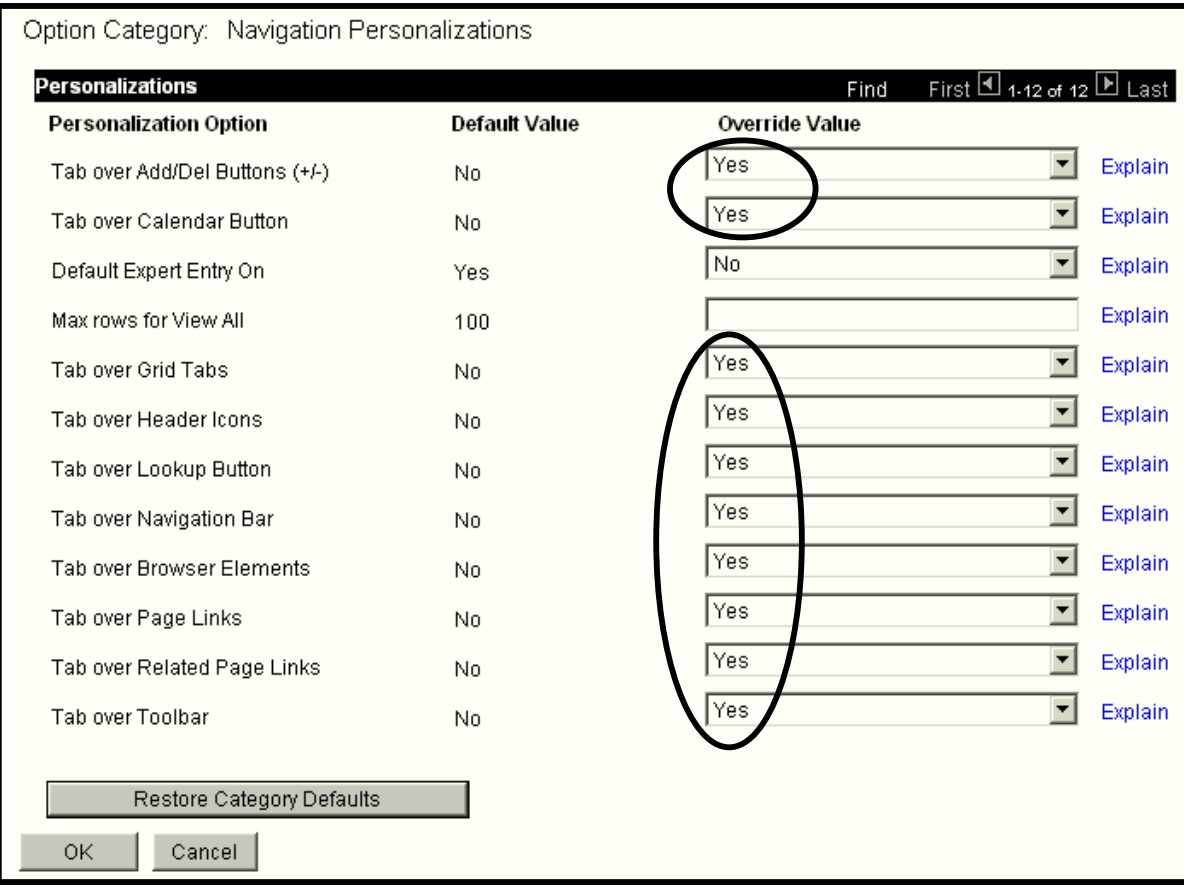

It is recommended that the tab over options be changed as follows:

## **Tab over Add/Del Buttons (+/-)**

Selecting "Yes" from the drop down allows you to skip the Add/Delete button when pressing your tab key. If you leave as default, the system will automatically stop your cursor on the Add/Delete button when you are tabbing.

## **Tab over Calendar Button**

Selecting "Yes" from the drop down allows you to skip the Calendar button when pressing your tab key. If you leave as default, the system will automatically stop your cursor on the Calendar button when you are tabbing.

 $\pm$ 

F)

**Tab over Grid Tabs** 

Selecting "Yes" from the drop down allows you to skip the Grid tabs when pressing your tab key. If you leave as default, the system will automatically stop your cursor on each of the Grid tabs when you are tabbing.

**Tab over Header Icons** 

Selecting "Yes" from the drop down allows you to skip the Header Icons when pressing your tab key. If you leave as default, the system will automatically stop your cursor on each of the Header Icons when you are tabbing.

## **Tab over Lookup Button**

Selecting "Yes" from the drop down allows you to skip the Lookup button when pressing your tab key. If you leave as default, the system will automatically stop your cursor on the Lookup button when you are tabbing.

## **Tab over Navigation Bar**

Selecting "Yes" from the drop down allows you to skip the Navigation Bar when pressing your tab key. If you leave as default, the system will automatically stop your cursor on the Navigation Bar when you are tabbing.

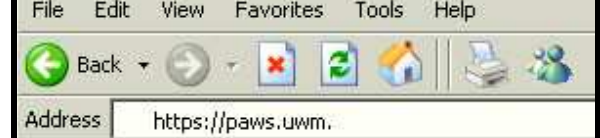

## **Tab over Browser Elements**

Selecting "Yes" from the drop down allows you to skip the address link when pressing your tab key. If you leave as default, the system will automatically stop your cursor on the address line when you are tabbing.

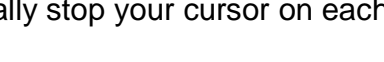

**Class Enrollment Limits** 

First  $\Box$  1 of 2  $\Box$  Last

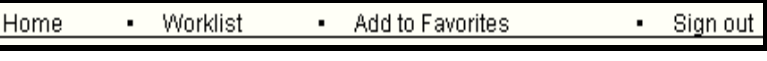

Find | View All

**Class Sections Class Status** 

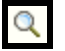

## **Tab over Page Links**

**Tab over Related Page Links** 

Visa/Permit Data Citizenship

Selecting "Yes" from the drop down allows you to skip the Page Links when pressing your tab key. If you leave as default, the system will automatically stop your cursor on the Page Links when you are tabbing.

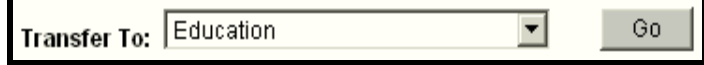

Selecting "Yes" from the drop down allows you to skip the Related Page Links when pressing your tab key. If you leave as default, the system will automatically stop your cursor on the Related Page Links when you are tabbing.

## **Tab over Toolbar**

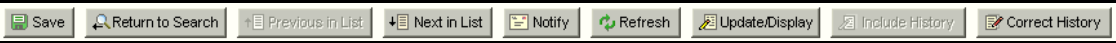

Selecting "Yes" from the drop down allows you to skip the Toolbar when pressing your tab key. If you leave as default, the system will automatically stop your cursor on the Toolbar when you are tabbing.

Remember to click on  $\frac{OK}{B}$  button to save changes.

**Note: You must "Sign Out" and Sign back into PAWS for your preferences to take effect. If you do not sign-out right away, you will not see the changes until the next time you log in to PAWS.** 

## **Managing Customize Page**

Customize Page is a new feature for UWM that allows a user to identify what fields the cursor will tab to next in a sequence. For example, going from one data entry field to another data entry field. Page customization is available on any PAWS page which includes the Customize Page link in the upper right of the page. Page customization allows you to:

- Set a specific tab to come to the front when calling up that component
- Save the state of expanded/collapsed sections on a page
- Save the View All settings on a page
- Change the order in which the cursor tabs between fields

Setting the tab order on a page allows you to set how the cursor moves around the page when you press the **Tab** key. For example, you may want the cursor to only **Tab** between text fields. There are four components involved in setting the tab order:

• Include In Tabbing Order  $and$  Remove From Order  $=$  Each potential tab stop on the page can either be excluded from the order or included in the order. Fields which are

currently a part of the tabbing order are marked with a blue number link (i.e.  $\frac{19}{10}$ ).

Fields which are currently not a part of the tabbing order are marked with a  $\triangleq$ link.

Move Up In Order  $\Delta$ nd Select Move Down In Order  $-$  The numbers next to fields represent the order in which the cursor moves between the fields. Fields can be moved earlier or later in the order by changing the number.

## **Important Information:**

Customizing a page enables you to "hide" fields. Before applying customizations that hide fields, consider various data entry scenarios to ensure all data you may need will display. If you need to contact the Help Desk staff for assistance, notify them if you have customized pages, as they may need to be reset.

## **Important Information:**

Inquiry only access on a page will still display the **Customize Page** link, however, when the Page Customization appears no numbers or X's will be assigned to data fields.
The Customize Page link is available on most pages in PAWS, and therefore does not have a specific navigation path. Below is a screenshot to demonstrate where this link appears on a typical PAWS page.

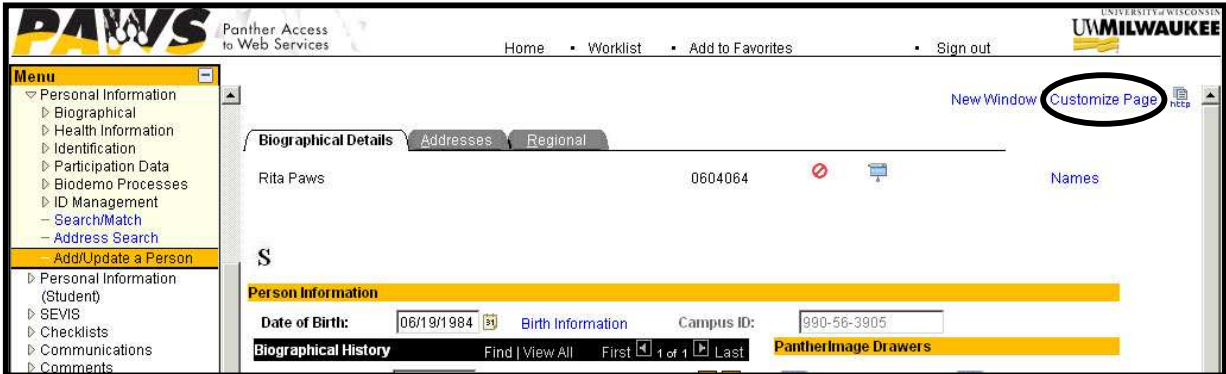

Based on the task, refer to the appropriate page from the chart below:

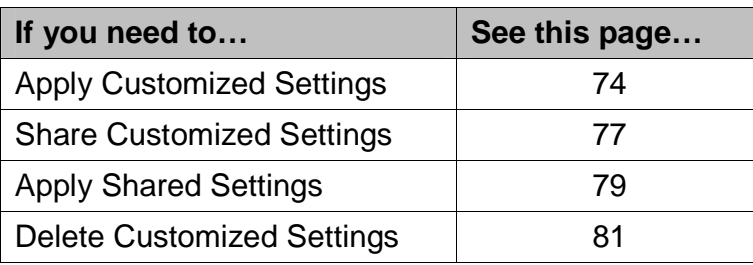

#### **Important Information:**

It is also important to note that these customizations are user specific and may or may not carry forward when patches and fixes are applied to the PAWS system. Please keep track of your Customize Settings so you can reapply them if they are lost during regular maintenance cycles.

#### **Apply Customized Settings**

Below is a list of all of the Customized Settings features. For each action, you need to start with step 1 and end with step 4. Each of these options is possible and you can do

more than one function at one time. Always click  $\frac{OK}{H}$  button at the end to save changes.

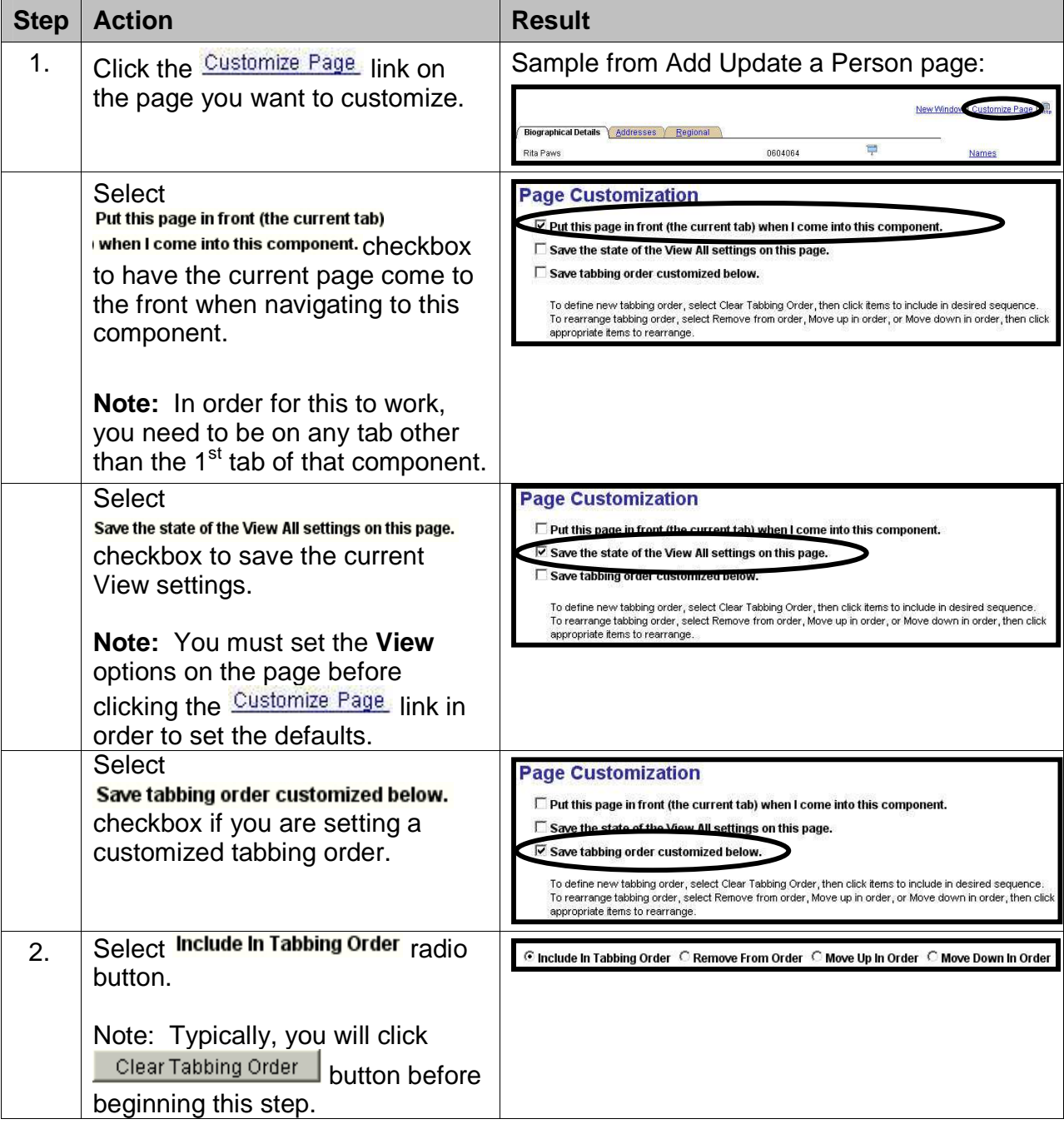

#### *PAWS V9.0 Training V9.0 TrainingPAWS Basics*

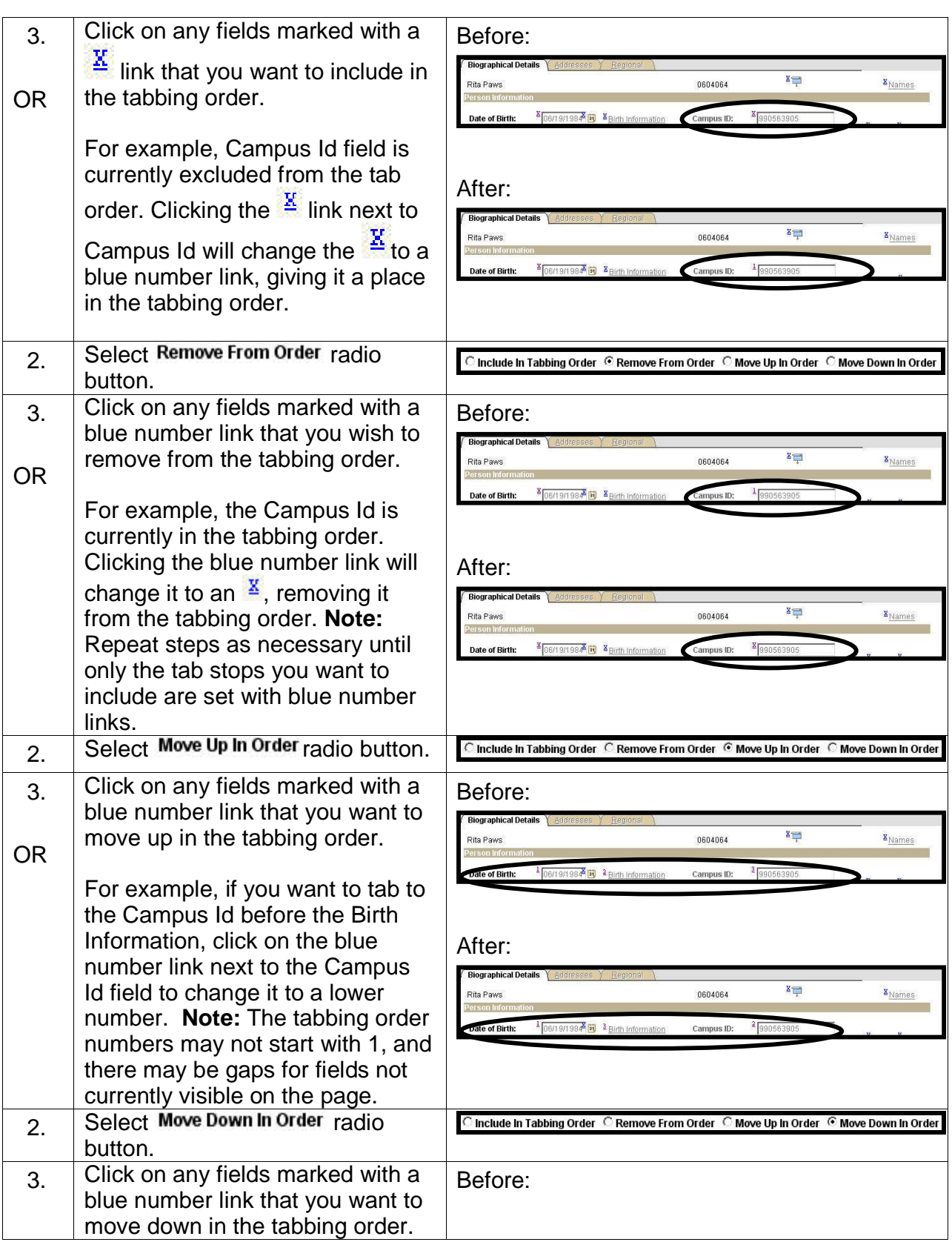

#### *PAWS V9.0 Training V9.0 TrainingPAWS Basics*

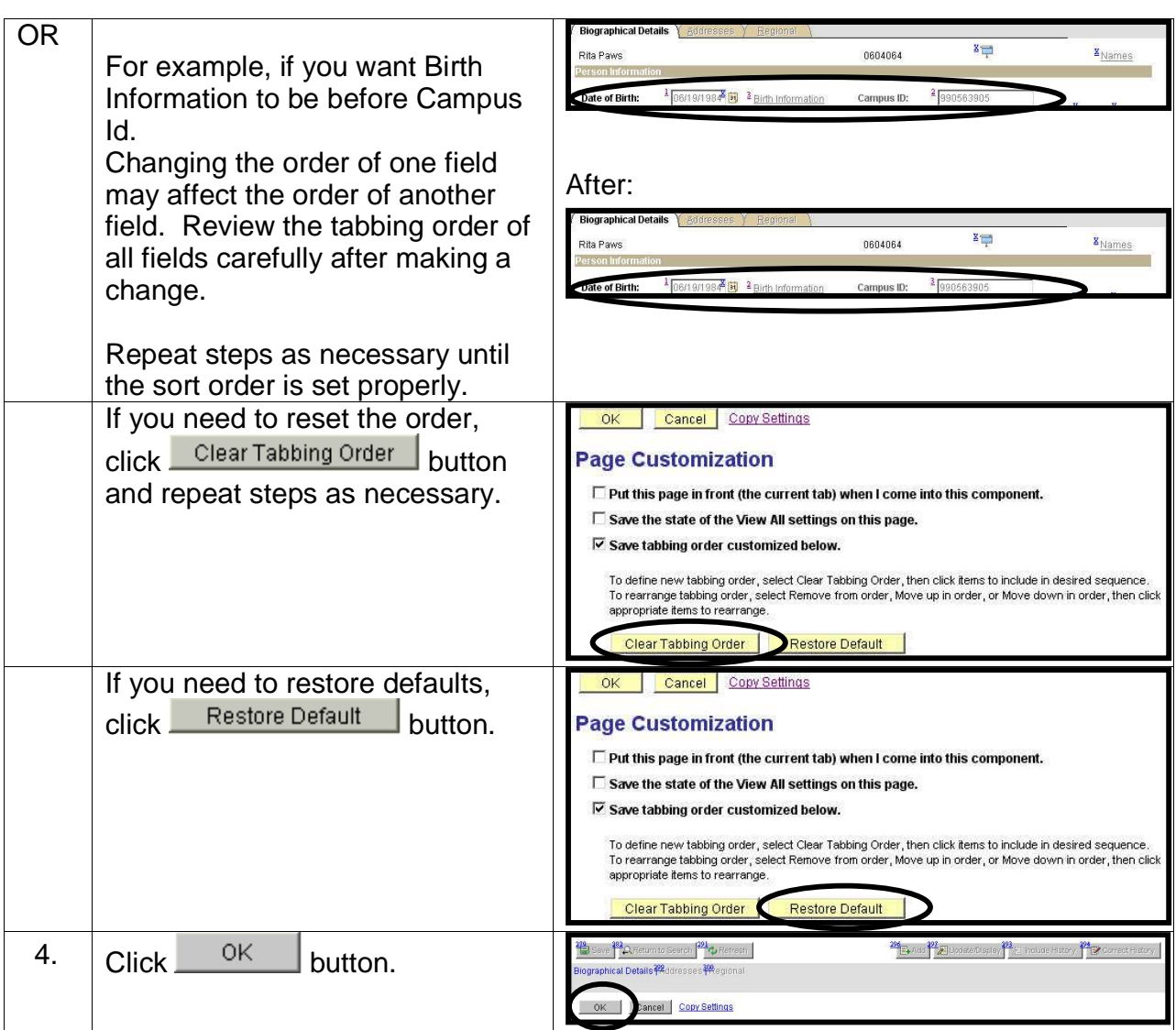

#### **Share Customized Settings**

Share Customized Settings allows multiple users to save their settings and share it with co-workers who work in the same department or who perform the same functions on campus. This is a two-phase process. The original user must "Share" settings and the second user must "Apply" settings.

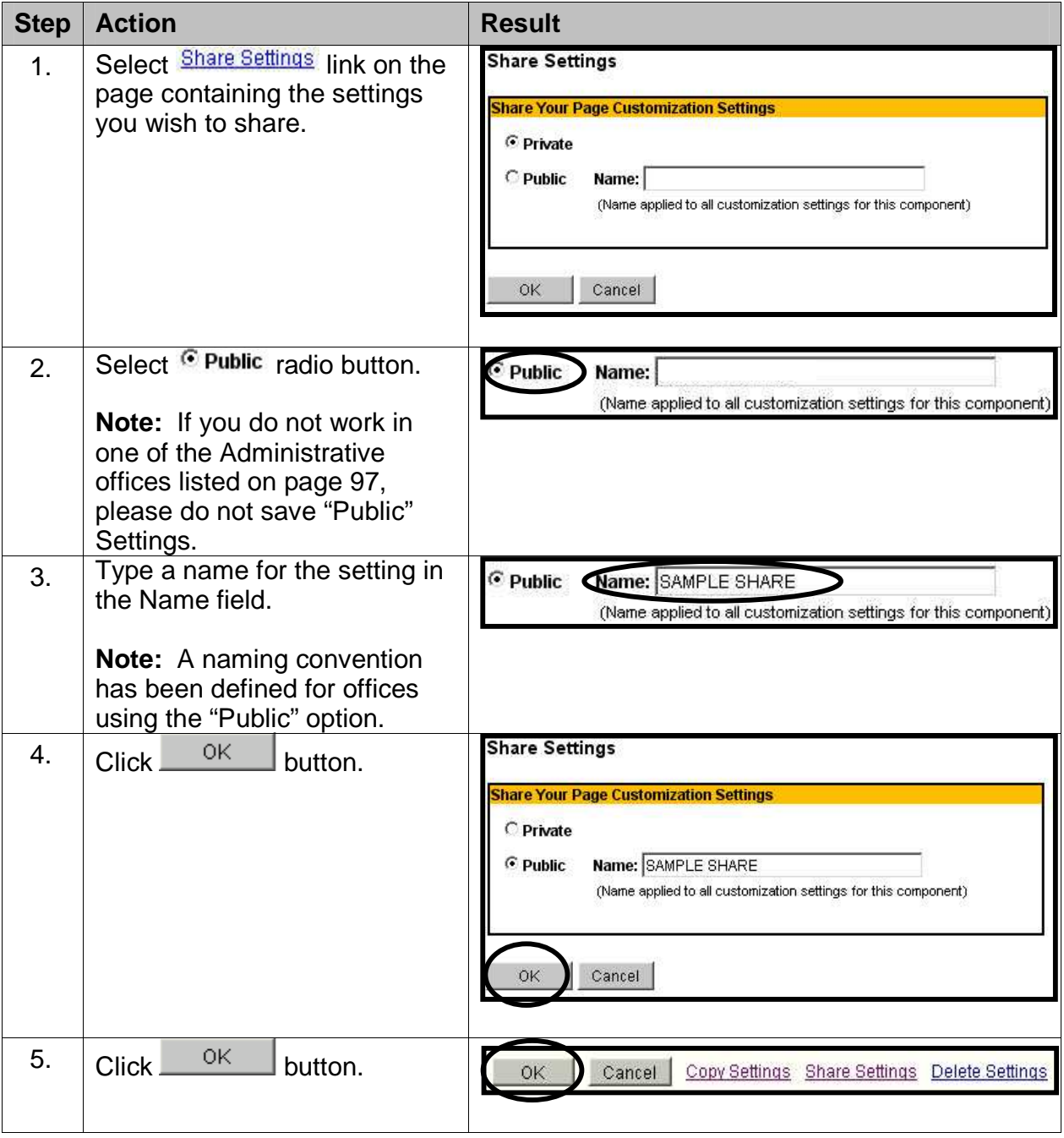

#### **Important Information:**

Just because a user shares his/her settings, by making it public, does not prevent other users from changing the settings. The changes will only affect that user and not the original creator or the other individuals using the public setting. Another user cannot re-name the original template to the same name used by the original user. An error message will display and require a name change.

#### **Important Information:**

Each functional area will have a naming scheme to follow when sharing public settings. Please make sure to follow these standards. And communicate changes to the appropriate individuals.

#### **Apply Shared Settings**

Apply Shared Settings allows users to use another person's public settings. This is useful for co-workers who work in the same department or who perform the same functions on campus. This second phase of the process is to "Apply" settings.

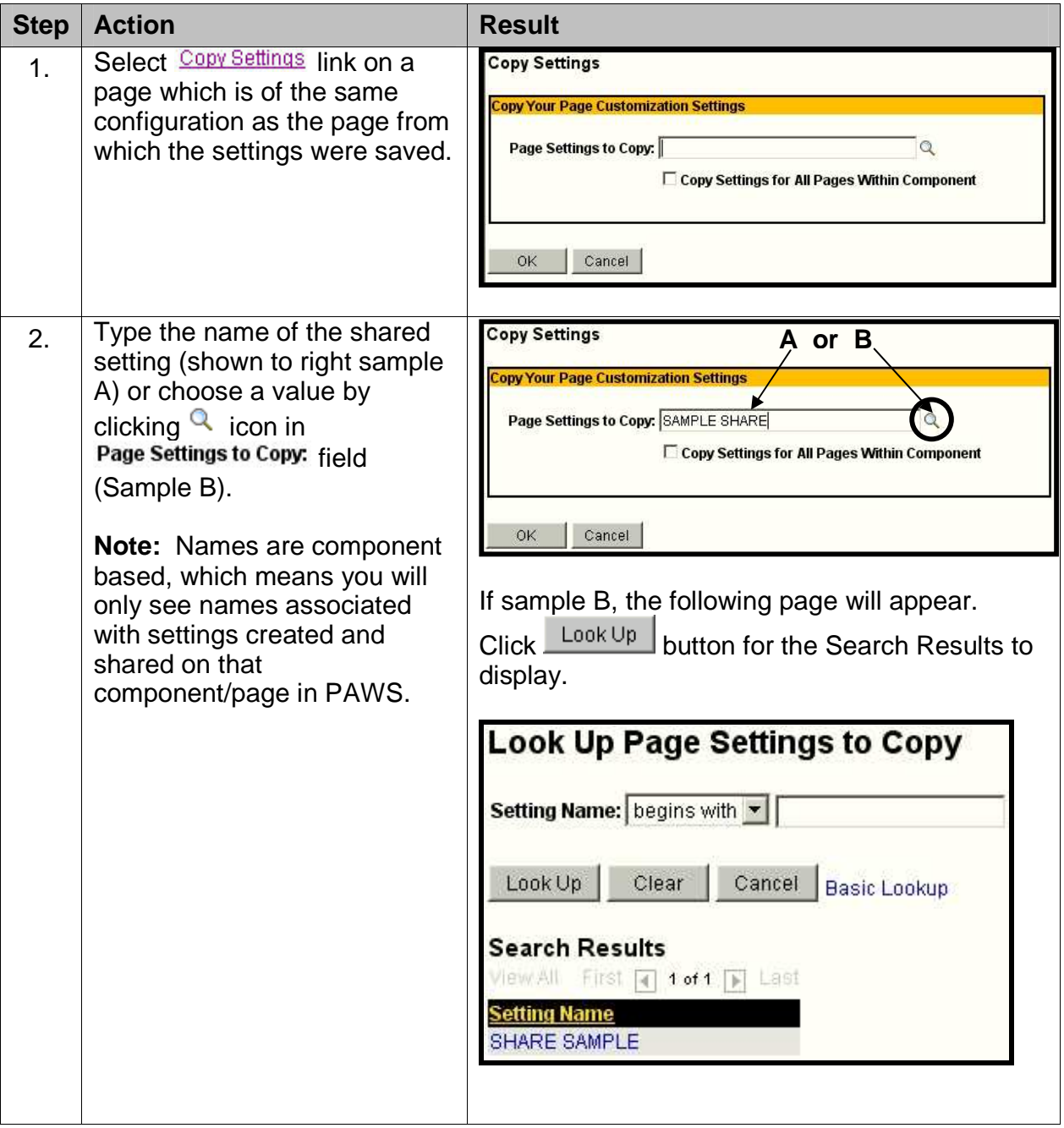

#### PAWS V9.0 Training *PAWS Basics*

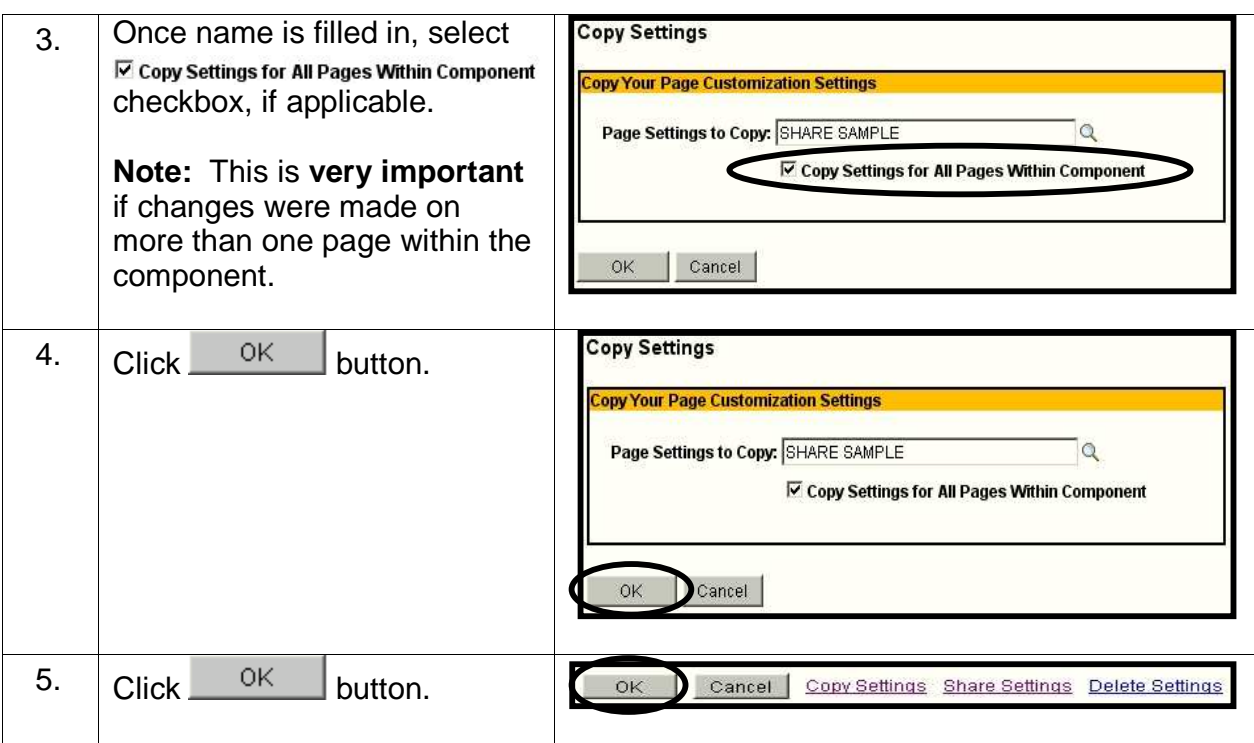

#### **Important Information:**

Just because a user shares his/her settings, by making it public, does not prevent other users from changing the settings. The changes will only affect that user and not the original creator or the other individuals using the public setting. Another user cannot re-name the original template to the same name used by the original user. An error message will display and require a name change.

### **Delete Customized Settings**

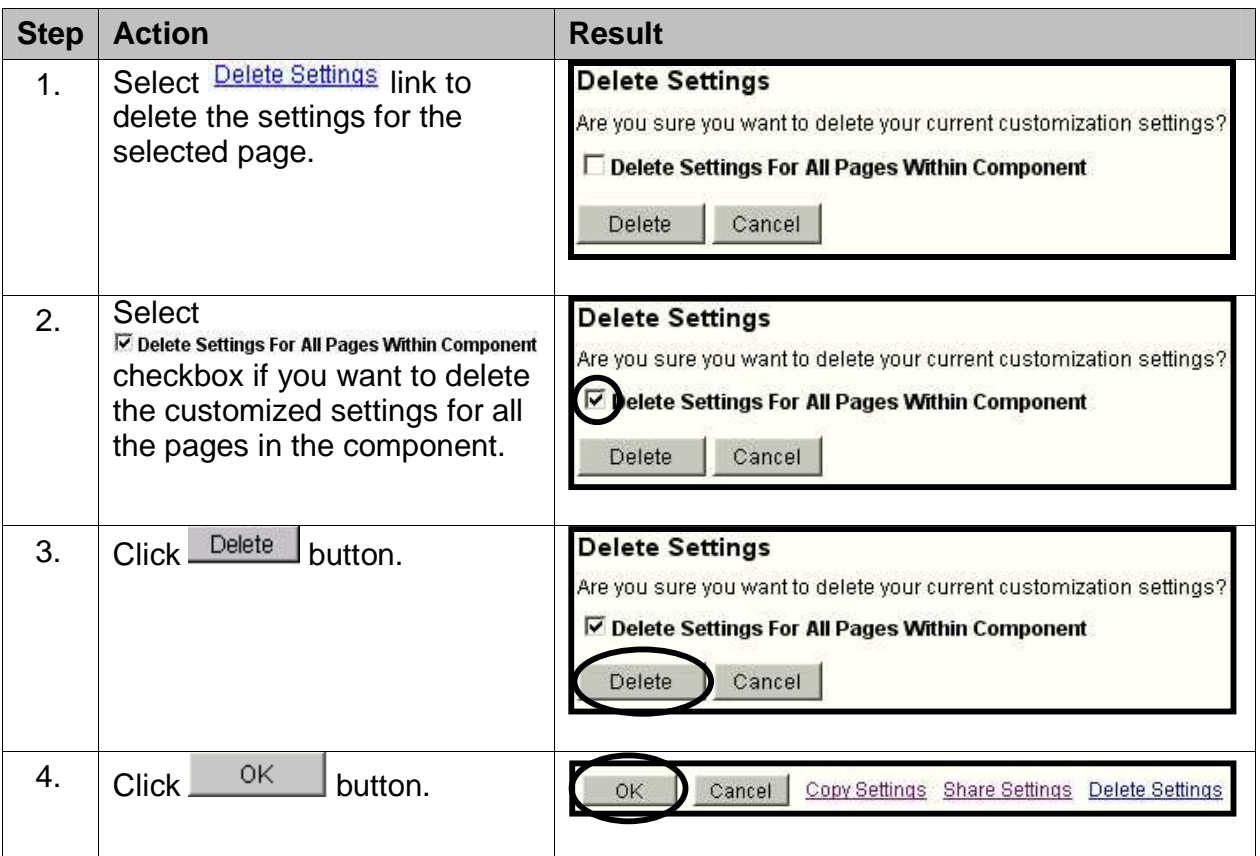

#### **Important Information:**

People that are using the shared settings will still have access to the deleted settings. Making settings public, is not a guarantee that users haven't copied and renamed. Deleting will only affect your settings.

#### **Naming Conventions**

UWM developed a naming convention for those offices that will be publishing public settings to be shared with other users. The UWM pre-fix will be used for all templates that will be shared with staff and Advisors outside of Admissions, Center for International Education, Financial Aid, Human Resources, Recruitment and Outreach, Records, Registration, Student Financials, and Testing. No other offices should be publishing public settings. These naming conventions only apply to settings that are saved publicly.

To see the naming conventions for Admissions, Center for International Education, Financial Aid, Human Resources, Recruitment and Outreach, Records, Registration, Student Financials, and Testing please see the appendix of this manual.

## **Using New Window feature**

PAWS allows you to have more than one window open at one time. Use the **New Window** link to open a second window and navigate to a separate component without losing access to the information on your primary window.

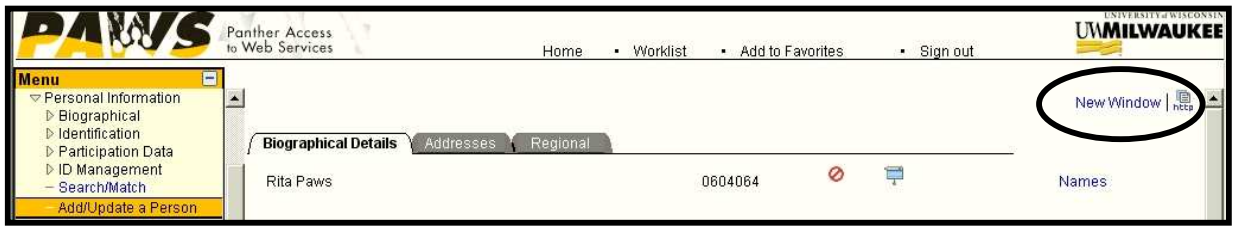

The primary window has a one hour timeout period, but the secondary window has a 20 minute timeout process. The timeout process is based on minutes of inactivity.

Keep in mind that workstation performance (e.g. speed and memory) is affected when multiple windows and applications are open or are running at the same time. When you know you will be working with several windows, it is best to minimize all other Windows applications such as Excel, web browsers or e-mail. You may also find it even more beneficial to close them. This will depend upon the size and speed of your computer.

It is very important that if you are done working in PAWS or if you walk away from your desk that you lock your work station. To lock your workstation, press your Windows key PLUS the letter "L" key. This will lock your work station. Use your ePanther Id and Password to unlock your workstation, unless you have used a different Id and Password during your desk top set-up. The ID and Password may be different in computer labs and public access computer stations. Information in PAWS is highly confidential and it is important that we protect the privacy of our staff and students by securing the data that is contained in the database.

# **Using Search Match**

To conduct a search on a name that is not being found through normal means, try the **Search Match** option. There are two methods for using **Search Match**.

One method for searching is using the **Search Type** of "Person" and the **Search Parameter** of "UWM\_BASIC". When using this basic search method, you can enter the first and last name of the person and search.

#### **Navigation: Menu > Campus Community > Personal Information > Search/Match**

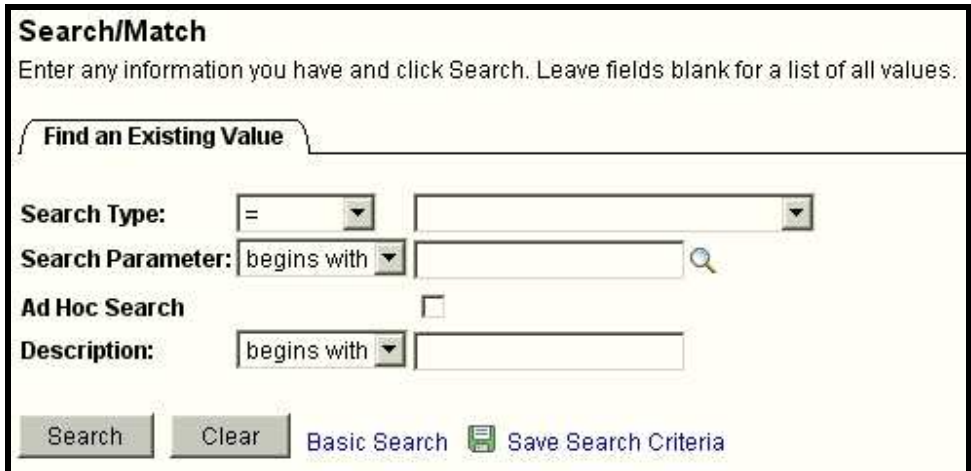

#### **Basic Search Match**

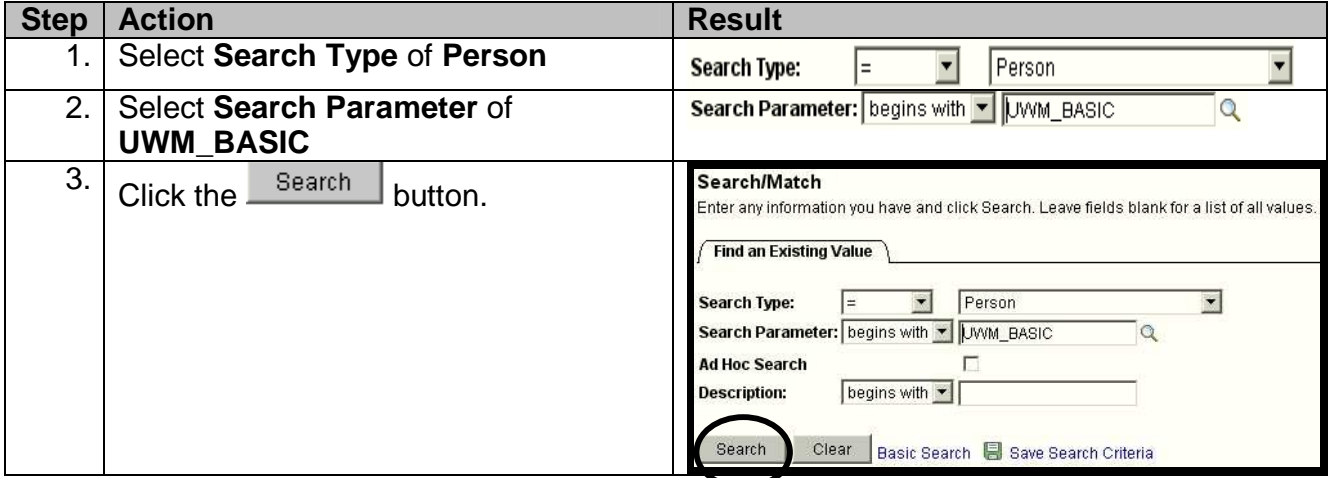

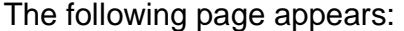

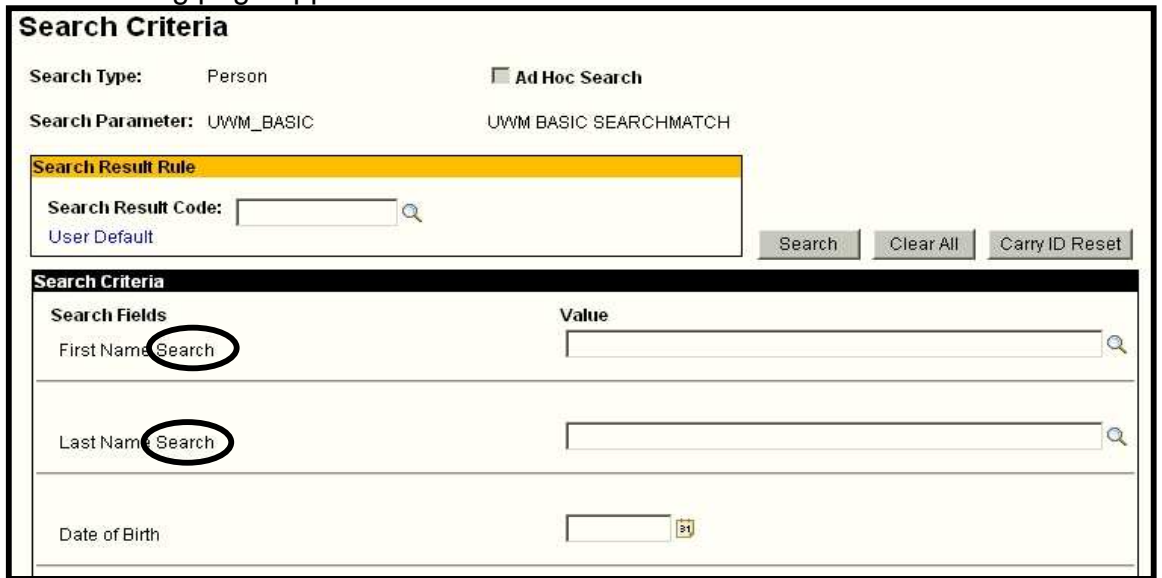

**Note:** Search field names that end in the word "search" as shown above, can be typed upper or lower case. They are **not** case sensitive.

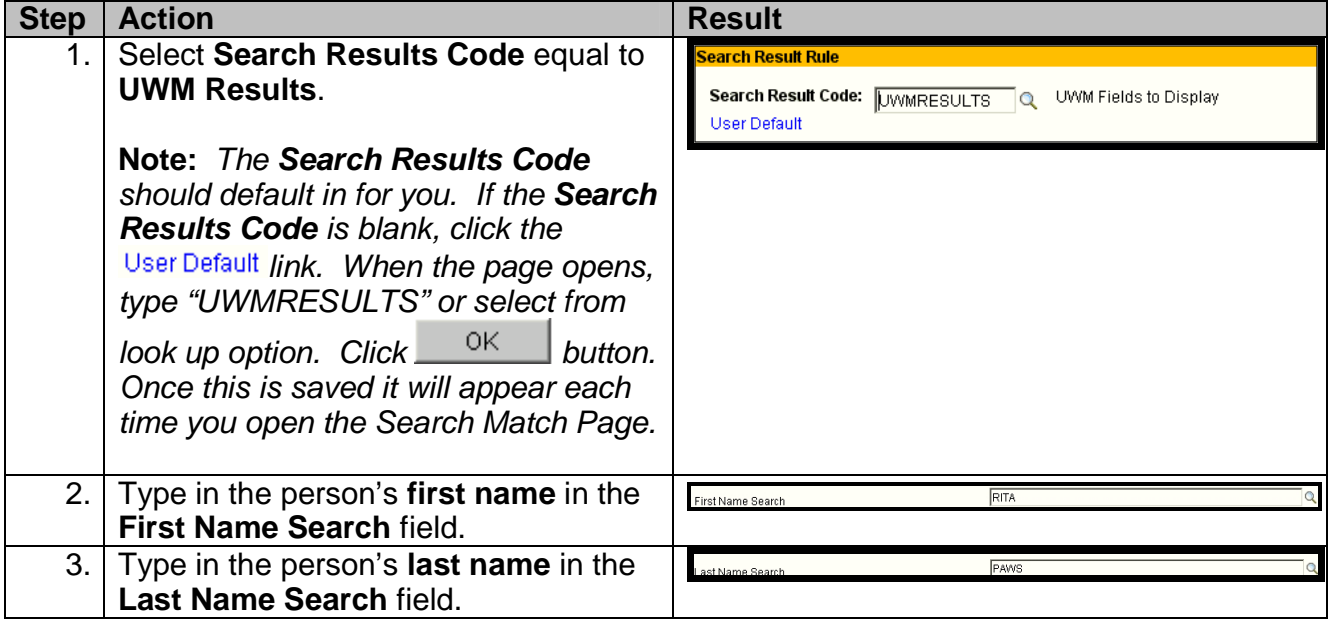

#### *PAWS V9.0 Training V9.0 TrainingPAWS Basics*

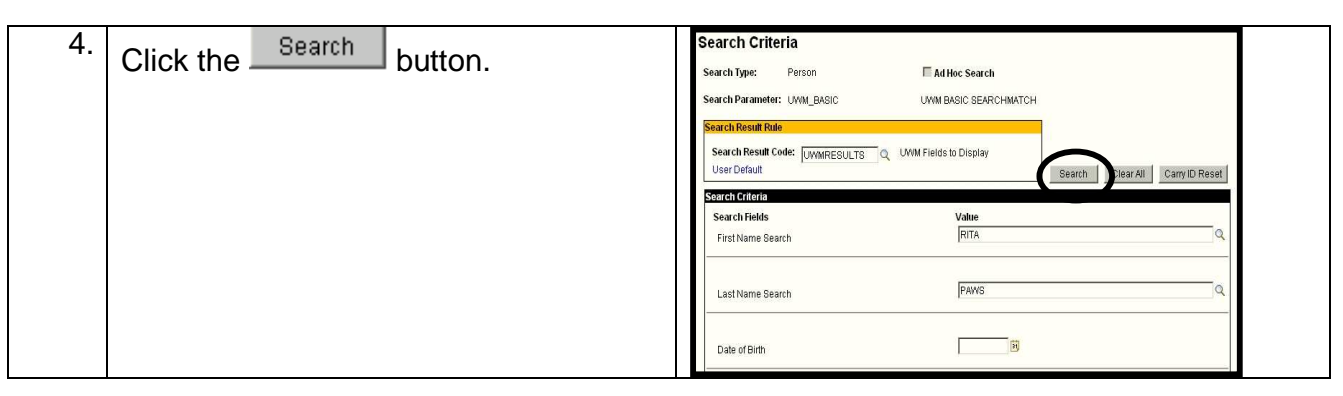

If no results are found, the following message will appear:

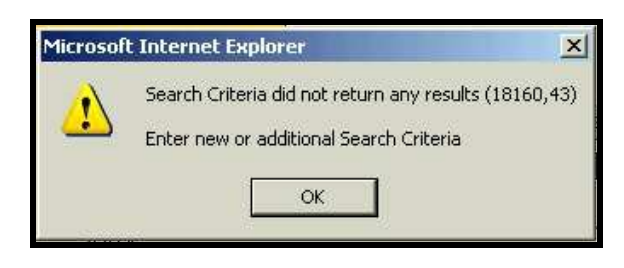

 $Click$   $\frac{OK}{S}$  button to continue.

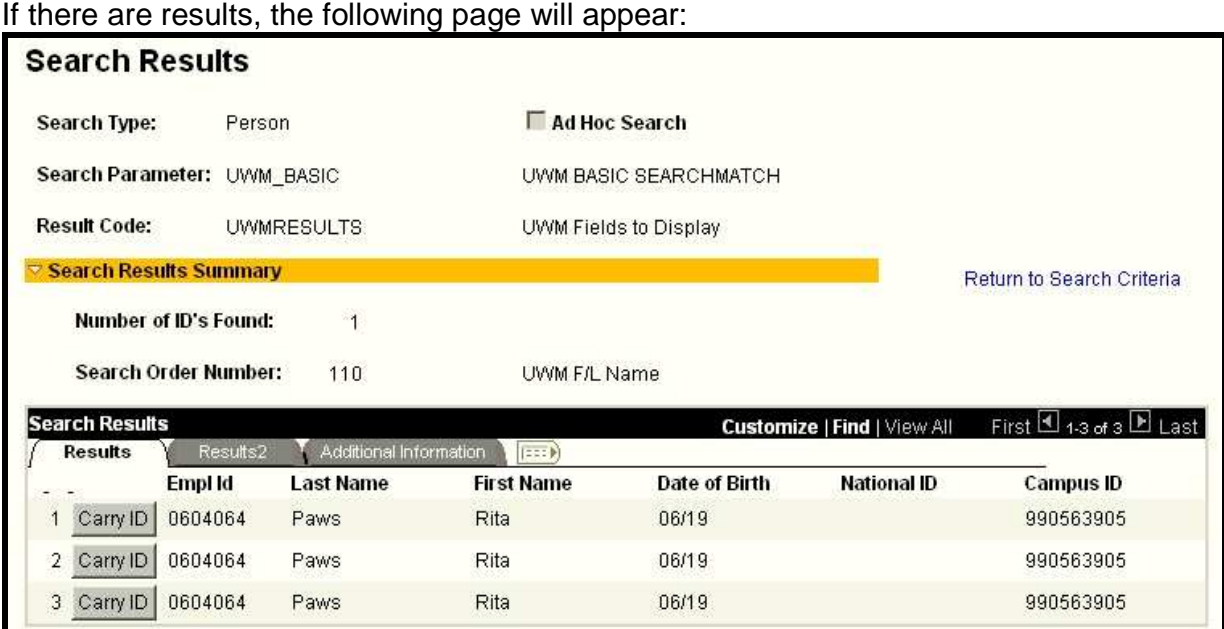

To look up the same person on a different screen, click Carry ID button and re-navigate to the new page. The ID will carry with you to whatever screen you wish to go to.

#### *PAWS V9.0 Training V9.0 TrainingPAWS Basics*

**Note:** If you want to keep the **Search Results** page open, use the **New Window** feature (described on page 83), to navigate to the desired component in a separate window.

Select Results<sup>2</sup> or **Additional Information** tab, below Search Results, to see more details.

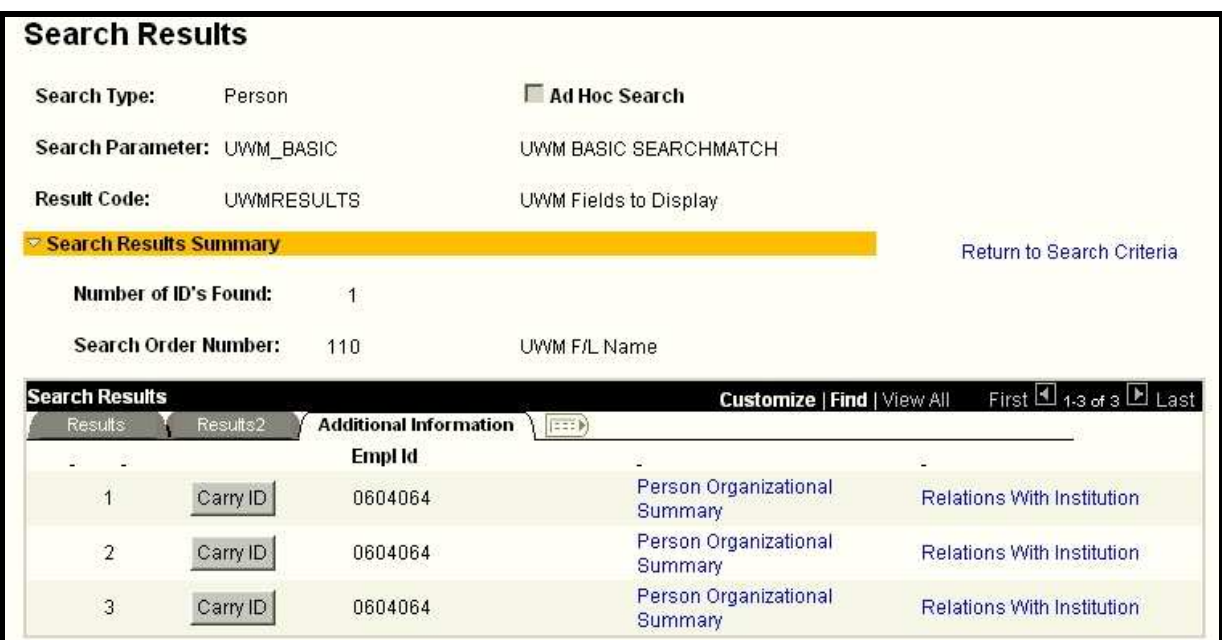

**Note:** Mulitple rows will appear. One row for each field searched on that has effective dated rows attached. For example: If individual has had a name or address change.

#### Person Organizational

**Note:** UWM does not use the **Summary link.** If you select it, you will see an error message that says "you are not authorized for this page". Message shown below:

(GBL).PERSON ORG SUMM.GBL?Page=PERSON SUMMARY&Action=U&EMPLID=0604064

#### PAWS V9.0 Training *PAWS Basics*

Click Relations With Institution link to see the list of relationships (or roles) that the individual currently has or has had on campus.

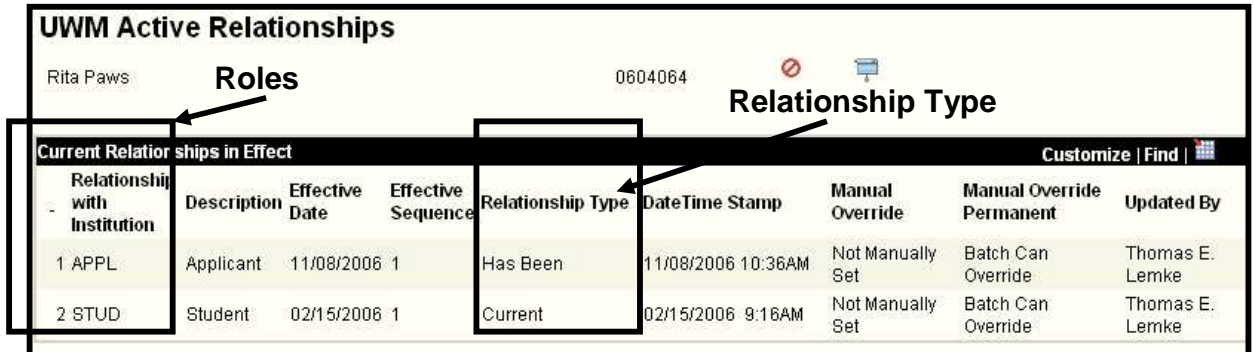

The Relations With Institution link will take you to the Relations with Institutions page if you have access to see the component. The **Relations with Institution** page will display the roles and **Relationship Type** an individual has within PAWS.

**Roles/Relations with Institution** could include:

- Advisor
- Applicant
- Employee
- Instructor
- Special Account
- Student

**Relationship Type** could include:

- Current
- Has Been
- Recently Has Been

# **Clearing Your Browser's Cache (Temporary Internet Folders)**

## **Internet Explorer**

Every so often you will want to clear out temporary Internet folders otherwise known as your 'cache'. Follow this procedure if you notice things not working properly in **Internet Explorer**.

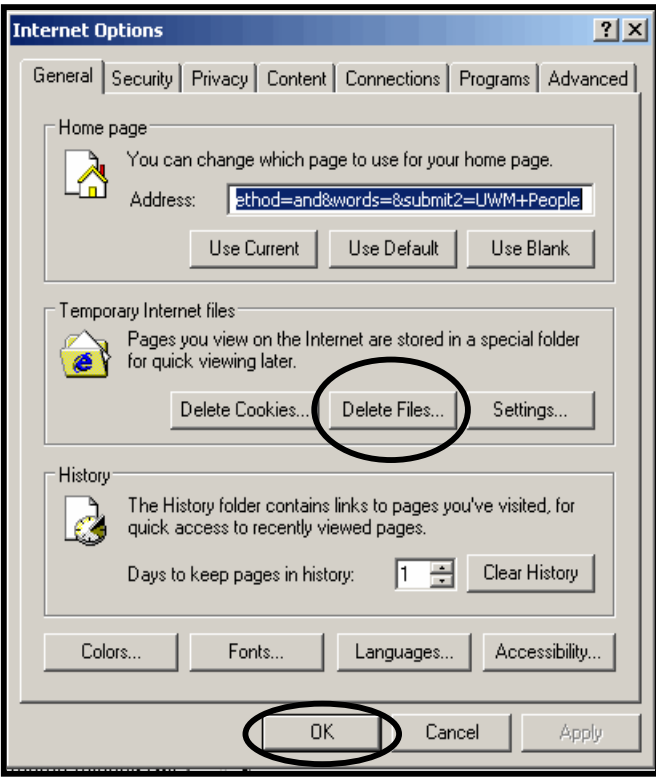

To clear your internet browser cache using **Internet Explorer**, follow these steps:

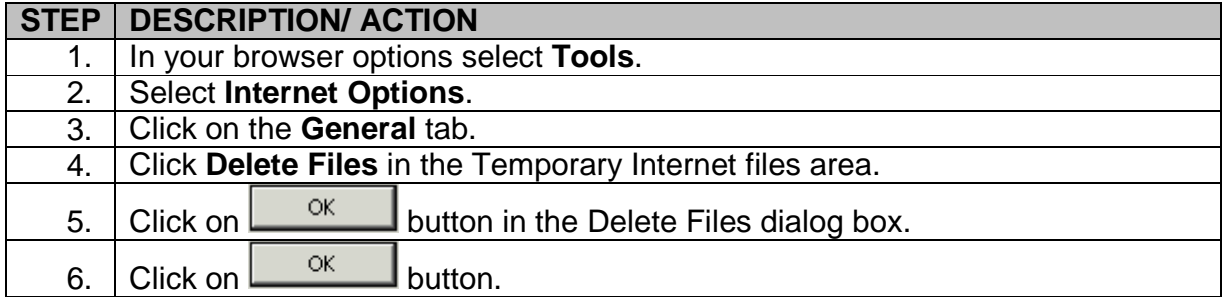

#### PAWS V9.0 Training *PAWS Basics*

#### **Firefox**

Every so often you will want to clear out temporary internet folders otherwise known as your 'cache'. Follow this procedure if you notice things not working properly in **Firefox**.

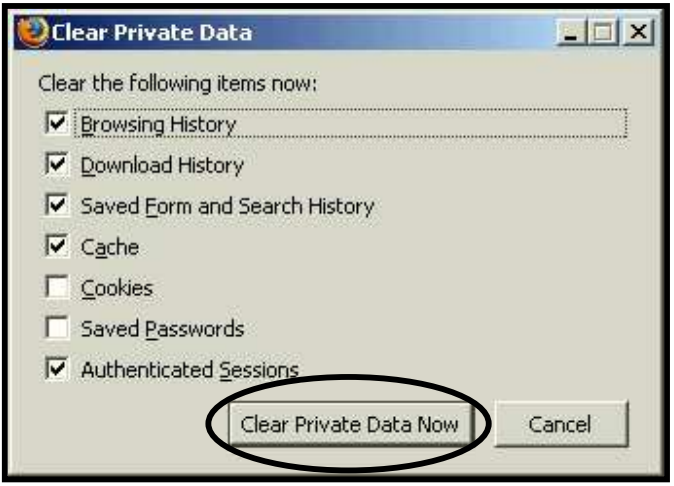

To clear your internet browser cache using **FireFox**, follow these steps:

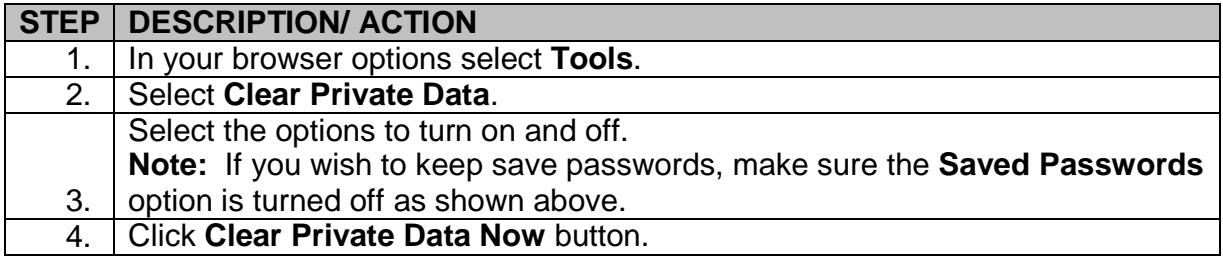

# **Requesting Technical Support for PAWS**

If you have technical problems with PAWS, go to www.paws.uwm.edu. Do not sign in, instead click on the **Help** tab.

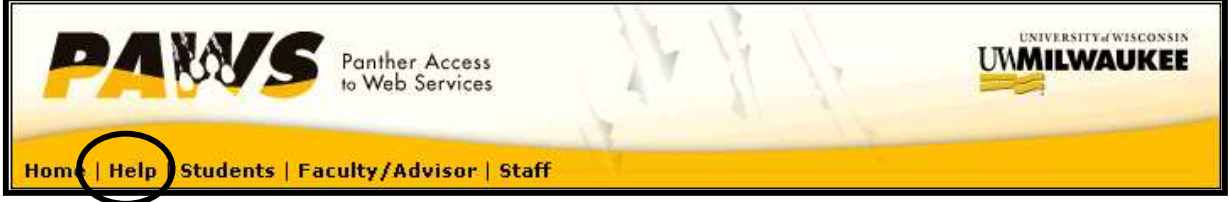

Type in your ePanther ID:

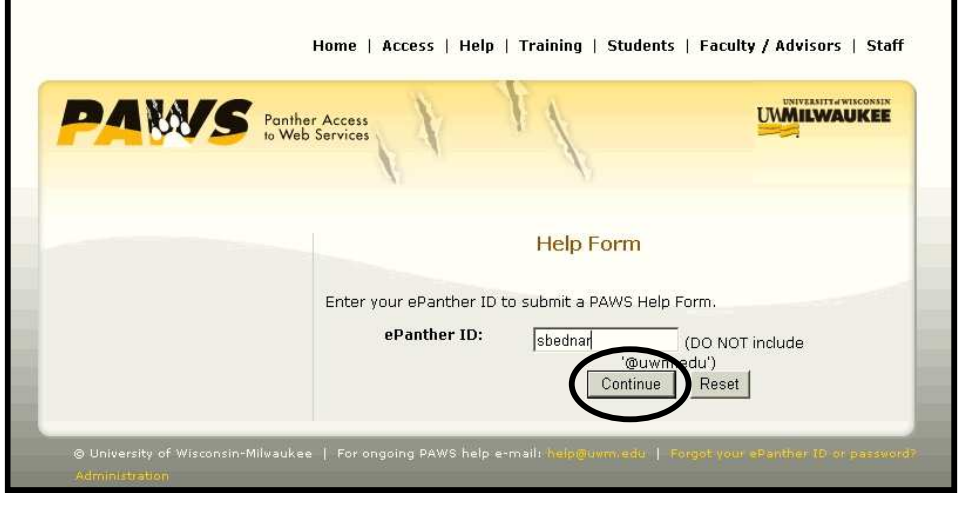

Click on **Continue** button.

#### PAWS V9.0 Training *PAWS Basics*

The top portion of the below screen will be filled in for you based on the information that is available in the LDAP server.

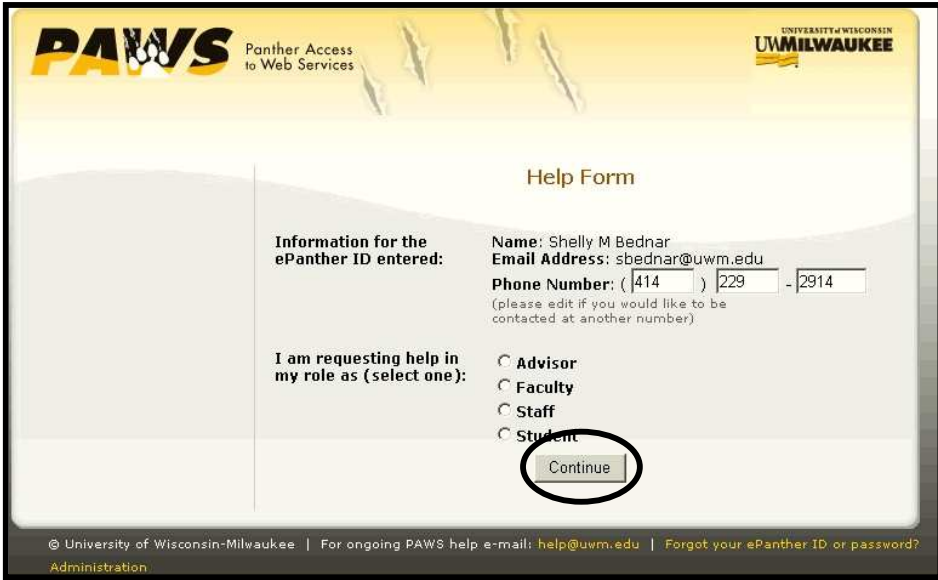

Verify the information is correct and make any necessary change to your phone number. Make sure to select the appropriate role based on the specific issue you are having at the time of the Help Request. For example, if you are a staff member who is also a student trying to register for a class, select the **Student** role.

 $C$ lick on  $C$ <sup>ontinue</sup> button.

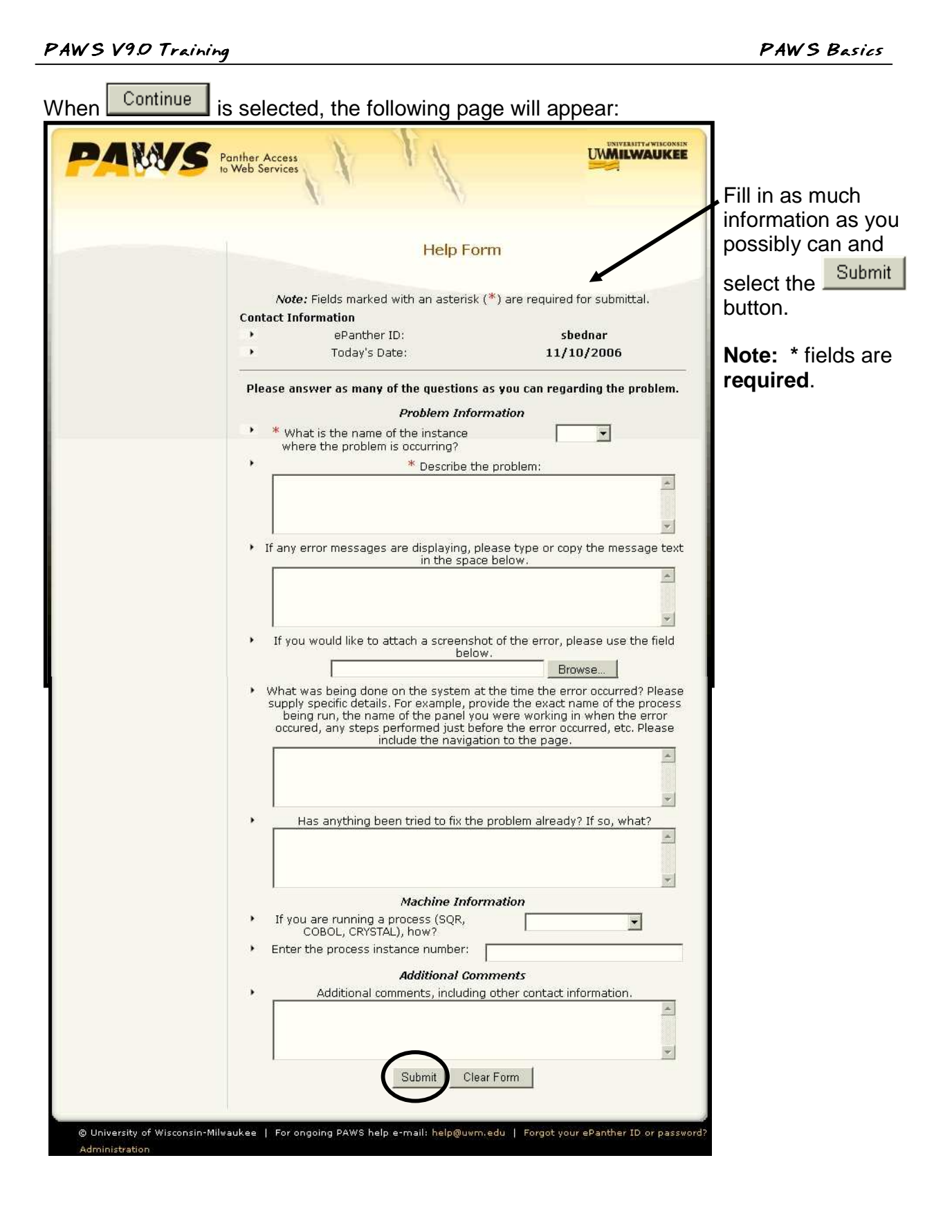

When technical issues are submitted via the on-line help form, the information is added to the Help Desk's knowledge system. Issues that arise are stored in a database and can be tracked for future reference.

University Information Technology Services (UITS) will forward your concern to the appropriate individual for resolution. You will receive an email with a ticket number. Use this ticket number when referring to the same problem in the future.

If you have questions regarding PAWS training classes, go to the PAWS homepage at www.PAWS.uwm.edu and select the appropriate audience (For example: Staff). Regular training is offered for advisors and staff on a monthly basis or by request. Faculty and student training is conducted by request.

# **Appendix**

## **Admit Types**

The codes and descriptions of UWM admit types are listed below.

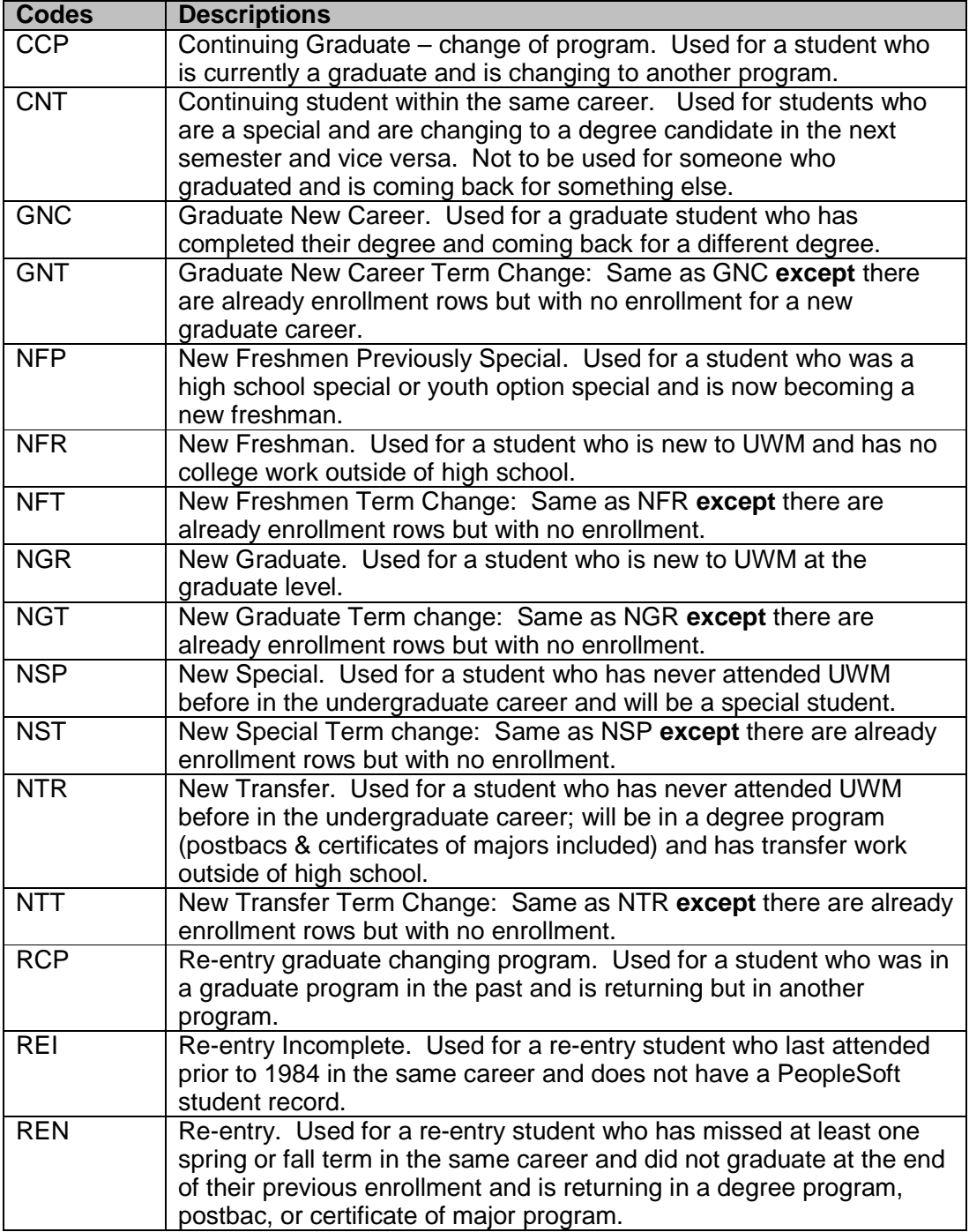

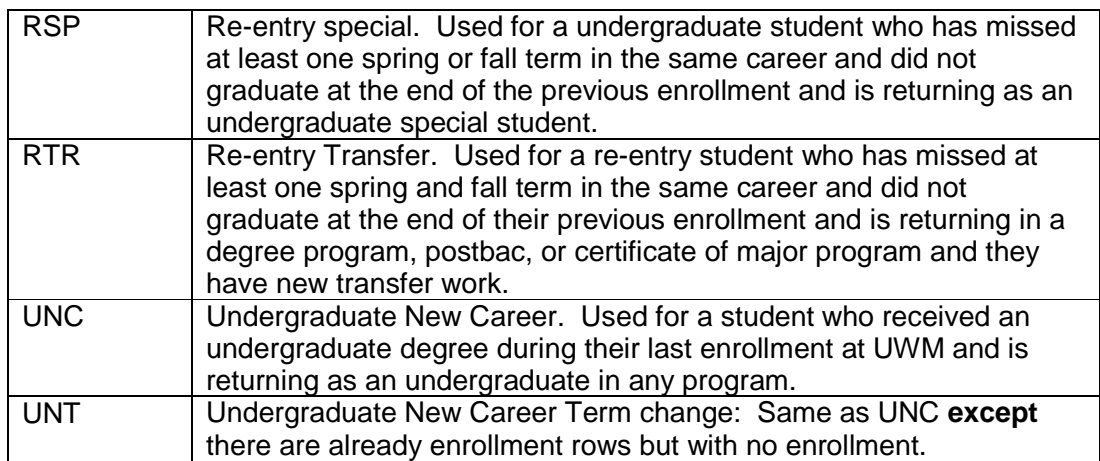

#### **Module Functional Leads**

The most recently list of Module Functional Leads as of time of publication are listed below:

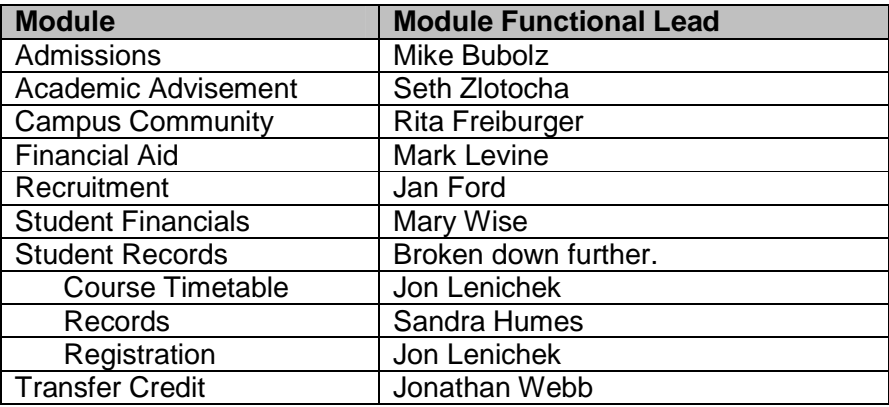

#### **Note:**

In most cases, the PAWS Authorization form will go to Rita Freiburger and approved by the appropriate Module Lead, except for Financial Aid and Student Financials. Those authorization forms will go directly to the Module Lead for approval and processing.